# Advantys STB

# Standard Dual Port Ethernet Modbus TCP/IP Network Interface Module Applications Guide

10/2019

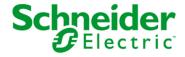

The information provided in this documentation contains general descriptions and/or technical characteristics of the performance of the products contained herein. This documentation is not intended as a substitute for and is not to be used for determining suitability or reliability of these products for specific user applications. It is the duty of any such user or integrator to perform the appropriate and complete risk analysis, evaluation and testing of the products with respect to the relevant specific application or use thereof. Neither Schneider Electric nor any of its affiliates or subsidiaries shall be responsible or liable for misuse of the information contained herein. If you have any suggestions for improvements or amendments or have found errors in this publication, please notify us.

You agree not to reproduce, other than for your own personal, noncommercial use, all or part of this document on any medium whatsoever without permission of Schneider Electric, given in writing. You also agree not to establish any hypertext links to this document or its content. Schneider Electric does not grant any right or license for the personal and noncommercial use of the document or its content, except for a non-exclusive license to consult it on an "as is" basis, at your own risk. All other rights are reserved.

All pertinent state, regional, and local safety regulations must be observed when installing and using this product. For reasons of safety and to help ensure compliance with documented system data, only the manufacturer should perform repairs to components.

When devices are used for applications with technical safety requirements, the relevant instructions must be followed.

Failure to use Schneider Electric software or approved software with our hardware products may result in injury, harm, or improper operating results.

Failure to observe this information can result in injury or equipment damage.

© 2019 Schneider Electric. All rights reserved.

# **Table of Contents**

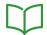

|           | Safety Information                                               |
|-----------|------------------------------------------------------------------|
|           | About the Book                                                   |
| Chapter 1 | Introduction                                                     |
|           | What Is a Network Interface Module?                              |
|           | What Is Advantys STB?                                            |
|           | Overview of the STB NIP 2311 Product                             |
|           | Introduction to Ethernet Connectivity                            |
| Chapter 2 |                                                                  |
|           | External Features of the STB NIP 2311 NIM                        |
|           | STB NIP 2311 Ethernet Interfaces                                 |
|           | STB NIP 2311 Rotary Switches.                                    |
|           | STB NIP 2311 LED Indicators                                      |
|           | Advantys STB Island Status LEDs                                  |
|           | The CFG Interface                                                |
|           | The Power Supply Interface                                       |
|           | Logic Power                                                      |
|           | Selecting a Source Power Supply for the Island's Logic Power Bus |
|           | STB NIP 2311 Module Specifications                               |
| Chapter 3 | How to Configure the Island                                      |
| 3.1       | Understanding Island Bus Addresses                               |
|           | How Do Modules Automatically Get Island Bus Addresses?           |
| 3.2       | Autoconfiguring Island Parameters                                |
|           | How to Auto-Configure Default Parameters for Island Modules      |
|           | What is the RST Button?                                          |
|           | How to Overwrite Flash Memory with the RST Button                |
| 3.3       | •                                                                |
|           | How to Install the STB XMP 4440 Optional Removable Memory Card   |
|           | Using the STB XMP 4440 Optional Removable Memory Card to         |
|           | Configure the Island                                             |

| 3.4       | 3. 3                                             |
|-----------|--------------------------------------------------|
|           | Software                                         |
|           | Tables                                           |
|           | Ethernet Parameters - The IP Address Tab         |
|           | Ethernet Parameters - Master IP Configuration    |
|           | Ethernet Parameters - SNMP Agent Functionality   |
|           | RSTP and Redundancy                              |
|           | Configuring Module Options                       |
| Chapter 4 | How to Obtain IP Parameters for the STB NIP 2311 |
| ·         | How Does the STB NIP 2311 Obtain IP Parameters?  |
|           | The IP Address Assignment Flowchart              |
| Chapter 5 | Optimizing Performance                           |
| 5.1       | Selecting a Switch                               |
|           | Role of a Switch in an Ethernet Network          |
|           | Transmission Speed, Duplex and Auto-Negotiation  |
|           | Quality of Service (QoS)                         |
|           | IGMP Snooping                                    |
|           | Rapid Spanning Tree Protocol (RSTP)              |
|           | Virtual Local Area Network (VLAN)                |
|           | Port Mirroring                                   |
|           | Simple Network Management Protocol (SNMP) Agent  |
| 5.2       | Control Application Design                       |
|           | Message Types                                    |
|           | Message Connection Types                         |
|           | TCP and CIP Connections                          |
|           | Message Priority                                 |
|           | Messaging Performance                            |
|           | Message Frequency                                |
|           | Allocating Network Bandwidth                     |
|           | Estimating Message Traverse and Response Times   |
| 5.3       | Projecting Ethernet Network Performance          |
|           | Network Load and Bandwidth Calculation Example   |
| Chapter 6 | Replacing the STB NIP 2311 NIM                   |
|           | Replacing the STB NIP 2311 Module                |

| Chapter 7 | STB NIP 2311 Services                                            |
|-----------|------------------------------------------------------------------|
| 7.1       | Modbus Messaging                                                 |
|           | Modbus Messaging Service Description                             |
|           | Data Exchange with the STB NIP 2311                              |
|           | Reading Diagnostic Data                                          |
|           | Modbus Commands Supported by the STB NIP 2311 NIM                |
|           | Modbus Exception Responses                                       |
| 7.2       | Server-Assigned IP Parameters                                    |
|           | Assignment of IP Parameters from a Server                        |
| 7.3       | Embedded Web Pages                                               |
|           | Browser Requirements for the STB NIP 2311 Embedded Web Pages 1   |
|           | Accessing the STB NIP 2311 Embedded Web Pages                    |
|           | Navigating the STB NIP 2311 Embedded Web Pages                   |
|           | STB NIP 2311 Home Page                                           |
|           | The About Page1                                                  |
|           | The Change Password Page                                         |
|           | The IP Configuration Page                                        |
|           | The Ethernet Ports Configuration Page                            |
|           | The Master IP Configuration Page                                 |
|           | The RSTP Configuration Page                                      |
|           | RSTP Bridge Statistics                                           |
|           | RSTP Port Statistics                                             |
|           | Modbus Registers that Correspond to Port and Bridge Statistics 1 |
|           | The SNMP Agent Configuration Page                                |
|           | The Modbus I/O Data Values Page                                  |
|           | The Island Configuration Page                                    |
|           | The Island Parameters Page                                       |
|           | The Ethernet TCP/IP Statistics Page                              |
|           | The Ethernet Port Statistics Page                                |
|           | The TCP Port Statistics Page                                     |
|           | The SNMP Statistics Page                                         |
|           | The Log File Page                                                |
|           | The Reboot Page                                                  |
|           | The Support Page                                                 |
|           | HART Instrument Overview                                         |

| 7.4       | SNMP Services                                                     | 173 |
|-----------|-------------------------------------------------------------------|-----|
|           | MIB II                                                            | 174 |
|           | SNMP Device Management                                            | 192 |
|           | Configuring the SNMP Agent                                        | 194 |
|           | About the Schneider Private MIBs                                  | 195 |
|           | MIB Subtree Description                                           | 197 |
|           | Port 502 Messaging Subtree Description                            | 198 |
|           | Web MIB Subtree                                                   | 199 |
|           | Equipment Profile Subtree                                         | 200 |
| Chapter 8 | • •                                                               |     |
|           | Using Unity Pro                                                   | 201 |
|           | About This Connection Example                                     | 202 |
|           | How to Configure Unity Pro to Use Advantys Island I/O Data        | 205 |
|           | How to Set Up RTP and HMI to PLC Communications                   | 212 |
|           | How to Enable RSTP                                                | 215 |
|           | How to Store an Island Configuration in a Removable Memory Card . | 217 |
| Chapter 9 | Advanced Configuration Features                                   | 219 |
| •         | Configurable Parameters for the STB NIP 2311                      | 220 |
|           | Configuring Mandatory Modules                                     | 221 |
|           | Prioritizing a Module                                             | 223 |
|           | What Is a Reflex Action?                                          | 224 |
|           | Island Fallback Scenarios                                         | 228 |
|           | Saving Configuration Data                                         | 230 |
|           | A Modbus View of the Island's Data Image                          | 231 |
|           | Write-Protecting Configuration Data                               | 234 |
|           | The Island's Process Image Blocks                                 | 235 |
|           | The HMI Blocks in the Island Data Image                           | 237 |
|           | Test Mode                                                         | 239 |
|           | Run-Time Parameters                                               | 241 |
|           | Virtual Placeholder                                               | 245 |
| Glossary  |                                                                   | 247 |
| Index     |                                                                   | 26  |

# **Safety Information**

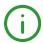

# **Important Information**

# NOTICE

Read these instructions carefully, and look at the equipment to become familiar with the device before trying to install, operate, service, or maintain it. The following special messages may appear throughout this documentation or on the equipment to warn of potential hazards or to call attention to information that clarifies or simplifies a procedure.

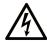

The addition of this symbol to a "Danger" or "Warning" safety label indicates that an electrical hazard exists which will result in personal injury if the instructions are not followed.

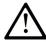

This is the safety alert symbol. It is used to alert you to potential personal injury hazards. Obey all safety messages that follow this symbol to avoid possible injury or death.

# **A** DANGER

**DANGER** indicates a hazardous situation which, if not avoided, **will result in** death or serious injury.

# WARNING

**WARNING** indicates a hazardous situation which, if not avoided, **could result in** death or serious injury.

# CAUTION

**CAUTION** indicates a hazardous situation which, if not avoided, **could result** in minor or moderate injury.

# NOTICE

**NOTICE** is used to address practices not related to physical injury.

# **PLEASE NOTE**

Electrical equipment should be installed, operated, serviced, and maintained only by qualified personnel. No responsibility is assumed by Schneider Electric for any consequences arising out of the use of this material.

A qualified person is one who has skills and knowledge related to the construction and operation of electrical equipment and its installation, and has received safety training to recognize and avoid the hazards involved.

# **About the Book**

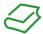

# At a Glance

# **Document Scope**

This book describes the STB NIP 2311 Dual Port Ethernet Modbus TCP/IP network interface module (NIM). The STB NIP 2311 can communicate with a fieldbus master over Ethernet. The NIM represents the island configuration as a single node on an Ethernet network. This guide includes the NIM's:

- role in an Ethernet network
- capabilities as the gateway to the Advantys STB Island
- external and internal interfaces
- flash memory and removable memory
- integrated power supply
- auto-configuration capability
- configuration data storage
- · island bus scanning functionality
- · data exchange capabilities
- diagnostic messages
- specifications

The dual-port configuration has two advantages:

- supports a daisy chain topology
- provides two paths to the network in a daisy chain loop

# Validity Note

This document is valid for Advantys 5.0 or later.

The technical characteristics of the devices described in the present document also appear online. To access the information online:

| Step | Action                                                                                                    |
|------|----------------------------------------------------------------------------------------------------|
| 1    | Go to the Schneider Electric home page <u>www.schneider-electric.com</u> .                                                                                                    |
| 2    | <ul> <li>In the Search box type the reference of a product or the name of a product range.</li> <li>Do not include blank spaces in the reference or product range.</li> <li>To get information on grouping similar modules, use asterisks (*).</li> </ul>                    |
| 3    | If you entered a reference, go to the <b>Product Datasheets</b> search results and click on the reference that interests you.  If you entered the name of a product range, go to the <b>Product Ranges</b> search results and click on the product range that interests you. |
| 4    | If more than one reference appears in the <b>Products</b> search results, click on the reference that interests you.                                                                                                    |
| 5    | Depending on the size of your screen, you may need to scroll down to see the datasheet.                                                                                                    |
| 6    | To save or print a datasheet as a .pdf file, click <b>Download XXX product datasheet</b> .                                                                                                    |

The characteristics that are presented in the present document should be the same as those characteristics that appear online. In line with our policy of constant improvement, we may revise content over time to improve clarity and accuracy. If you see a difference between the document and online information, use the online information as your reference.

# **Related Documents**

| Title of Documentation                                     | Reference Number                                                                                       |
|------------------------------------------------------------|----------------------------------------------------------------------------------------------------|
| Advantys STB System Planning & Installation Guide          | 31002947 (English), 31002948 (French),<br>31002949 (German), 31002950 (Spanish),<br>31002951 (Italian) |
| Advantys STB Configuration Software Quick Start User Guide | 31002962 (English), 31002963 (French),<br>31002964 (German), 31002965 (Spanish),<br>31002966 (Italian) |
| Advantys STB Reflex Actions Reference Guide                | 31004635 (English), 31004636 (French),<br>31004637 (German), 31004638 (Spanish),<br>31004639 (Italian) |
| Advantys STB Analog I/O Modules Reference Guide            | 31007715 (English), 31007716 (French),<br>31007717 (German), 31007718 (Spanish),<br>31007719 (Italian) |
| Advantys STB Digital I/O Modules Reference Guide           | 31007720 (English), 31007721 (French),<br>31007722 (German), 31007723 (Spanish),<br>31007724 (Italian) |
| Advantys STB Counter Modules Reference Guide               | 31007725 (English), 31007726 (French),<br>31007727 (German), 31007728 (Spanish),<br>31007729 (Italian) |
| Advantys STB Special Modules Reference Guide               | 31007730 (English), 31007731 (French),<br>31007732 (German), 31007733 (Spanish),<br>31007734 (Italian) |
| Advantys Configuration Software 4.0 User Manual            | 33003486 (English), 33003487 (French),<br>33003488 (German), 33003489 (Spanish),<br>33003490 (Italian) |
| Transparent Factory Network Design and Cabling Guide       | 35002987 (English), 35002988 (French),<br>35002989 (German), 35002990 (Spanish)                        |

You can download these technical publications and other technical information from our website at https://www.schneider-electric.com/en/download

# Chapter 1 Introduction

# Introduction

This chapter describes the Advantys STB NIP 2311 Dual Port Ethernet Modbus TCP/IP network interface module (NIM) and its support for the island as an Ethernet network node. The chapter begins with an introduction of the NIM and a discussion of its role as the network adapter for the Advantys STB island. There is a brief overview of the island itself, followed by a description of the major characteristics of the Ethernet fieldbus protocol. Some information in this chapter is specific to the STB NIP 2311 and some is common to all Advantys STB NIMs.

# What Is in This Chapter?

This chapter contains the following topics:

| Торіс                                 | Page |
|---------------------------------------|------|
| What Is a Network Interface Module?   | 12   |
| What Is Advantys STB?                 | 14   |
| Overview of the STB NIP 2311 Product  | 18   |
| Introduction to Ethernet Connectivity | 20   |

# What Is a Network Interface Module?

# **Purpose**

Every island requires a network interface module (NIM) in the leftmost location of the primary segment. Physically, the NIM is the first (leftmost) module on the island bus. Functionally, it is the gateway to the island bus. That is, all communications to and from the island bus pass through the NIM. The NIM also has an integrated power supply that provides logic power to the island modules.

# The Fieldbus Network

An island bus is a node of distributed I/O on an open fieldbus network, and the NIM is the island's interface to that network. The NIM supports data transfers over the fieldbus network between the island and the fieldbus master.

The physical design of the NIM makes it compatible with both an Advantys STB island and your specific fieldbus master. Whereas the fieldbus connector on each NIM type may differ, the location on the module front panel is essentially the same.

# **Communications Roles**

Communications capabilities provided on a standard NIM include:

| Function                                       | Role                                                                                                    |
|------------------------------------------------|----------------------------------------------------------------------------------------------------|
| data exchange                                  | The NIM manages the exchange of input and output data between the island and the fieldbus master. Input data, stored in native island bus format, is converted to a fieldbus-specific format that can be read by the fieldbus master. Output data written to the NIM by the master is sent across the island bus to update the output modules and is automatically reformatted.                                            |
| configuration<br>services                      | Custom services can be performed by the Advantys configuration software. These services include changing the operating parameters of the I/O modules, fine-tuning island bus performance, and configuring reflex actions. The Advantys Configuration Software runs on a computer attached to the NIM's CFG interface (see page 31). (For NIMs with Ethernet port connectivity, you can also connect to the Ethernet port.) |
| human-machine<br>interface (HMI)<br>operations | A serial Modbus HMI panel can be configured as an input and/or output device on the island. As an input device, it can write data that can be received by the fieldbus master; as an output device, it can receive updated data from the fieldbus master. The HMI can also monitor island status, data, and diagnostic information. The HMI panel should be attached to the NIM's CFG port.                                |

# **Integrated Power Supply**

The NIM's built-in 24-to-5 VDC power supply provides logic power to the I/O modules on the primary segment of the island bus. The power supply requires a 24 VDC external power source. It converts the 24 VDC to 5 V of logic power for the island. Individual STB I/O modules in an island segment generally draw a logic bus current of between 50 and 265 mA. (Consult the *Advantys STB System Planning and Installation Guide* for current limitations at various operating temperatures.) If the logic bus current drawn by the I/O modules totals more than 1.2 A, additional STB power supplies need to be installed to support the load.

The NIM delivers the logic power signal to the primary segment only. Special STB XBE 1300 beginning-of-segment (BOS) modules, located in the first slot of each extension segment, have their own built-in power supplies, which provide logic power to the STB I/O modules in the extension segments. Each BOS module that you install requires 24 VDC from an external power supply.

#### Structural Overview

The following figure illustrates the multiple roles of the NIM. The figure provides a network view and a physical representation of the island bus:

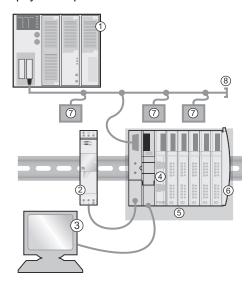

- 1 fieldbus master
- 2 external 24 VDC power supply, the source for logic power on the island
- 3 external device connected to the CFG port (a computer running the Advantys Configuration Software or an HMI panel)
- 4 power distribution module (PDM): provides field power to the I/O modules
- 5 island node
- 6 island bus terminator plate
- 7 other nodes on the fieldbus network
- **8** fieldbus network terminator (if required)

# What Is Advantys STB?

# Introduction

Advantys STB is an assembly of distributed I/O, power, and other modules that function together as an island node on an open fieldbus network. Advantys STB delivers a highly modular and versatile slice I/O solution for the manufacturing and process industries.

Advantys STB lets you design an island of distributed I/O where the I/O modules can be installed as close as possible to the mechanical field devices that they control. This integrated concept is known as *mechatronics*.

# Island Bus I/O

An Advantys STB island can support as many as 32 I/O modules. These modules may be Advantys STB I/O modules, preferred modules, and enhanced CANopen devices.

# The Primary Segment

STB I/O modules on an island may be interconnected in groups called segments.

Every island has at least one segment, called the *primary segment*. It is always the first segment on the island bus. The NIM is the first module in the primary segment. The primary segment has to contain at least one Advantys STB I/O module and can support a logic bus current of up to 1.2 A. The segment also contains one or more power distribution modules (PDMs), which distribute field power to the I/O modules.

# **Extension Segments**

When you are using a standard NIM, Advantys STB I/O modules that do not reside in the primary segment can be installed in *extension segments*. Extension segments are optional segments that enable an island to be a truly distributed I/O system. The island bus can support as many as six extension segments.

Special extension modules and extension cables are used to connect segments in a series. The extension modules are:

- STB XBE 1100 EOS module: the last module in a segment if the island bus is extended
- STB XBE 1300 BOS module: the first module in an extension segment

The BOS module has a built-in 24-to-5 VDC power supply similar to the NIM. The BOS power supply also provides logic power to the STB I/O modules in an extension segment.

Extension modules are connected by lengths of STB XCA 100*x* cable that extend the island communication bus from the previous segment to the next BOS module:

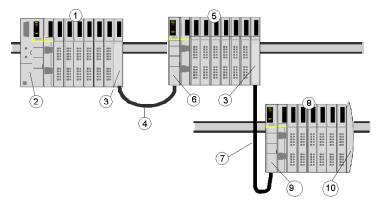

- 1 primary segment
- 2 NIM
- 3 STB XBE 1100 EOS bus extension module(s)
- 4 1 m length STB XCA 1002 bus extension cable
- 5 first extension segment
- 6 STB XBE 1300 BOS bus extension module for the first extension segment
- 7 4.5 m length STB XCA 1003 bus extension cable
- 8 second extension segment
- 9 STB XBE 1300 BOS bus extension module for the second extension segment
- 10 STB XMP 1100 termination plate

Bus extension cables are available in various lengths, ranging from 0.3 m (1 ft) to 14.0 m (45.9 ft).

# **Preferred Modules**

An island bus can also support those auto-addressable modules referred to as *preferred modules*. Preferred modules do not mount in segments, but they do count as part of the 32-module maximum system limit.

A preferred module can connect to an island bus segment through an STB XBE 1100 EOS module and a length of STB XCA 100x bus extension cable. Each preferred module has two IEEE 1394-style cable connectors, one to receive the island bus signals and the other to transmit them to the next module in the series. Preferred modules are also equipped with termination, which has to be enabled if a preferred module is the last device on the island bus and has to be disabled if other modules follow the preferred device on the island bus.

Preferred modules can be chained to one another in a series, or they can connect to Advantys STB segments. As shown in the following figure, a preferred module passes the island bus communications signal from the primary segment to an extension segment of Advantys STB I/O modules:

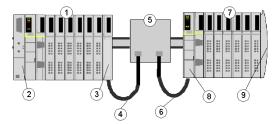

- 1 primary segment
- 2 NIM
- 3 STB XBE 1100 EOS bus extension module
- 4 1 m length STB XCA 1002 bus extension cable
- 5 preferred module
- 6 1 m length STB XCA 1002 bus extension cable
- 7 extension segment of Advantys STB I/O modules
- 8 STB XBE 1300 BOS bus extension module for the extension segment
- 9 STB XMP 1100 termination plate

# **Enhanced CANopen Devices**

You may also install one or more enhanced CANopen devices on an island. These devices are not auto-addressable, and they have to be installed at the end of the island bus. If you want to install enhanced CANopen devices on an island, you need to use an STB XBE 2100 CANopen extension module as the last module in the last segment.

**NOTE:** If you want to include enhanced CANopen devices in your island, you need to configure the island using the Advantys Configuration Software, and you need to configure the island to operate at 500 kbaud.

Because enhanced CANopen devices cannot be auto-addressed on the island bus, they have to be addressed using physical addressing mechanisms on the devices. The enhanced CANopen devices together with the CANopen extension module form a sub-network on the island bus that needs to be separately terminated at the beginning and end. A terminator resistor is included in the STB XBE 2100 CANopen extension module for one end of the extension sub-network; the last device on the CANopen extension should also be terminated with a 120  $\Omega$  resistor. The rest of the island bus needs to be terminated after the CANopen extension module with an STB XMP 1100 termination plate:

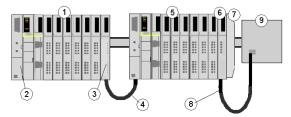

- 1 primary segment
- 2 NIM
- 3 STB XBE 1100 EOS bus extension module
- 4 1 m length STB XCA 1002 bus extension cable
- 5 extension segment
- 6 STB XBE 2100 CANopen extension module
- **7** STB XMP 1100 termination plate
- 8 typical CANopen cable
- **9** enhanced CANopen device with 120 Ω termination

# Length of the Island Bus

The maximum length of an island bus (the maximum distance between the NIM and the last device on the island) is 15 m (49.2 ft). This length should take into account the extension cables between segments, extension cables between preferred modules, and the space consumed by the devices themselves.

# Overview of the STB NIP 2311 Product

# Introduction

An Advantys STB island bus configured with an STB NIP 2311 NIM can function as a node on an Ethernet network. The STB NIP 2311 module can be a slave device to an Ethernet host manager.

# **Key Features**

Key features of the STB NIP 2311 Ethernet NIM:

- Ethernet ports:
  - o daisy chain (low cost)
  - o daisy chain loop (lower cost, two paths to the network)
- independent LED indicators for each port
- Transparent Ready B15 classification
- communication with as many as 32 I/O modules
- DIN rail mounting
- IP address assignment with standard BootP or DHCP tools
- 512 words of data for both PLC-to-HMI and HMI-to-PLC data
- configuration through the RS232 serial interface and Ethernet
- input and output data exchanges with Ethernet messaging
- RS232 serial interface HMI connectivity using Modbus messaging
- Ethernet HMI connectivity using Ethernet messaging
- removable memory card for I/O configuration allows copying of the configuration data
- Ethernet communications at 10 or 100 Mb/s communication rate, half- or full-duplex
- Advantys STB island diagnostics information
- auto-configuration through either the RST button or a configuration software command
- HTTP server web pages
- auto MDIX
- SNMP capability
- physical diagnostics (LEDs)
- for version 4 and later, the STB NIP 2311 can be used with an STB AHI 8321 as components in a HART multiplexer solution

**NOTE:** An STB AHI 8321 module should be configured in an Advantys island with an STB NIP 2311 as the NIM for HART communication capabilities to be enabled.

# **Ethernet and Internet Connectivity**

TCP/IP is the transport layer for the Ethernet LAN on which the STB NIP 2311 Advantys STB island resides. This network architecture enables communications with a wide range of Ethernet TCP/IP control products, such as Programmable Logic Controllers (PLCs), industrial computers, motion controllers, host computers, and operator control stations.

# **Embedded Web Site**

The STB NIP 2311 includes an embedded web site (see page 139), which is a web browser-enabled application. It allows authorized users to access configuration and diagnostic data for the STB NIP 2311 module.

# **Internet Applications**

The STB NIP 2311 module is configured for these Internet applications:

- HTTP embedded web site for IP configuration and troubleshooting (see page 139)
- remote network management of the STB NIP 2311 module through SNMP

# **Introduction to Ethernet Connectivity**

# Introduction

The STB NIP 2311 Dual Port Ethernet Modbus TCP/IP NIM allows the Advantys STB island to function as a node on an Ethernet LAN.

Ethernet is an open local (communications) network that enables the inter-connectivity of all levels of manufacturing operations from the plant's office to the sensors and actuators on its floor.

# Conformance

The STB NIP 2311 module is located on a 100Base-T LAN. The 10/100Base-T standard is defined by the IEEE 802.3 Ethernet specification. Contention for 10/100Base-T networks is resolved by using Carrier Sense Multiple Access with Collision Detection (CSMA/CD).

# **Transmission Rate**

An STB NIP 2311 island node resides on a baseband network with a transmission rate of 10 or 100 Mbit/s.

# Frame Format

The STB NIP 2311 module supports both Ethernet II and IEEE 802.3 frame formats. (Ethernet II is the default frame type.)

# Modbus over TCP/IP Connection Management

The STB NIP 2311 module supports up to 16 simultaneous Modbus client connections. If a request for a new connection is received and the number of existing connections is at the limit, the oldest unused connection is closed.

# Chapter 2

# Physical Description of the STB NIP 2311 NIM Module

# Introduction

This chapter describes the Advantys STB Dual Port Ethernet Modbus TCP/IP NIM's external features, connections, power requirements, and product specifications.

# What Is in This Chapter?

This chapter contains the following topics:

| Торіс                                                            | Page |  |
|------------------------------------------------------------------|------|--|
| External Features of the STB NIP 2311 NIM                        | 22   |  |
| STB NIP 2311 Ethernet Interfaces                                 | 23   |  |
| STB NIP 2311 Rotary Switches                                     | 25   |  |
| STB NIP 2311 LED Indicators                                      | 27   |  |
| Advantys STB Island Status LEDs                                  |      |  |
| The CFG Interface                                                |      |  |
| The Power Supply Interface                                       | 33   |  |
| Logic Power                                                      | 34   |  |
| Selecting a Source Power Supply for the Island's Logic Power Bus | 36   |  |
| STB NIP 2311 Module Specifications                               | 39   |  |

# External Features of the STB NIP 2311 NIM

# **Module Features**

The figure shows the physical features of the STB NIP 2311 NIM:

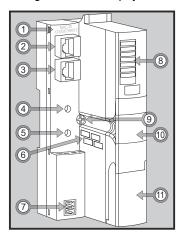

The physical features of the NIM are described in the following table:

|         | ' '                                  | Ğ .                                                                                                    |  |  |
|---------|--------------------------------------|----------------------------------------------------------------------------------------------------|--|--|
| Feature |                                      | Function                                                                                                    |  |  |
| 1       | MAC ID                               | This unique 48-bit network ID is hard-coded in the STB NIP 2311 when manufactured.                                                   |  |  |
| 2       | Ethernet port 1                      | Connect the NIM and the island bus to an Ethernet network through these RJ-                                                          |  |  |
| 3       | Ethernet port 2                      | 45 connectors (see page 23).                                                                                                    |  |  |
| 4       | upper rotary switch                  | Use the upper and lower rotary switches (see page 25) to:                                                                            |  |  |
| 5       | lower rotary                         | <ul> <li>assign the IP address using the BootP or DHCP methods</li> </ul>                                                            |  |  |
|         | switch                               | assign the IP address using stored or default IP parameters                                                                          |  |  |
|         |                                      | clear IP parameters                                                                                                    |  |  |
| 6       | space provided to record IP address  | Write the IP address that you assign to this STB NIP 2311 here.                                                                      |  |  |
| 7       | power supply interface (see page 33) | Connect an external 24 VDC power supply to the NIM through this 2-pin receptacle.                                                    |  |  |
| 8       | LED array<br>(see page 27)           | The colored LEDs illuminate in various patterns to visually indicate the operational status of the island.                           |  |  |
| 9       | release screw                        | Turn this screw to remove the NIM from the DIN rail. (See the Automation Island System Planning and Installation Guide for details.) |  |  |
| 10      | removable memory                     | Seat a removable memory card in this plastic drawer, then insert it into the NIM.                                                    |  |  |
|         | card drawer                          |                                                                                                    |  |  |
|         | (see page 51)                        |                                                                                                    |  |  |
| 11      | CFG port cover                       | Lift this hinged flap on the front to access the CFG interface and the RST                                                           |  |  |
|         | (see page 31)                        | button.                                                                                                    |  |  |

# STB NIP 2311 Ethernet Interfaces

# Introduction

The fieldbus interfaces on the STB NIP 2311 NIM are connection points between the Advantys STB island and the Ethernet LAN on which the island resides. The fieldbus interfaces are also called *Ethernet ports*.

The fieldbus interfaces are 10/100 Base-T ports with RJ-45 female connectors. We recommend that you use category 5 (CAT5) shielded twisted pair (STP) cables to connect the STB NIP 2311 to the Ethernet baseband (although it is possible to use CAT5 UTP cables).

# **Fieldbus Port Connections**

The Ethernet fieldbus interfaces are on the front of the NIM.

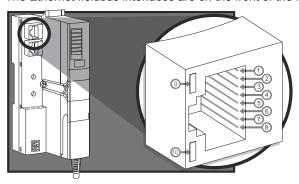

The callouts identify the pin numbers for the 8 connectors and the two LEDs:

| Pin | Description   |                       |                                                                          |  |  |
|-----|---------------|-----------------------|--------------------------------------------------------------------------|--|--|
| 1   | tx+           |                       |                                                                          |  |  |
| 2   | tx-           |                       |                                                                          |  |  |
| 3   | rx+           |                       |                                                                          |  |  |
| 4   | reserved      |                       |                                                                          |  |  |
| 5   | reserved      |                       |                                                                          |  |  |
| 6   | rx-           |                       |                                                                          |  |  |
| 7   | reserved      |                       |                                                                          |  |  |
| 8   | reserved      |                       |                                                                          |  |  |
| LED | NAME          | Pattern               | Description                                                              |  |  |
| 9   | LINK (green)  | blinking or steady on | 100Base-T activity: Transmission or reception of packets with 100Base-T. |  |  |
|     | LINK (yellow) | blinking or steady on | 10Base-T activity: Transmission or reception of packets with 10Base-T.   |  |  |
|     | LINK          | off                   | No activity: There is no Ethernet traffic.                               |  |  |
| 10  | ACT (green)   | blinking              | Ethernet link is active.                                                 |  |  |
|     |               | off                   | Ethernet link is inactive.                                               |  |  |

# **Communications Cable and Connector**

The recommended communications cables are shielded (STP) twisted pair CAT5 electrical cables with shielded RJ-45 connectors. The cables used with the STB NIP 2311 should terminate with 8-pin male connectors.

The CAT5 cables recommended for connecting the STB NIP 2311 to an Ethernet LAN have the following characteristics:

| standard  | description            | max. length    | application       | data rate   | connector to the fieldbus interface |
|-----------|------------------------|----------------|-------------------|-------------|-------------------------------------|
| 10Base-T  | 24-gauge, twisted pair | 100 m (328 ft) | data transmission | 10 Mbits/s  | 8-pin male                          |
| 100Base-T | 24-gauge, twisted pair | 100 m (328 ft) | data transmission | 100 Mbits/s | 8-pin male                          |

**NOTE:** There are many 8-pin male connectors that are compatible with the RJ-45 fieldbus interface on the STB NIP 2311. Refer to the *Transparent Factory Network Design and Cabling Guide* for a list of approved connectors.

**NOTE:** For technical specifications of CAT5 cables, refer to FCC Part 68, EIA/TIA-568, TIA TSB-36, and TIA TSB-40.

# STB NIP 2311 Rotary Switches

# Introduction

As the Ethernet adapter for I/O modules on the Advantys STB island, the STB NIP 2311 NIM appears as a single node on the Ethernet network. The NIM should have a unique IP address, easily set with the two rotary switches (see page 25) on the front.

# **Physical Description**

The upper switch represents the tens digit, and the lower switch represents the ones digit:

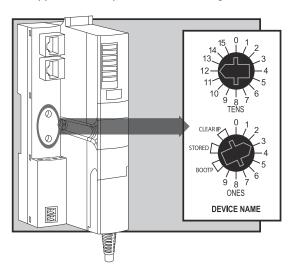

# Switch Settings for IP Parameter Assignment

Valid rotary switch settings:

- For a switch-set device name, select a numeric value from 00 to 159. You can use both switches:
  - On the upper switch (tens digit), the available settings are 0 to 15.
  - On the lower switch (ones digit), the available settings are 0 to 9.

The numeric setting is appended to the STB NIP 2311 part number. For example, an upper switch setting of 12 and a lower switch setting of 3 creates a device name of *STBNIP2311\_123*, to which the DHCP server assigns an IP address.

- For a BootP-served IP address, select either of the two BOOTP positions on the bottom switch.
- Set the lower switch to one of its two STORED positions to get either:
  - a fixed IP address: A fixed address is assigned in the STB NIP 2311 embedded web pages (see page 139) or the Advantys configuration software.
  - a MAC-based IP address: A MAC-based address is used when the STB NIP 2311 is direct from the factory and no IP address has been assigned with the module's embedded web pages.
- The two CLEAR IP settings clear the NIM's internal IP parameters, including the internal device name. (In this case the island does not have an IP address.)

#### NOTE:

- Refer to the detailed descriptions of methods for IP addressing (see page 71).
- To see how the STB NIP 2311 prioritizes addressing options, refer to the IP parameterization flowchart (see page 74).
- The STB NIP 2311 requires a valid IP address to communicate on the Ethernet network and with a host. You should power cycle the STB NIP 2311 to configure it with the IP address set with the rotary switches. (You can also configure an IP address that is used after power up using the IP configuration web page (see page 146).)

# STB NIP 2311 LED Indicators

# Introduction

The LEDs on the STB NIP 2311 NIM visually indicate the operational status of the island on an Ethernet LAN. These indicators are in the LED array on the front of the NIM:

- STS: This LED indicates the status of the Ethernet LAN and Ethernet connectivity.
- RUN/PWR/ERR/TEST: These LEDs indicate the island status of NIM events. (see page 29)

**NOTE**: The ACT and LINK LEDs indicate the activity and connectivity of the Ethernet ports. Those LEDs are incorporated into the ports themselves. Refer to the discussion of the Ethernet interfaces (see page 23).

# **Description**

This illustration shows the location and names of the LEDs:

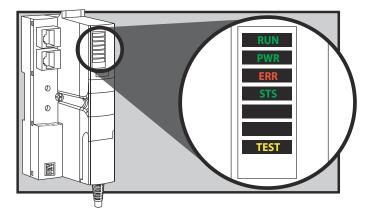

# **Ethernet Communications LEDs**

Two LEDs describe STB NIP 2311 module operations:

- PWR (power): This LED indicates whether or not the NIM's internal power supplies are
  operating at the correct voltages. The PWR LED is directly driven by the STB NIP 2311's reset
  circuitry.
- STS (status): This LED indicates whether the NIM is operating or initializing.

The PWR and STS LEDs indicate these operating conditions:

| Label       | Pattern              | Meaning                                                                                                    |  |
|-------------|----------------------|----------------------------------------------------------------------------------------------------|--|
| PWR (green) | steady on            | Internal voltages are all at or above their minimum voltage level.                                                                                                    |  |
|             | steady off           | One (or more) of the internal voltages is below minimum voltage level.                                                                                                    |  |
| STS (green) | steady on            | Operational: The STB NIP 2311 is operating correctly.                                                                                                    |  |
|             |                      | <b>NOTE:</b> If the NIM reaches a normal operating state with a valid IP and the Ethernet cable is removed or broken, the STS LED remains on, indicating that the NIM still has a valid IP. |  |
|             | blinking<br>(steady) | Standby: Initializing Ethernet.                                                                                                    |  |
|             |                      | <b>NOTE:</b> The steady blink pattern may not be recognized until the LED manager code has been initialized.                                                                                |  |
|             | blink: 2             | No valid IP parameters (e.g., after a clear IP rotary switch setting).                                                                                                    |  |
|             | blink: 3             | <not used=""></not>                                                                                                    |  |
|             | blink: 4             | Duplicate IP address detected.                                                                                                    |  |
|             | blink: 5             | Obtaining IP address via BootP or DHCP.                                                                                                    |  |
|             | blink: 6             | Using default IP address for some reason other than duplicate IP address, or waiting to be served by BootP/DHCP.                                                                            |  |
|             |                      | NOTE: This pattern is subordinate to blink: 4 and blink: 5.                                                                                                    |  |

# **Advantys STB Island Status LEDs**

# About the Island Status LEDs

The following table describes:

- the island bus condition(s) communicated by the LEDs
- the colors and blink patterns used to indicate each condition

As you refer to the table, keep in mind the following:

- It is assumed that the PWR LED is on continuously, indicating that the NIM is receiving
  adequate power. If the PWR LED is off, logic power (see page 34) to the NIM is off or
  insufficient.
- Individual blinks are approximately 200 ms. There is a 1-second interval between blink sequences. Please note:
  - o blinking: blinks steadily, alternating between 200 ms on and 200 ms off.
  - o blink 1: blinks once (200 ms), then 1 second off.
  - o blink 2: blinks twice (200 ms on, 200 ms off, 200 ms on), then 1 second off.
  - o blink N: blinks N (some number of) times, then 1 second off.
  - If the TESTLED is on, either the Advantys configuration software or an HMI panel is the master of the island bus. If the TESTLED is off, the fieldbus master has control of the island bus.

# **Island Status LED Indicators**

| RUN (green)          | ERR (red) | TEST (yellow) | Meaning                                                                                                    |  |
|----------------------|-----------|---------------|----------------------------------------------------------------------------------------------------|--|
| blink: 2             | blink: 2  | blink: 2      | The island is powering up (self test in progress).                                                                                                    |  |
| off                  | off       | off           | The island is initializing. The island is not started.                                                                                                    |  |
| blink: 1             | off       | off           | The island has been put in the pre-operational state by the RST button. The island is not started.                                                                                           |  |
|                      |           | blink: 3      | The NIM is reading from the removable memory card (see page 54).                                                                                                    |  |
|                      |           | on            | The NIM is overwriting its Flash memory with the card's configuration data. (See note 1.)                                                                                                    |  |
| off                  | blink: 8  | off           | The contents of the removable memory card are invalid.                                                                                                    |  |
| blinking<br>(steady) | off       | off           | The NIM is configuring (see page 41) or auto-configuring (see page 46) the island bus. The island bus is not started.                                                                        |  |
| blinking             | off       | on            | Auto-configuration data is being written to Flash memory. (See note 1.)                                                                                                    |  |
| blink: 3             | blink: 2  | off           | Configuration mismatch detected after power up. At least one mandatory module does not match. The island bus is not started.                                                                 |  |
| off                  | blink: 2  | off           | The NIM has a detected error in module assignment; the island bus is not started.                                                                                                    |  |
|                      | blink: 5  |               | invalid internal triggering protocol                                                                                                    |  |
| off                  | blink: 6  | off           | The NIM detects no I/O modules on the island bus.                                                                                                    |  |
|                      | blinking  | off           | The NIM detects no I/O modules on the island bus or                                                                                                    |  |
|                      | (steady)  |               | No further communications with the NIM are possible. Probable causes:  • internal condition                                                                                                  |  |
|                      |           |               | wrong module ID                                                                                                    |  |
|                      |           |               | <ul> <li>device did not auto-address (see page 42)</li> </ul>                                                                                                    |  |
|                      |           |               | <ul> <li>mandatory module is incorrectly configured (see page 221)</li> </ul>                                                                                                    |  |
|                      |           |               | <ul> <li>process image is not valid</li> </ul>                                                                                                    |  |
|                      |           |               | <ul> <li>device is incorrectly configured (see page 46)</li> </ul>                                                                                                    |  |
|                      |           |               | The NIM has detected an anomaly on the island bus.                                                                                                    |  |
|                      |           |               | receive/transmit queue software overrun                                                                                                    |  |
| on                   | off       | off           | The island bus is operational.                                                                                                    |  |
| on                   | blink 3   | off           | At least one standard module does not match. The island bus is operational with a configuration mismatch.                                                                                    |  |
| on                   | blink: 2  | off           | There is a serious configuration mismatch (when a module is pulled from a running island). The island bus is now in preoperational mode because of one or more mismatched mandatory modules. |  |
| blink: 4             | off       | off           | The island bus is stopped (when a module is pulled from a running island). No further communications with the island are possible.                                                           |  |
| off                  | on        | off           | Internal condition: The NIM is inoperable.                                                                                                    |  |
| [any]                | [any]     | on            | Test mode is enabled: The configuration software or an HMI panel can set outputs. (See note 2.)                                                                                              |  |

<sup>2</sup> The TEST LED is on steadily while the device connected to the CFG port is in control.

# The CFG Interface

# **Purpose**

The CFG port is the connection point to the island bus for either a computer running the Advantys Configuration Software or an HMI panel.

# **Physical Description**

The CFG interface is a front-accessible RS-232 interface located behind a hinged flap on the bottom front of the NIM:

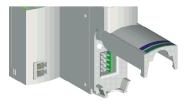

The port uses an 8-pin HE-13 (male) connector.

#### Port Parameters

The CFG port supports the set of communication parameters listed in the following table. If you want to apply any settings other than the factory default values, use the Advantys Configuration Software:

| Parameter                  | Valid Values                       | Factory Default Settings |
|----------------------------|------------------------------------|--------------------------|
| bit rate (baud)            | 2400/4800/9600/19200/ 38400/ 57600 | 9600                     |
| data bits                  | 7/8                                | 8                        |
| stop bits                  | 1 or 2                             | 1                        |
| parity                     | none / odd / even                  | even                     |
| Modbus communications mode | RTU/ASCII                          | RTU                      |

Always check the data bits. The correct value is "7/8." (The factory default is "8:")

**NOTE:** To restore all of the CFG port's communication parameters to their factory default settings, push the RST button *(see page 47)* on the NIM. Be aware, however, that this action overwrites all of the island's current configuration values with factory default values.

To retain your configuration and still use the RST button to reset your port parameters, write the configuration to an STB XMP 4440 removable memory card *(see page 51)* and insert the card in its drawer in the NIM.

You can also password-protect a configuration (see page 234). If you do this, however, the RST button is disabled and you are unable to use it to reset the port parameters.

# Connections

Use an STB XCA 4002 programming cable to connect the computer running the Advantys Configuration Software or a Modbus-capable HMI panel to the NIM through the CFG port.

The STB XCA 4002 is a 2 m (6.23 ft) shielded, twisted-pair cable with an 8-receptacle HE-13 (female) connector on one end that plugs into the CFG port and a 9-receptacle SUB-D (female) connector on the other end that plugs into a computer or an HMI panel:

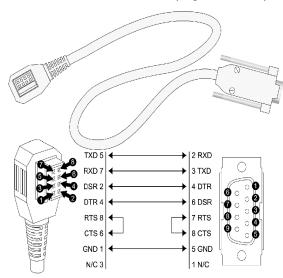

**TXD** transmit data

**RXD** receive data

**DSR** data set ready

**DTR** data terminal ready

RTS request to send

CTS clear to send

**GND** ground reference

N/C not connected

The following table describes the specifications for the programming cable:

| Parameter               | Description                                                                                  |  |
|-------------------------|----------------------------------------------------------------------------------------------|--|
| model                   | STB XCA 4002                                                                                 |  |
| function                | connection to a device running the Advantys Configuration Software                           |  |
|                         | connection to an HMI panel                                                                   |  |
| communications protocol | Modbus, either RTU or ASCII mode (Version 2 of the STB NIP 2311 NIM supports RTU mode only.) |  |
| cable length            | 2 m (6.23 ft)                                                                                |  |
| cable connectors        | 8-receptacle HE-13 (female)                                                                  |  |
|                         | 9-receptacle SUB-D (female)                                                                  |  |
| cable type              | multiconductor                                                                               |  |

# The Power Supply Interface

# **Physical Description**

The built-in power supply on the STB NIP 2311 NIM requires 24 VDC from an external SELV-rated power source. The connection between the 24 VDC source and the island is a 2-pinmale connector:

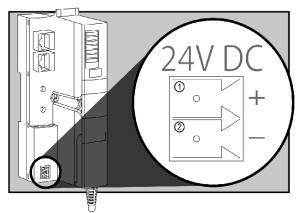

- 1 connector 1: 24 VDC
- 2 connector 2: common

# Connectors

Screw-type and spring-type power connectors are provided with the NIM. (Replacement connectors are also available.) The figure shows each connector type:

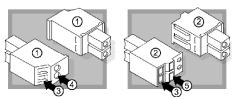

- 1 STB XTS 1120 screw-type power connector (front and back)
- 2 STB XTS 2120 spring clamp power connector (front and back)
- 3 wire entry slot
- 4 screw clamp access
- 5 spring clamp actuation button

Each entry slot accepts a wire in the range 28 to 16 AWG (0.14 to 1.5 mm<sup>2</sup>).

# **Logic Power**

#### Introduction

Logic power is a 5 VDC power signal on the island bus that the I/O modules require for internal processing. The NIM has a built-in power supply that provides logic power. The NIM sends the 5 V logic power signal across the island bus to support the modules in the primary segment.

#### **External Source Power**

The power components are not galvanically isolated. They are intended for use only in systems designed to provide SELV isolation between the supply inputs or outputs and the load devices or system power bus. Use SELV-rated supplies to provide 24 VDC source power to the NIM.

# **NOTICE**

# **EQUIPMENT DAMAGE**

Use only power supplies designed to provide SELV isolation between the supply inputs, outputs, load devices and system power bus.

Failure to follow these instructions can result in equipment damage.

Input from an external 24 VDC power supply (see page 36) is needed as the source power for the NIM's built-in power supply. The NIM's built-in power supply converts the incoming 24 V to 5 V of logic power. The external supply should be rated safety extra low voltage (SELV-rated).

# **Logic Power Flow**

The figure below shows how the NIM's integrated power supply generates logic power and sends it across the primary segment:

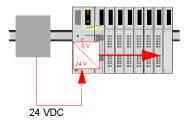

The figure below shows how the 24 VDC signal is distributed to an extension segment across the island:

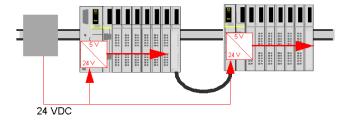

The logic power signal is terminated in the STB XBE 1100 module at the end of the segment (EOS).

# Island Bus Loads

The built-in power supply provides logic bus current to the island. If the logic bus current drawn by the I/O modules exceeds the available current, install additional STB power supplies to support the load. Consult the *Advantys STB System Planning and Installation Guide* for the current provided and consumed by Advantys STB modules at various operating temperatures and voltages.

# Selecting a Source Power Supply for the Island's Logic Power Bus

# **Logic Power Requirements**

An external 24 VDC power supply is needed as the source for logic power to the island bus. The external power supply connects to the island's NIM. This external supply provides the 24 V input to the built-in 5 V power supply in the NIM.

The NIM delivers the logic power signal to the primary segment only. Special STB XBE 1300 beginning-of-segment (BOS) modules, located in the first slot of each extension segment, have their own built-in power supplies, which provide logic power to the STB I/O modules in the extension segments. Each BOS module that you install requires 24 VDC from an external power supply.

# Characteristics of the External Power Supply

The power components are not galvanically isolated. They are intended for use only in systems designed to provide SELV isolation between the supply inputs or outputs and the load devices or system power bus. Use SELV-rated supplies to provide 24 VDC source power to the NIM.

# **NOTICE**

# **EQUIPMENT DAMAGE**

Use only power supplies designed to provide SELV isolation between the � supply inputs, outputs, load devices and system power bus.

Failure to follow these instructions can result in equipment damage.

The external power supply needs to deliver 24 VDC source power to the island. The supply that you select can have a low range limit of 19.2 VDC and a high range limit of 30 VDC. The external supply should be rated *safety extra low voltage* (SELV-rated).

The SELV rating means that, in addition to basic insulation between hazardous voltages and the DC output, a second supplementary insulation layer has been added. As a result, if a single component/insulation does not perform, the DC output does not exceed SELV limits.

# Calculating the Wattage Requirement

The amount of power (see page 35) that the external power supply should deliver is a function of the number of modules and the number of built-in power supplies installed on the island.

The external supply needs to provide 13 W of power for the NIM and 13 W for each additional STB power supply (like an STB XBE 1300 BOS module). For example, a system with one NIM in the primary segment and one BOS module in an extension segment would require 26 W of power.

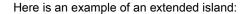

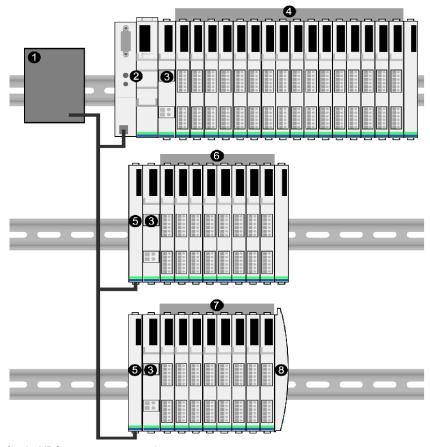

- 1 24 VDC source power supply
- 2 NIM
- 3 PDM
- 4 primary segment I/O modules
- 5 BOS module
- 6 first extension segment I/O modules
- 7 second extension segment I/O modules
- 8 island bus terminator plate

The extended island bus contains three built-in power supplies:

- the supply built into the NIM, which resides in the leftmost location of the primary segment
- a power supply built into each of the STB XBE 1300 BOS extension modules, which reside in the leftmost location of the two extension segments

In the figure, the external supply would provide 13 W of power for the NIM plus 13 W for each of the two BOS modules in the extension segments (for a total of 39 W).

**NOTE:** If the 24 VDC source power supply also supplies field voltage to a power distribution module (PDM), you should add the field load to your wattage calculation. For 24 VDC loads, the calculation is simply *amps* x *volts* = *watts*.

#### **Suggested Devices**

The external power supply is generally enclosed in the same cabinet as the island. Usually the external power supply is a DIN rail-mountable unit.

We recommend using ABL8 Phaseo power supplies.

## STB NIP 2311 Module Specifications

## **Specifications Detail**

These are the general specifications for the STB NIP 2311 (the Dual Port Ethernet Modbus TCP/IP network adapter for an Advantys STB island bus):

| General Specifications              |                                                                                          |                                                                                                    |
|-------------------------------------|------------------------------------------------------------------------------------------|----------------------------------------------------------------------------------------------------|
| dimensions                          | width                                                                                    | 40.5 mm (1.594 in)                                                                                                    |
|                                     | height                                                                                   | 130 mm (4.941 in)                                                                                                    |
|                                     | depth                                                                                    | 70 mm (2.756 in)                                                                                                    |
| interface and                       | to the Ethernet LAN                                                                      | RJ-45 female connectors (2)                                                                                                    |
| connectors                          |                                                                                          | CAT5 STP/UTP twisted-pair, electrical cable(s)                                                                                    |
|                                     | RS-232 port for device running<br>the Advantys Configuration<br>Software or an HMI panel | 8-pin connector HE-13                                                                                                    |
|                                     | to the external 24 VDC power supply                                                      | 2-pin connector                                                                                                    |
| built-in power                      | input voltage                                                                            | 24 VDC nominal                                                                                                    |
| supply                              | input power range                                                                        | 19.2 30 VDC                                                                                                    |
|                                     | internal current supply                                                                  | 550 mA@ 24 VDC, consumptive                                                                                                    |
|                                     |                                                                                          | <b>NOTE:</b> To provide adequate inrush current capability a minimal rating of 700 mA is recommended for the 24 VDC power supply. |
|                                     | output voltage to the island bus                                                         | 5 VDC nominal                                                                                                    |
|                                     | output current rating                                                                    | 1.2 A @ 5 VDC                                                                                                    |
|                                     | isolation                                                                                | no internal isolation  Isolation should be provided by an external 24 VDC source power supply, which should be SELV-rated.        |
| addressable<br>modules<br>supported | per island                                                                               | 32 maximum                                                                                                    |
| segments                            | primary (required)                                                                       | one                                                                                                    |
| supported                           | extension (optional)                                                                     | 6 maximum                                                                                                    |
| standards                           | Ethernet conformance                                                                     | IEEE 802.3                                                                                                    |
|                                     | HTTP                                                                                     | Port 80 SAP                                                                                                    |
|                                     | SNMP                                                                                     | Port 161 SAP                                                                                                    |
|                                     | electromagnetic compatibility (EMC)                                                      | EN 61131-2                                                                                                    |
|                                     | MTBF                                                                                     | 200,000 hours GB (ground benign)                                                                                                  |
| storage temperature                 |                                                                                          | -40 to 85°C                                                                                                    |
| operating temperature range*        |                                                                                          | -25 to 70°C                                                                                                    |
| number of Modbus/TCP connections    |                                                                                          | 16                                                                                                    |
| agency certifications               |                                                                                          | Refer to the Advantys STB System Planning and Installation Guide.                                                                 |

<sup>\*</sup>This product supports operation at normal and extended temperature ranges. Refer to the *Advantys STB System*. *Planning and Installation Guide* for a complete summary of capabilities and limitations.

# Chapter 3

## How to Configure the Island

#### Introduction

The information in this chapter describes the auto-addressing and auto-configuration processes. An Advantys STB system has an auto-configuration capability in which the actual configuration of I/O modules on the island is read and saved to Flash.

The removable memory card is discussed in this chapter. The card is an Advantys STB option for storing configuration data offline. Factory default settings can be restored to the island bus I/O modules and the CFG port by engaging the RST button.

The NIM is the physical and logical location of all island bus configuration data and functionality.

#### What Is in This Chapter?

This chapter contains the following sections:

| Section | Topic                                                                     | Page |
|---------|---------------------------------------------------------------------------|------|
| 3.1     | Understanding Island Bus Addresses                                        | 42   |
| 3.2     | Autoconfiguring Island Parameters                                         | 45   |
| 3.3     | Using a Removable Memory Card to Configure the Island                     | 50   |
| 3.4     | Configuring the STB NIP 2311 NIM with the Advantys Configuration Software | 57   |

## Section 3.1

## **Understanding Island Bus Addresses**

#### How Do Modules Automatically Get Island Bus Addresses?

#### Introduction

Each time that the island is powered up or reset, the NIM automatically assigns a unique island bus address to each module on the island that engages in data exchange. All Advantys STB I/O modules and preferred devices engage in data exchange and require island bus addresses.

#### About the Island Bus Address

An island bus address is a unique integer value in the range 1 through 127 that identifies the physical location of each addressable module on the island. The NIM's address is always 127. Addresses 1 through 32 are available for I/O modules and other island devices.

During initialization, the NIM detects the order in which modules are installed and addresses them sequentially from left to right, starting with the first addressable module after the NIM. No user action is required to address these modules.

#### Addressable Modules

Advantys STB I/O modules and preferred devices are auto-addressable. Enhanced CANopen modules are not auto-addressable. They require manual address settings.

Because they do not exchange data on the island bus, the following are not addressed:

- bus extension modules
- PDMs such as the STB PDT 3100 and STB PDT 2100
- auxiliary power supplies, such as the STB CPS 2111
- termination plate

#### An Example

For example, if you have an island bus with eight I/O modules:

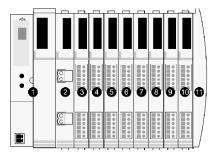

- 1 NIM
- 2 STB PDT 3100 (24 VDC power distribution module)
- 3 STB DDI 3230 24 VDC (2-channel digital input module)
- 4 STB DDO 3200 24 VDC (2-channel digital output module)
- 5 STB DDI 3420 24 VDC (4-channel digital input module)
- 6 STB DDO 3410 24 VDC (4-channel digital output module)
- 7 STB DDI 3610 24 VDC (6-channel digital input module)
- 8 STB DDO 3600 24 VDC (6-channel digital output module)
- 9 STB AVI 1270 +/-10 VDC (2-channel analog input module)
- 10 STB AVO 1250 +/-10 VDC (2-channel analog output module)
- **11** STB XMP 1100 (island bus termination plate)

The NIM would auto-address it as follows. Note that the PDM and the termination plate do not consume island bus addresses:

| Module                         | Physical Location | Island Bus Address                    |
|--------------------------------|-------------------|---------------------------------------|
| NIM                            | 1                 | 127                                   |
| STB PDT 3100 PDM               | 2                 | not addressed: does not exchange data |
| STB DDI 3230 input             | 3                 | 1                                     |
| STB DDO 3200 output            | 4                 | 2                                     |
| STB DDI 3420 input             | 5                 | 3                                     |
| STB DDO 3410 output            | 6                 | 4                                     |
| STB DDI 3610 input             | 7                 | 5                                     |
| STB DDO 3600 output            | 8                 | 6                                     |
| STB AVI 1270 input             | 9                 | 7                                     |
| STB AVO 1250 output            | 10                | 8                                     |
| STB XMP 1100 termination plate | 11                | not applicable                        |

## Associating the Module Type with the Island Bus Location

As a result of the configuration process, the NIM automatically identifies physical locations on the island bus with specific I/O module types. This feature enables you to hot swap a non-operational module with a new module of the same type.

# Section 3.2

# **Autoconfiguring Island Parameters**

#### Overview

This section shows you how to use the RST button to autoconfigure the modules on an Advantys island by restoring their default parameter settings.

#### What Is in This Section?

This section contains the following topics:

| Topic                                                       | Page |
|-------------------------------------------------------------|------|
| How to Auto-Configure Default Parameters for Island Modules |      |
| What is the RST Button?                                     |      |
| How to Overwrite Flash Memory with the RST Button           |      |

## How to Auto-Configure Default Parameters for Island Modules

#### Introduction

All Advantys STB I/O modules are shipped with a set of predefined parameters that allow an island to be operational as soon as it is initialized. This ability of island modules to operate with default parameters is known as auto-configuration. Once an island bus has been installed, assembled, and successfully parameterized and configured for your fieldbus network, you can begin using it as a node on that network.

**NOTE:** A valid island configuration does not require the intervention of the optional Advantys Configuration Software.

#### **About Auto-Configuration**

Auto-configuration occurs under these circumstances:

- The island is powered up with a factory default NIM configuration. (If this NIM is subsequently
  used to create a new island, auto-configuration does not occur when that new island is
  powered.)
- You push the RST button (see page 47).
- You force an auto-configuration using the Advantys Configuration Software.

As part of the auto-configuration process, the NIM checks each module and confirms that it has been properly connected to the island bus. The NIM stores the default operating parameters for each module in Flash memory.

#### **Customizing a Configuration**

In a custom configuration, you can:

- customize the operating parameters of I/O modules
- create reflex actions (see page 224)
- add enhanced CANopen standard devices to the island bus
- customize other island capabilities
- configure communication parameters (STB NIP 2311 only)

#### What is the RST Button?

#### Summary

The RST function is basically a Flash memory overwriting operation. This means that RST is functional only after the island has been successfully configured at least once. All RST functionality is performed with the RST button, which is enabled only in edit mode (see page 54).

#### **Physical Description**

**NOTE:** Pushing the RST button reconfigures the island with default settings (no custom parameters).

## **▲** WARNING

#### LOSS OF CONTROL

Do not attempt to restart the island with the RST button.

Failure to follow these instructions can result in death, serious injury, or equipment damage.

The RST button is located immediately above the CFG port (see page 31), and behind the same hinged cover:

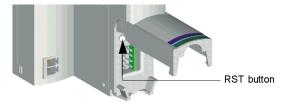

Holding down the RST button for 2 seconds or longer causes Flash memory to be overwritten, resulting in a new configuration for the island.

If the island is already auto-configured, there is no consequence other than the island stops during the configuration process. However, island parameters that you previously customized with the Advantys Configuration Software are overwritten by default parameters during the configuration process.

#### **Engaging the RST Button**

To engage the RST button, it is recommended that you use a small screwdriver with a flat blade no wider than 2.5 mm (.10 in). Do not use a sharp object that might damage the RST button, nor a soft item like a pencil that might break off and jam the button.

#### How to Overwrite Flash Memory with the RST Button

#### Introduction

**NOTE:** Pushing the RST button (see page 47) causes the island bus to reconfigure itself with factory default operating parameters.

## **A** WARNING

#### LOSS OF CONTROL

Do not attempt to restart the island with the RST button.

Failure to follow these instructions can result in death, serious injury, or equipment damage.

The RST function allows you to reconfigure the operating parameters and values of an island by overwriting the current configuration in Flash memory. RST functionality affects the configuration values associated with the I/O modules on the island, the operational mode of the island, and the CFG port parameters.

The RST function is performed by holding down the RST button (see page 47) for at least two seconds. The RST button is enabled only in edit mode. In protected mode (see page 234), the RST button is disabled; pressing it has no effect.

**NOTE:** Pressing the RST button does not affect network settings. (In this case, the STB NIP 2311 NIM keeps its IP parameters.)

#### **RST Configuration Scenarios**

The following scenarios describe some of the ways that you can use the RST function to configure your island:

- Restore factory-default parameters and values to an island, including to the I/O modules and the CFG port (see page 31).
- Add a new I/O module to a previously auto-configured (see page 46) island.
   If a new I/O module is added to the island, pressing the RST button forces the auto-configuration process. The updated island configuration data is automatically written to Flash memory.

#### Overwriting Flash Memory with Factory Default Values

The following procedure describes how to use the RST function to write default configuration data to Flash memory. Follow this procedure if you want to restore default settings to an island. This is also the procedure to use to update the configuration data in Flash memory after you add an I/O module to a previously auto-configured island bus. Because this procedure overwrites the configuration data, you may want to save your existing island configuration data to a removable memory card before pushing the RST button.

| Step | Action                                                                  |
|------|-------------------------------------------------------------------------|
| 1    | If you have a removable memory card installed, remove it (see page 53). |
| 2    | Place the island in edit mode (see page 54).                            |
| 3    | Hold the RST button (see page 47) down for at least two seconds.        |

#### The Role of the NIM in this Process

The NIM reconfigures the island bus with default parameters as follows:

| Stage | Description                                                                                                    |
|-------|----------------------------------------------------------------------------------------------------|
| 1     | The NIM auto-addresses (see page 42) the I/O modules on the island and derives their factory-default configuration values.                     |
| 2     | The NIM overwrites the current configuration in Flash memory with configuration data that uses the factory-default values for the I/O modules. |
| 3     | It resets the communication parameters on its CFG port to their factory-default values (see page 31).                                          |
| 4     | It re-initializes the island bus and brings it into operational mode.                                                                          |

# Section 3.3

# Using a Removable Memory Card to Configure the Island

#### Overview

This section describes removable memory card usage.

#### What Is in This Section?

This section contains the following topics:

| Topic                                                                         | Page |
|-------------------------------------------------------------------------------|------|
| How to Install the STB XMP 4440 Optional Removable Memory Card                | 51   |
| Using the STB XMP 4440 Optional Removable Memory Card to Configure the Island | 54   |

#### How to Install the STB XMP 4440 Optional Removable Memory Card

#### Introduction

The card's performance can be degraded by dirt or grease on its circuitry. Contamination or damage may create an invalid configuration.

Card handling instructions:

- Handle the card with care.
- Inspect for contamination, physical damage, and scratches before installing the card in the NIM drawer.
- If the card gets dirty, clean it with a soft dry cloth.

## **NOTICE**

#### UNINTENDED EQUIPMENT OPERATION

Do not contaminate or damage the card physically or scratch the card before installing the card in the NIM drawer.

Failure to follow these instructions can result in equipment damage.

The STB XMP 4440 removable memory card is a 32-kbyte subscriber identification module (SIM) that lets you store (see page 230), distribute, and reuse custom island bus configurations. If the island is in edit mode and a removable memory card containing a valid island bus configuration is inserted in the NIM, the configuration data on the card overwrites the configuration data in Flash memory, and is adopted when the island starts up. When the island is in protected mode, it ignores the presence of a removable memory card. (Only users with the STB NIP 2311 NIM can save configuration data to the removable memory card. With that NIM, valid configuration data on the card overwrites the data in flash memory, even in protected mode.)

The removable memory card is an optional Advantys STB feature.

#### Remember:

- Keep the card free of contaminants and dirt.
- Network configuration data, such as the fieldbus baud setting, cannot be saved to the card. (The exception is the STB NIP 2311 NIM.)

## Installing the Card

Use the following procedure to install the memory card:

| Step | Action                                                                                                    |
|------|----------------------------------------------------------------------------------------------------|
| 1    | Punch out the removable memory card from the plastic card on which it is shipped.                                                                                                    |
|      | removable memory card                                                                                                    |
|      | Check that the edges of the card are smooth after you punch it out.                                                                                                    |
| 2    | Open the card drawer on the front of the NIM. If it makes it easier for you to work, you may pull the drawer completely out from the NIM housing.                                           |
| 3    | Align the chamfered edge (the 45° corner) of the removable memory card with the one in the mounting slot in the card drawer. Hold the card so that the chamfer is in the upper left corner. |
| 4    | Seat the card in the mounting slot, applying slight pressure to the card until it snaps into place. The back edge of the card should be flush with the back of the drawer.                  |
| 5    | Close the drawer.                                                                                                    |

## Removing the Card

Use the following procedure to remove the memory card from the NIM. Avoid touching the circuitry on the card.

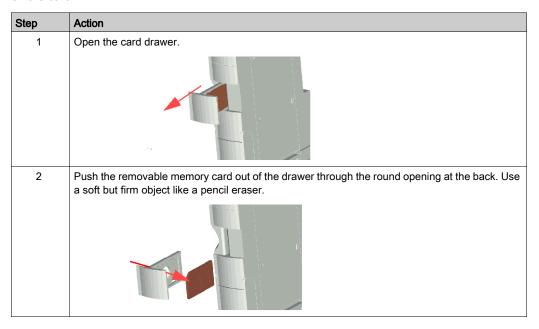

#### Using the STB XMP 4440 Optional Removable Memory Card to Configure the Island

#### Introduction

A removable memory card is read when an island is powered on or during a reset operation. If the configuration data on the card is valid, the current configuration data in Flash memory is overwritten.

A removable memory card can be *active* only if an island is in *edit* mode. If an island is in protected mode (see page 234), the card and its data are ignored. (Only users with the STB NIP 2311 NIM can save configuration data to the removable memory card. With that NIM, valid configuration data on the card overwrites the data in flash memory, even in protected mode.)

#### **Configuration Scenarios**

The following discussion describes several island configuration scenarios that use the removable memory card. (The scenarios assume that a removable memory card is already installed in the NIM.):

- initial island bus configuration
- replace the current configuration data in Flash memory in order to:
  - o apply custom configuration data to your island
  - temporarily implement an alternative configuration; for example, to replace an island configuration used daily with one used to fulfill a special order
- copying configuration data from one NIM to another, including from a non-operational NIM to its replacement; the NIMs should have the same part number
- configuring multiple islands with the same configuration data

**NOTE:** Whereas writing configuration data *from* the removable memory card to the NIM does not require use of the optional Advantys Configuration Software, you should use this software to save (write) configuration data *to* the removable memory card in the first place.

#### **Edit Mode**

Your island bus should be in edit mode to be configured. In edit mode, the island bus can be written to as well as monitored.

Edit mode is the default operational mode for the Advantys STB island:

- A new island is in edit mode.
- Edit mode is the default mode for a configuration downloaded from the Advantys Configuration Software to the configuration memory area in the NIM.

#### **Additional SIM Features**

The removable memory card option in the STB NIP 2311 has an additional feature that allows you to store network parameters. When properly configured, these parameters will be written to flash along with the island parameters on power up.

- Use the configuration software to configure the network communication parameters.
- The communication parameters can be configured only while offline. They take effect after a
  power cycle of the STB NIP 2311.
- Select the Enable Editing check box in the Ethernet Parameters tab to enable parameter
  entries. This check box should remain selected when the configuration is downloaded to the
  island. If it is deselected before configuration download to the island, these parameters will not
  be used upon power up.
- Set the ONES rotary switch position to STORED to use the configured communication parameters.

#### **Initial Configuration and Reconfiguration Scenarios**

Use the following procedure to set up an island bus with configuration data that was previously saved (see page 230) to a removable memory card. You can use this procedure to configure a new island or to overwrite an existing configuration. (The use of this procedure destroys your existing configuration data.)

| Step | Action                                                                    | Result                                                                                                    |
|------|---------------------------------------------------------------------------|----------------------------------------------------------------------------------------------------|
| 1    | Install the removable memory card in its drawer in the NIM (see page 51). |                                                                                                    |
| 2    | Power on the new island bus.                                              | The configuration data on the card is checked. If the data is valid, it is written to Flash memory. The system restarts automatically, and the island is configured with this data. If the configuration data is invalid, it is not used and the island bus stops.  If the configuration data was in edit mode, the island bus remains in edit mode. If the configuration data on the card was password-protected (see page 234), your island bus enters protected mode at the end of the configuration process. |
|      |                                                                           | <b>NOTE:</b> If you are using this procedure to reconfigure an island bus and your island is in protected mode, you can use the configuration software to change the island's operational mode to edit.                                                                                                    |

#### Using the Card and the RST Function to Reconfigure an Island

You can use a removable memory card in combination with the RST function to overwrite the island's current configuration data. The configuration data on the card can contain custom configuration features. Using the data on the card, you can add password protection to your island, change the I/O module assembly, and change the user-modifiable CFG port settings (see page 31). Using this procedure destroys your existing configuration data.

| Step | Action                                                | Comment                                                                                                    |
|------|-------------------------------------------------------|----------------------------------------------------------------------------------------------------|
| 1    | Place the island bus in edit mode.                    | If your island is in protected mode, you can use the configuration software to change the island's operational mode to <i>edit</i> .                                                                                  |
| 2    | Press the <b>RST</b> button for at least two seconds. | If your configuration data was in edit mode, the island bus remains in edit mode. If the configuration data on the card was protected, your island bus enters protected mode at the end of the configuration process. |

#### Configuring Multiple Island Buses with the Same Data

You can use a removable memory card to make a copy of your configuration data; then use the card to configure multiple island buses. This capability is particularly advantageous in a distributed manufacturing environment or for an OEM (original equipment manufacturer).

**NOTE:** The island buses may be either new or previously configured, but the NIMs should all have the same part number.

**NOTE:** If you use the communication parameters feature, moving the removable memory card between islands on the same network will cause duplicate IP addresses. Refer to the LED blink patterns (see page 28).

## Section 3.4

# Configuring the STB NIP 2311 NIM with the Advantys Configuration Software

#### Overview

This section shows you how to use the Advantys Configuration Software to configure the STB NIP 2311 NIM.

**NOTE:** You can also setup, control, monitor, and diagnose the STB NIP 2311 module using the Embedded Web Pages (see page 139).

After the module has been configured using the Advantys Configuration Software, the settings can be saved to one of the following:

- flash memory
- removable memory card (see page 51)

#### What Is in This Section?

This section contains the following topics:

| Topic                                                                   | Page |
|-------------------------------------------------------------------------|------|
| Setting the Size and Display Format of HMI-to-PLC and PLC-to-HMI Tables | 58   |
| Ethernet Parameters - The IP Address Tab                                |      |
| Ethernet Parameters - Master IP Configuration                           |      |
| Ethernet Parameters - SNMP Agent Functionality                          |      |
| RSTP and Redundancy                                                     |      |
| Configuring Module Options                                              |      |

## Setting the Size and Display Format of HMI-to-PLC and PLC-to-HMI Tables

#### **Description**

Use the **Parameters** page of the STB NIP 2311 module editor to:

- Set the reserved size (in 16-bit words) for the HMI-to-PLC table and PLC-to-HMI table.
- Display data on the **Parameters** page in either decimal or hexadecimal format.

The **Parameters** page:

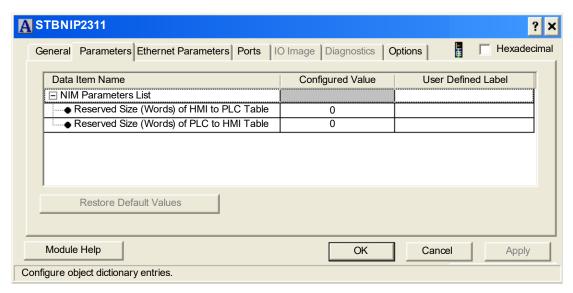

#### Reserved Sizes (HMI and PLC)

**HMI-to-PLC:** The network interprets data from the HMI as input and reads it from the input data table in the process image. When the reserved size (HMI to PLC) is selected, the range of available data sizes (in words) is displayed. The space you reserve for HMI to PLC data should not exceed the maximum value shown (512 words).

**PLC-to-HMI:** The network transmits data to the HMI as output by writing it to the output data table in the process image. When the reserved size (PLC to HMI) is selected, the range of available data sizes (in words) is displayed. The space you reserve for the PLC to HMI data should not exceed the maximum value shown (512 words).

**NOTE:** You should put the island configuration in edit mode before you edit the reserved size of the HMI/PLC tables. The island configuration is in edit mode when it is unlocked. To unlock a locked island, place the **Island** → **Lock** menu command in the unlocked (up) position.

**Data Transfer:** To transfer data to the PLC from a Modbus HMI panel attached to the CFG port, you should reserve space for that data:

| Step | Action                                                                                                    |
|------|----------------------------------------------------------------------------------------------------|
| 1    | Double-click the NIM in the island editor. The module editor opens.                                                                                                    |
| 2    | In the module editor, select the <i>Parameters</i> tab.                                                                                                    |
| 3    | In the <b>Data Item Name</b> column, expand the <b>NIM Parameters List</b> by clicking on the plus (+) sign. (The configurable data transfer parameters are displayed.)                           |
| 4    | Double-click in the Configured Value column next to the Reserved Size (Words) of HMI to PLC table. The value is highlighted.                                                                      |
| 5    | Type a value for the data size to be reserved for data sent from the HMI panel to the PLC.                                                                                                    |
|      | <b>NOTE:</b> The value <i>plus</i> the data size of your island cannot exceed the maximum value. If you accept the default value (0), no space is reserved in the HMI table in the process image. |
| 6    | Repeat the previous three steps to select a value for the <b>Reserved Size (Words) of PLC to HMI table</b> row.                                                                                   |
| 7    | Do one of the following:  Click <b>OK</b> to save your work and close the module editor, or  Click <b>Apply</b> to save your work and keep the module editor open for further editing.            |

#### **Restoring Default Values**

After the Reserved Size (Words) of HMI to PLC Table or the Reserved Size (Words) of PLC to HMI Table value has been edited, you can restore the default values for both parameters by clicking the Restore Default Values button.

#### **Selecting the Display Format**

By default, the values for the configurable NIM parameters use decimal notation. You can change the display format to hexadecimal notation, and vice-versa:

| Step | Action                                                                                                    |
|------|----------------------------------------------------------------------------------------------------|
| 1    | Double-click the NIM in the island editor. The module editor opens.                                                                                                    |
| 2    | Select the <b>Parameters</b> tab.                                                                                                    |
| 3    | Do one of the following:  Select the Hexadecimal checkbox at the top right of the module editor to display values in hexadecimal notation.  De-elect the Hexadecimal checkbox to display values in decimal. |

#### Ethernet Parameters - The IP Address Tab

#### The Parameters

Set these parameters on the IP Address tab on the Ethernet Parameters page:

- Specify a frame type for Ethernet communications.
- Enter stored IP address settings for the STB NIP 2311 module.
- Select speed and duplex settings for both of the module's Ethernet ports.

**NOTE:** Select the **Enable Editing** checkbox to access the fields on this page for editing. The activation of this checkbox disables the editing of the fields in the Web pages.

You gain two advantages when you configure Ethernet parameters with the Advantys Configuration Software:

- You can configure all parameters from a single interface.
- You can store the Ethernet parameters to the SIM card (see page 51).

The IP Address tab:

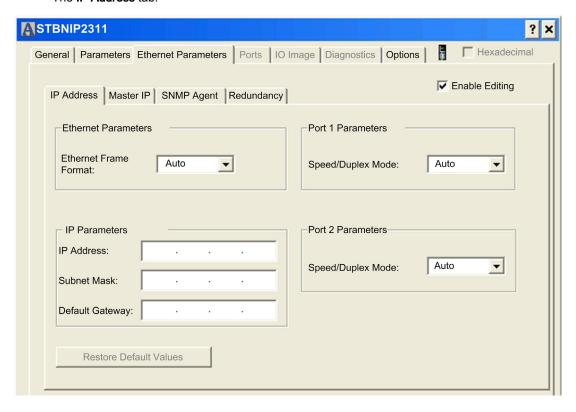

#### Selecting a Frame Type

To specify an Ethernet frame type, select one of the following values in the **Ethernet Frame Format** list:

- Ethernet II
- IEEE 802.3
- Auto: The device applies the appropriate format.

## Assigning a Stored IP Address

Enter a stored IP address for the STB NIP 2311 module in the Advantys Configuration Software:

| Step | Action                                                                                                    | Action                                                                                            |  |
|------|----------------------------------------------------------------------------------------------------|---------------------------------------------------------------------------------------------------|--|
| 1    | Double-click the N                                                                                                    | Double-click the NIM in the island editor to open the module editor.                              |  |
| 2    | Select the Ethern                                                                                                    | et Parameters tab, then click the IP Address tab to open the IP address page.                     |  |
| 3    | In the IP Address                                                                                                    | In the IP Address page, input values for these fields:                                            |  |
|      | IP Address                                                                                                    | Type in 4 octet values (from 0255) as a unique IP address.                                        |  |
|      |                                                                                                    | <b>NOTE:</b> The first octet should be in the range 1126 or 128233.                               |  |
|      | Subnet Mask                                                                                                    | Type in 4 octet values (0255).                                                                    |  |
|      | Default Gateway                                                                                                    | (Optional) Type in 4 octet values. This value should reside on the same subnet as the IP address. |  |
| 4    | Click either:  • Apply: Save your edits and keep the module editor open.  • OK: Save your edits and close the module editor. |                                                                                                   |  |
| 5    | Set the lower rotary switch to one of its STORED positions.                                                                  |                                                                                                   |  |
| NOTE | TE: The new rotary switch settings are used only after a power cycle of the STB NIP 2311 module.                             |                                                                                                   |  |

#### **Configuring Ethernet Ports**

Configure the STB NIP 2311 module's two Ethernet ports using the Advantys Configuration Software:

| Step | Action                                                                                                    |
|------|----------------------------------------------------------------------------------------------------|
| 1    | Double-click the NIM in the island editor to open the module editor.                                                                                                    |
| 2    | Select the Ethernet Parameters tab, then click the IP Address tab to open the IP Address page.                                                                                                    |
| 3    | In the Port 1 Parameters area, select a speed and duplex combination:  • Auto: The module and the connected device determine the appropriate port speed and duplex mode (the default setting).  • 10T/Half: 10Mbps port speed and half duplex mode  • 10T/Full: 10Mbps port speed and full duplex mode  • 100T/Half: 100Mbps port speed and half duplex mode  • 100T/Full: 100Mbps port speed and full duplex mode |
| 4    | In the Port 2 Parameters area, make a selection for port 2. (See the above step.)                                                                                                    |
| 5    | Click either:  • Apply: Save your edits and keep the module editor open.  • OK: Save your edits and close the module editor.                                                                                                    |

## **Ethernet Parameters - Master IP Configuration**

#### The Master IP Tab

Set these parameters on the **Master IP** tab on the **Ethernet Parameters** page:

- Identify up to three master controllers that can exercise prioritized access to (and control over) the Advantys island to which the STB NIP 2311 module is attached.
- Configure the timeout period that the STB NIP 2311 module waits (after losing all communications with every master controller) before setting outputs to their fallback state.

The Master IP tab:

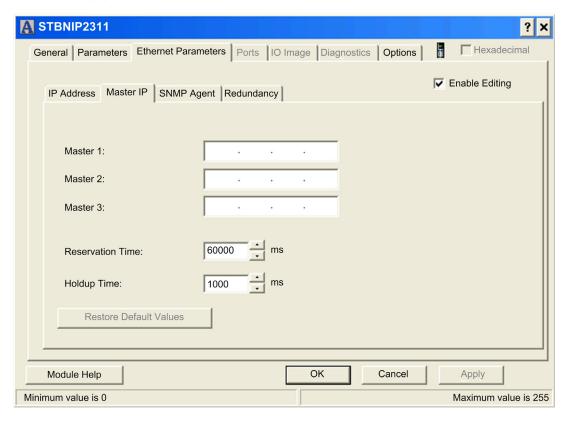

## **Configuring Master Controller Settings**

Configure the master controller settings with the Advantys Configuration Software:

| Step                                               | Action                                                                                                    |                                                                                                    |
|----------------------------------------------------|----------------------------------------------------------------------------------------------------|----------------------------------------------------------------------------------------------------|
| 1                                                  | Double-click on the NIM in the island editor to open the module editor.                                                     |                                                                                                    |
| 2                                                  | Select the Ethe                                                                                                    | ernet Parameters page, then click the Master IP tab to open the Master IP page.                                                                                                    |
| 3                                                  | In the <b>Master II</b>                                                                                                    | P page, enter values for these parameters:                                                                                                    |
| Master 1 IP address of the first master controller |                                                                                                    | IP address of the first master controller                                                                                                    |
|                                                    | Master 2                                                                                                    | IP address of the second master controller                                                                                                    |
|                                                    | Master 3                                                                                                    | IP address of the third master controller                                                                                                    |
|                                                    | Reservation<br>Time                                                                                                    | Use the spin control to input a value: 0 to 120000 ms (in increments of 10 ms). (Default = 60000 ms.)  This value represents the time allowed for a connected controller to execute a write command to the STB NIP 2311 module. Write access expires if no write command is received during this period. The reservation time is renewed each time that a write command is received prior to expiration. |
|                                                    | Holdup Time                                                                                                    | Use the spin control to input a value of either 0 or 300120000 ms (in 10-ms increments). (Default = 1000 ms.)  The holdup time represents the period of time that outputs hold their current state without receiving a write command from a master controller. When this period expires, outputs are set to their fallback state.                                                                        |
|                                                    |                                                                                                    | <b>NOTE:</b> If the Advantys island is a HART multiplexer with one or more HART interface modules - but with no output modules - set the <b>Holdup Time</b> parameter to 0. This setting turns off the holdup time counter, so the island will not enter a fallback state.                                                                                                    |
| 4                                                  | Click either:  • Apply: Save your edits and keep the module editor open.  • OK Save your edits and close the module editor. |                                                                                                    |

#### **Ethernet Parameters - SNMP Agent Functionality**

#### The SNMP Agent Tab

The STB NIP 2311 module includes an SNMP agent *(see page 192)* that can connect to and communicate with an SNMP manager through the UDP transport protocol over ports 161 and 162. Remember:

- The SNMP manager automatically discovers and identifies the STB NIP 2311 module over an Ethernet network.
- The STB NIP 2311 module performs authentication checking on any SNMP manager from which it receives requests.
- The STB NIP 2311 module manages event (or trap) reporting, including the identification of two SNMP managers authorized to receive reports.

For information about SNMP managers and agents, refer to SNMP Device Management (see page 192).

The SNMP Agent tab on the Ethernet Parameters page:

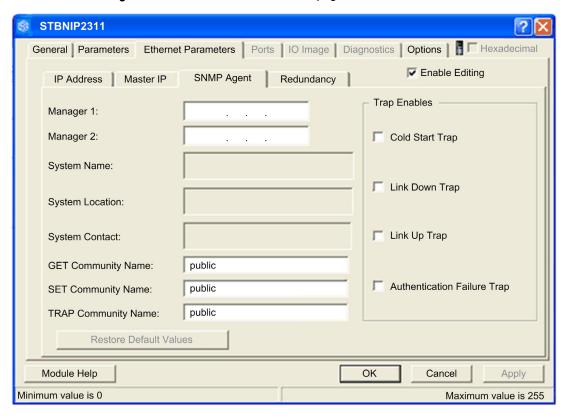

## **Configuring SNMP Agent Settings**

| Step | Action                                                                                                    |                                                                                                    |  |
|------|----------------------------------------------------------------------------------------------------|----------------------------------------------------------------------------------------------------|--|
| 1    | Double-click the NIM in the island editor to open the module editor.                                                                                                    |                                                                                                    |  |
| 2    | Select the <b>Ethernet Parameters</b> page, then select the <b>SNMP Agent</b> tab to configure the SNMP agent parameters.                                                 |                                                                                                    |  |
| 3    | In the Manager's IP Address section, enter these IP addresses:                                                                                                    |                                                                                                    |  |
|      | Manager 1                                                                                                    | The first SNMP manager's IP address contains 4 octet decimal values from 0255. To use SNMP, you should configure an IP address for manager 1. |  |
|      | Manager 2                                                                                                    | Manager 2 represents the IP address of the second SNMP manager.                                                                               |  |
|      | <b>NOTE:</b> The first octet value of each SNMP manager IP address should be either in the range 1126 or 128223.                                                          |                                                                                                    |  |
| 4    | The following <b>Agent</b> fields are read-only. (The fields contain case-sensitive ASCII strings with a 32-character maximum.):                                          |                                                                                                    |  |
|      | System Name                                                                                                    | This user-defined string describes the STB NIP 2311 module.                                                                                   |  |
|      | System Location                                                                                                    | This string describes the location of the STB NIP 2311 module.                                                                                |  |
|      | System Contact                                                                                                    | This string identifies the contact person for the STB NIP 2311 module.                                                                        |  |
| 5    | In the <b>Community Names</b> section, enter the following passwords:                                                                                                    |                                                                                                    |  |
|      | Get                                                                                                    | The Get, Set, and Trap passwords contain a maximum of 26 printable ASCII                                                                      |  |
|      | Set                                                                                                    | characters. (You can leave these passwords empty.)                                                                                            |  |
|      | Trap                                                                                                    | NOTE: The default setting for each community name is public.                                                                                  |  |
| 6    | In the <b>Enabled Traps</b> section, select one or more of the following traps to enable reporting of that trap by the SNMP agent. De-select a trap to disable reporting. |                                                                                                    |  |
|      | Cold Start Trap                                                                                                    | The agent is re-initializing and its configuration may be altered.                                                                            |  |
|      | Link Down Trap                                                                                                    | One of the agent's communication links has turned off.                                                                                        |  |
|      | Link Up Trap                                                                                                    | One of the agent's communication links has turned on.                                                                                         |  |
|      | Authentication Failure<br>Trap                                                                                                    | The agent received a request from an unauthorized manager.                                                                                    |  |
| 7    | Click one of the following:  • Apply: Save your edits and keep the module editor open.  • OK: Save your edits and close the module editor.                                |                                                                                                    |  |

#### **RSTP and Redundancy**

#### The Redundancy Tab

The Rapid Spanning Tree Protocol (RSTP) is an OSI layer 2 protocol defined by IEEE 802.1D 2004. RSTP performs these services:

- It creates a loop-free logical network path for Ethernet devices that are part of a topology that includes redundant physical paths.
- It automatically restores network communication (by activating redundant links) in the event the network experiences a detected loss of service.

RSTP software, operating simultaneously in all network switches, obtains information from each switch that enables the software to create a hierarchical logical network topology. The STB NIP 2311 NIM implements RSTP in daisy chain loops.

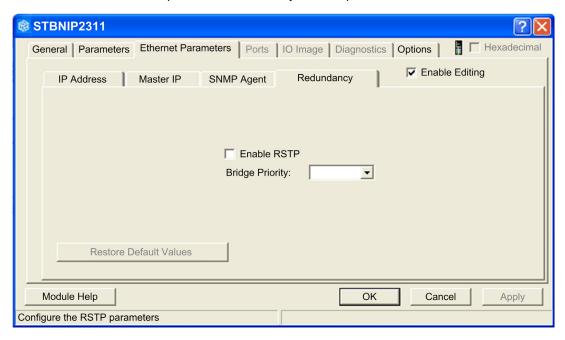

#### **RSTP Parameters**

You can configure the following parameters in this tab:

| Enable RSTP     | Select this to enable the RSTP protocol for the NIM.                                                                                                    |
|-----------------|----------------------------------------------------------------------------------------------------|
| Bridge Priority | Select a value that the RSTP protocol will use when determining which node is the root bridge. The node with the lowest priority number is the root bridge.                                                             |
|                 | <b>NOTE:</b> Schneider Electric recommends that an RSTP-enabled switch be designated the root bridge, not the STB NIP 2311. Therefore, this value should be higher than the bridge priority of the RSTP-enabled switch. |

#### **Enabling RSTP**

To enable RSTP for the STB NIP 2311 NIM:

| Step | Action                                                                                           | Comment                                                                                                    |
|------|--------------------------------------------------------------------------------------------------|----------------------------------------------------------------------------------------------------|
| 1    | Open the Advantys Configuration Software using the steps described elsewhere.                    | The Device Name (mySTB) appears in red.                                                                                                    |
| 2    | Double-click on the STB NIP 2311 NIM in the rack.                                                | The module editor for the STB NIP 2311 opens.                                                                                                    |
| 3    | Open the <b>Ethernet Parameters</b> tab and select the <b>Enable Editing</b> checkbox.           | When you make changes on this table, the Ethernet parameters in the web pages are read-only.                                                                    |
| 4    | Open the <b>Redundancy</b> tab and select the <b>Enable RSTP</b> checkbox.                       |                                                                                                    |
| 5    | Press <b>OK</b> .                                                                                |                                                                                                    |
| 6    | Select Online → Connect.                                                                         | You are asked if you want to save and build the configuration.                                                                                                  |
| 7    | Press <b>OK</b> .                                                                                | The <b>Data Transfer</b> dialog box appears and prompts you to select an option.                                                                                |
| 8    | Select <b>Yes</b> to reset the island.                                                           | The configuration starts downloading to the island. This can occur only when the island is in Reset mode. The modules flash blue when the download is complete. |
| 9    | Press <b>OK</b> when the Advantys Configuration Software asks you to put the island in run mode. |                                                                                                    |
| 10   | Close the Advantys Configuration Software.                                                       |                                                                                                    |

**NOTE:** Checking the **Enable Editing** function on the **Ethernet Parameters** tab allows you to edit all the Ethernet parameters from the Advantys Configuration Software and store them to a removable memory (SIM) card. (When the **Enable Editing** function is selected, the fields in the STB NIP 2311 web pages become read-only.)

## **Configuring Module Options**

#### Introduction

Use the **Options** page to:

- enable run-time parameters for configuration and use in your application
- specify the maximum number of nodes

The **Options** page:

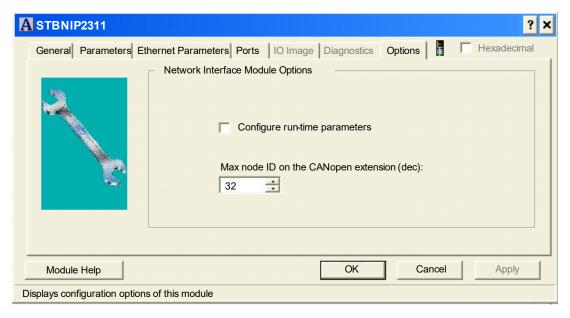

#### **Enabling Run-Time Parameters**

Select **Configure run-time parameters** to reserve a set of registers in the fieldbus data image. The reserved registers let you control the transfer of parameters at the application program level using normal I/O operations. These registers are represented in the I/O Image by the letters **RTP**.

#### Assigning the Max. Node ID (CANopen Devices)

In the **Options** page, you can set the maximum node ID of the last module on the island bus. The last module may be an enhanced CANopen device. Enhanced CANopen devices follow the last segment of STB I/O modules. CANopen modules are addressed by counting backwards from the value that you specify here. The ideal node ID sequence is sequential.

For example, if you have an island with five STB I/O modules and three CANopen devices, a maximum node ID of at least 8 (5 + 3) is required. This results in node IDs of 1 through 5 for STB I/O modules and 6 through 8 for enhanced CANopen devices. The default ID of 32 (the maximum number of modules the island can support) results in node IDs of 1 through 5 for STB I/O modules and 30 through 32 for enhanced CANopen devices. Unless required, high addresses are not desirable if one (or more) of your enhanced CANopen devices has a limited address range.

Assign the highest node ID used by a CANopen device on the island bus:

| Step | Action                                                                                 |  |
|------|----------------------------------------------------------------------------------------|--|
| 1    | In the module editor, select the <b>Options</b> tab.                                   |  |
| 2    | Set a value in the Max. node ID on the CANopen extension field using the spin control. |  |

# Chapter 4

## How to Obtain IP Parameters for the STB NIP 2311

#### **About this Chapter**

This chapter describes the assignment of IP parameters to the STB NIP 2311 NIM. Each network address should be valid and unique on the network.

#### What Is in This Chapter?

This chapter contains the following topics:

| Topic                                           | Page |
|-------------------------------------------------|------|
| How Does the STB NIP 2311 Obtain IP Parameters? | 72   |
| The IP Address Assignment Flowchart             | 74   |

#### How Does the STB NIP 2311 Obtain IP Parameters?

#### **Summary**

As a node on a TCP/IP network, the STB NIP 2311 requires a valid 32-bit IP address. IP address types include:

- assignment by a network server (BootP or DHCP)
- customer-configured using the STB NIP 2311 web pages (see page 139)
- customer-configured using the Advantys Configuration Software
- MAC-based default IP address

**NOTE:** Refer to the IP parameters flow chart *(see page 74)* for information about how the STB NIP 2311 prioritizes IP address assignment options.

#### **Addressing Methods**

Set the IP address of the STB NIP 2311 NIM with:

- the rotary switches (see page 25)
- the NIM's embedded web site pages (see page 139)

This table summarizes the addressing methods:

| Address<br>Method | Rotary Switch<br>Position | Description                                                                                                    |
|-------------------|---------------------------|----------------------------------------------------------------------------------------------------|
| device<br>name    | (numeric<br>value)        | Use the upper and lower rotary switches to append a device name to the STB NIP 2311 NIM's part number. This device name is used to obtain an IP address from a DHCP server.  A device name is a combination of the Ethernet NIM part number (STBNIP2311) and a numeric value. For example, an upper switch setting of 12 and a lower switch setting of 3 creates a device name of STBNIP2311_123, to which the DHCP server assigns an IP address. |
| stored            | STORED                    | Use the lower rotary switch to assign a configured IP address, configured with the following:  IP configuration web page (see page 146)  Advantys Configuration Software (see page 41)  Set the lower (ONES) switch to one of the STORED positions to assign the NIM's IP address with one of these methods:  If this is a new NIM, a MAC-based IP address is applied when it is powered on.  From the IP configuration web page (see page 146).  |
| BootP<br>server   | воотр                     | The lower (ONES) switch is set to one of the BOOTP positions and the module gets IP parameters from a remote BootP server.                                                                                                    |
| clear IP          | CLEAR IP                  | The lower (ONES) switch is set to one of the CLEAR IP positions to clear both the NIM's IP parameters and the stored device name in Flash memory. (No IP address is assigned.) The module then waits for a new IP address assignment, as described above. Set the switches in accordance with your system and network requirements and repower the module.                                                                                        |

#### Deriving an IP Address from a MAC Address

When the STB NIP 2311 requests an IP address from a BootP or DHCP server but does not receive a response, it uses a default IP address that is derived from its factory-assigned MAC address. (The MAC address for an STB NIP 2311 is displayed above the Ethernet ports on the front of the module.)

The 32-bit default IP address contains the values in the last 2 octets of the module's 48-bit factory-assigned MAC address. The default address observes the format 10.10.x.y., where x and y are derived from the last 2 octets of the MAC address. Convert these 2 octets from hexadecimal to decimal format to understand the IP address that the module is using for network communications:

| Step | Action                                                                                       |                                        |  |
|------|----------------------------------------------------------------------------------------------|----------------------------------------|--|
| 1    | Using a sample MAC address of 00-00-54-10-25-16, ignore the first four pairs (00-00-54-10).  |                                        |  |
| 2    | Convert the subsequent pairs ( <i>25</i> and <i>16</i> ) from hexadecimal to decimal format. | <b>25</b> : (2 x 16) + 5 = <i>37</i>   |  |
|      |                                                                                              | <b>16:</b> (1 x 16) + 6 = <i>22</i>    |  |
| 3    | Observe the specified format (10.10.x.y.) to assemble the derived default IP address.        | The default IP address is: 10.10.37.22 |  |

**NOTE:** There are many resources for converting hex numbers to decimal numbers. We recommend using the Windows calculator in scientific mode.

**NOTE:** An IP address is derived from the MAC address only when the IP address is not otherwise provided by:

- a BootP or DHCP server
- a user configured IP setting

## The IP Address Assignment Flowchart

## **Determining the IP Address**

The STB NIP 2311 module performs a sequence of checks to determine an IP address:

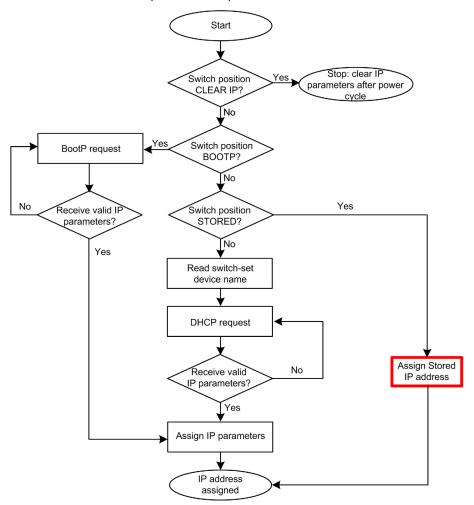

### Assigning a Stored IP Address

If the STB NIP 2311 switch is assigned at STORED position, it will assign itself a stored IP address. The following diagram depicts the **Assigned stored IP address** process, referenced above.

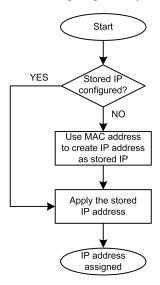

#### **Frame Format Priorities**

The STB NIP 2311 module supports communications in the Ethernet II and 802.3 frame formats. (Ethernet II is the default.)

This table describes the BootP and DHCP behavior of the STB NIP 2311 module when the Auto-select frame format is used:

| Server Type | Method                                                                                                    |
|-------------|----------------------------------------------------------------------------------------------------|
| BootP       | When communicating with a BootP server, the STB NIP 2311 module makes four Ethernet II frame format requests, followed by four 802.3 frame format requests. If the NIM completes this cycle of requests before it receives IP parameters from the BootP server, it simultaneously:  • assigns fallback IP parameters  • continues to make BootP requests until the BootP server assigns IP parameters                                    |
| DHCP        | When communicating with a DHCP server, the STB NIP 2311 module makes four requests using the Ethernet II frame format, then makes four requests using the 802.3 frame format. If the STB NIP 2311 completes making this cycle of requests before it receives an IP address from the DHCP server, it simultaneously:  • assigns a fallback IP address, and • continues to make DHCP requests until the DHCP server assigns IP parameters. |

# Chapter 5 Optimizing Performance

## Overview

This chapter describes how to optimize the performance of your Ethernet network.

## What Is in This Chapter?

This chapter contains the following sections:

| Section | Topic                                   | Page |
|---------|-----------------------------------------|------|
| 5.1     | Selecting a Switch                      | 78   |
| 5.2     | Control Application Design              | 88   |
| 5.3     | Projecting Ethernet Network Performance | 102  |

# Section 5.1 Selecting a Switch

## Overview

This section describes how to select an Ethernet switch for your network.

#### What Is in This Section?

This section contains the following topics:

| Topic                                           | Page |
|-------------------------------------------------|------|
| Role of a Switch in an Ethernet Network         | 79   |
| Transmission Speed, Duplex and Auto-Negotiation |      |
| Quality of Service (QoS)                        |      |
| IGMP Snooping                                   |      |
| Rapid Spanning Tree Protocol (RSTP)             |      |
| Virtual Local Area Network (VLAN)               |      |
| Port Mirroring                                  |      |
| Simple Network Management Protocol (SNMP) Agent |      |

## Role of a Switch in an Ethernet Network

#### Overview

Schneider Electric recommends the use of managed switches—not unmanaged switches or hubs—in process control networks. A managed switch provides more functionality than an unmanaged switch, including the ability to:

- turn switch ports on or off
- configure port speed and duplex settings
- · control and monitor message traffic within segments
- · prioritize message traffic

#### **Recommended Switch Features**

When acquiring an Ethernet switch for your process control network, confirm that the switch includes the following features:

- Multiple speed (10/100/1000 Mbps)
- Full duplex
- QoS
- IGMP snooping
- RSTP
- VLAN support
- Port mirroring
- SNMP agent

## Transmission Speed, Duplex and Auto-Negotiation

#### Introduction

Most Ethernet switches support multiple transmission speeds, full- and half-duplex communication, and offer auto-negotiation capability. Hubs, by contrast, are not designed to support full duplex transmissions.

#### **Duplex**

Full duplex enables a switch port to both transmit and receive messages simultaneously, over two dedicated communication channels. Half duplex, by contrast, permits a port to transmit or receive messages in only one direction at a time. Signal collisions are possible in half duplex communications—because messages are transmitted and received over a single channel. Half duplex communications can cause poor performance and message loss.

#### **Auto-Negotiation**

Auto-negotiation permits a switch port—connected to a remote device that also supports autonegotiation—to automatically configure itself for the maximum speed and duplex configuration supported by both devices. However, it may be necessary to manually configure the speed and duplex settings of the switch port, if its peer device does not possess auto-negotiation capability.

#### Recommendation

Schneider Electric recommends that you employ only switches that support:

- both auto-negotiation and manual configuration of speed and duplex settings
- multiple speeds: 10/100/1000 Mbps
- both full duplex and half duplex

## Quality of Service (QoS)

#### Introduction

A switch that supports QoS packet tagging can be configured to deliver higher priority messages before messages with a lower (or no) priority. This enhances system determinism and increases the timely delivery of prioritized messages.

In the absence of QoS tagging, the switch delivers various application messages on a first-in first-out basis. This can result in poor system performance caused by the long forwarding delay—and late delivery—of high priority application messages, which may be handled after lower priority messages.

#### Types of QoS

The tagging types are based on the switch configuration:

| Tagging type                          | Priority mapping rule          | Description                                                                                                    |
|---------------------------------------|--------------------------------|----------------------------------------------------------------------------------------------------|
| Explicit (QoS tag in Ethernet packet) | DSCP or TOS field in IP header | Each IP based Ethernet packet contains a value in the DSCP or TOS field in its IP header, indicating the QoS priority. The switch forwards packets based on this priority.           |
|                                       | VLAN tag in Ethernet header    | Each Ethernet packet contains a value in the priority field in the VLAN tag in its Ethernet header, indicating the QoS priority. The switch forwards packets based on this priority. |
| Implicit                              | Port based                     | Switch ports are mapped to different QoS priorities. For example, switch port 1 is mapped to QoS priority 1, switch port 2 is mapped to QoS priority 2, etc.                         |

#### Recommendation

Schneider Electric recommends the use of devices—including switches—that support explicit QoS tagging.

**NOTE:** Some switches that support QoS tagging have this feature disabled by default. Confirm that QoS is enabled when deploying each switch.

## **IGMP Snooping**

#### **Multicast Messaging**

Internet Group Management Protocol (IGMP) is an essential feature of multicast messaging. IGMP instructs routers and switches to forward Ethernet multicast packets to only those device ports that have requested these packets.

In the absence of IGMP snooping, a switch forwards multicast packets out of all its ports, resulting in greater network traffic, wasted network bandwidth, and degraded network performance.

Configure one Ethernet network switch as the IGMP querier. This switch periodically polls the field devices connected to the network, which causes all connected devices to issue an *IGMP Multicast Group Join* message. The group message is received by all network switches, which update their multicast addressing information databases in response.

Similarly, when an Ethernet device transmits an *IGMP Multicast Group Leave* message, all network switches update their multicast addressing information databases by removing the device from their databases.

Multicast messaging reduces network traffic by:

- requiring that a message be sent only once
- sending the message only to devices for which the message is intended

#### Recommendation

Schneider Electric recommend the following:

- employ switches that support IGMP V2 or higher
- because IGMP snooping may be disabled by default, enable IGMP snooping for each network switch
- confirm that one switch is configured as the IGMP guerier

## Rapid Spanning Tree Protocol (RSTP)

#### Recommendations

Schneider Electric recommends these practices:

- Use RSTP instead of STP. RSTP provides a faster recovery time than STP. NOTE: Recovery
  time is the elapsed time between the moment a detected loss of service and the moment
  network service is restored. Recovery time depends on:
  - number of switches: Higher numbers of switches in the topology result in higher recovery times.
  - switch speed: Switches in the topology with slower processing speeds result in longer recovery times.
  - bandwidth
  - o traffic load
  - o topology pattern
- Enable RSTP when the switch is part of a topology with redundant physical paths.
- Disable RSTP when the switch is part of a topology that does not include redundant physical paths. Disabling RSTP in this situation can improve network performance.
- When you configure a daisy chain loop topology, the Max Age of the root bridge should be set
  to the number of nodes in the loop plus 1. That is, a loop with 21 nodes should have a Max Age
  of at least 22.

## Virtual Local Area Network (VLAN)

#### Introduction

Use VLANs to divide a larger network into smaller virtual groups of devices, and to split a switch into many virtual network switches. VLANs permit the creation of logically separate groups of network devices, without having to physically re-wire those devices.

When a switch receives a message directed to a specific VLAN, it forwards that message only to the switch ports connected to devices that are members of that VLAN. The switch does not send the message to other ports.

A VLAN reduces network traffic, blocks multicast and broadcast traffic from other VLANs, provides separation between VLANs, and improves system performance.

### **VLAN Types**

Depending upon the switch features, there many different ways to define and implement VLANs:

| Tagging type                              | Mapping rule    | Description                                                                                                    |
|-------------------------------------------|-----------------|----------------------------------------------------------------------------------------------------|
| Explicit (VLAN tag in Ethernet packet)    | Tag based       | Each VLAN group is assigned a unique VLAN ID, which is included in each Ethernet packet. The switch forwards packets based on VLAN ID. |
| Implicit (no VLAN tag in Ethernet packet) | Port based      | Switch ports are assigned to different VLANs, when the switch is configured (see example, below.)                                      |
|                                           | MAC based       | A switch maps VLAN group membership—and forwards Ethernet frames—based on device MAC address.                                          |
|                                           | Protocol based  | A switch maps VLAN group membership—and forwards Ethernet frames—based on message protocol.                                            |
|                                           | IP-subnet based | A switch maps VLAN group membership—and forwards Ethernet frames—based on IP subnet portion of the target address.                     |

## Example

In the port-based VLAN example, below, switch ports 1, 2, and 3 are assigned to VLAN A, while switch ports 4, 5, and 6 are assigned to VLAN B:

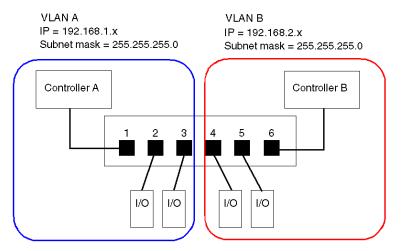

NOTE: A single port can be a member of multiple VLANs.

## **Port Mirroring**

#### Introduction

Port mirroring lets you troubleshoot switch port transmissions by copying the traffic that passes through one port (the source or mirrored port) and sending the copied transmission to a second port (the destination or mirror) port, where the packets can be examined.

In the following example, the data packets transmitted over port 1 are copied and sent to port 6. To troubleshoot port 1, a PC with packet sniffing software is used to analyze the traffic on port 6 and thereby troubleshoot port 1.

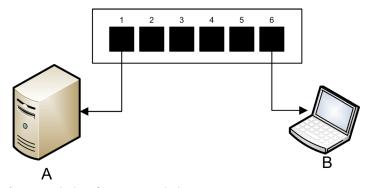

- A target device of port 1 transmissions
- B PC with packet sniffing software connected to port 6, which mirrors port 1 transmissions

Port mirroring does not affect the normal forwarding behavior of the mirrored port. In many switches, you can configure port mirroring so that you can forward and examine:

- only the incoming packets of a single mirrored port
- only the outgoing packets of a single mirrored port
- both the incoming and outgoing packets of a single mirrored port
- the packets of several mirrored ports—or the whole switch

A packet sniffer's troubleshooting features should include:

- analyzing network performance
- · monitoring network activity

#### Recommendation

Schneider Electric recommends implementing port mirroring as follows:

- Use a destination or mirror port only for port mirroring and not for any other purpose. Connect only the PC with packet sniffer to the mirroring port.
- When configuring the switch, confirm that port mirroring is designed to forward packets—e.g., incoming, outgoing, or both—to meet your requirements.
- A packet sniffer's troubleshooting features should include the capabilities of analyzing network performance and monitoring network activity.

## Simple Network Management Protocol (SNMP) Agent

An *SNMP agent* is a software component that responds to queries about the management data of the switch, and reports events to another device acting as an SNMP manager.

The management data for a switch can include:

- operational state information (interface status, mode of operation, etc.)
- configuration parameters (IP address, features enabled / disabled, timer values, etc.)
- performance statistics (frame counters, event logs, etc.)

If a switch is equipped with SNMP agent software, a designated SNMP manager can:

- retrieve management data about the switch
- control the switch by editing its configuration settings
- receive traps—or notices of events—affecting the state of the switch

# Section 5.2

# **Control Application Design**

#### Overview

In a control system, control and automation are achieved by processing and delivering various application service messages.

Understanding messages, allocating network bandwidth among messages, and determining the time required for a message to traverse the network are all major performance considerations of your control application design.

#### What Is in This Section?

This section contains the following topics:

| Topic                                          | Page |
|------------------------------------------------|------|
| Message Types                                  |      |
| Message Connection Types                       | 91   |
| TCP and CIP Connections                        |      |
| Message Priority                               |      |
| Messaging Performance                          |      |
| Message Frequency                              |      |
| Allocating Network Bandwidth                   |      |
| Estimating Message Traverse and Response Times |      |

## **Message Types**

#### Overview

Two types of industrial Ethernet message types are supported by the Ethernet communication module:

| Message Type | Includes                          |  |
|--------------|-----------------------------------|--|
| Explicit     | Non-time critical management data |  |
|              | Read/write application data       |  |
| Implicit     | Real-time I/O data                |  |
|              | Real-time control data            |  |
|              | Real-time synchronization data    |  |

#### **Explicit Messages**

Explicit messages transmit information used for device configuration and diagnostics, and for data collection. In explicit messaging, the client issues a request; the server receives, processes, and sends a response back to the client.

You can specify a response timeout value, indicating how long the client waits for a response from the server. If the client does not receive a response from the server within the response timeout period, the client reissues its request. The length of the response timeout will vary depending on the requirements of your application.

Examples of explicit messages include: SNMP messages, FTP messages, CIP establish connection messages, EtherNet/IP query and response messages, and DHCP messages.

The characteristics of explicit messaging are:

- point-to-point client-server mode
- variable size
- variable frequency
- long response time
- long connection timeout

Explicit messages can be sent as either connected or unconnected, depending on the frequency of your need for data, and on the level of service required:

| Message type | Characteristics                                                                                                    |
|--------------|----------------------------------------------------------------------------------------------------|
| Connected    | <ul> <li>Begins when an originating device initiates a connection by sending a request to a target device.</li> <li>The connection is established when the originator receives a successful response from the target.</li> <li>A CIP connected message has a higher priority and provides better service, but requires a greater amount of resources from both the target and originator devices.</li> <li>Used for recurring requests, and for high priority parameter monitoring.</li> <li>Typically use short response timeout settings.</li> </ul> |
| Unconnected  | <ul> <li>Less resource intensive.</li> <li>Used for less frequent requests, and for lower priority parameter monitoring.</li> <li>Typically use very long response timeout settings.</li> </ul>                                                                                                    |

**NOTE:** The response timeout can be configured using the **EM Request Timeout** parameter (located in the **Channel Properties** → **EtherNet/IP** page).

#### **Implicit Messages**

Implicit messages consist of packets of data that are time critical. Implicit messages are used for real-time control and synchronization. Examples of implicit messages include: real-time I/O data, motion control data, functional diagnostic data, real-time synchronization data, and network topology management data.

Implicit messages require determinism and high performance in message processing and delivery.

The characteristics of implicit messaging are:

- producer/consumer mode (EtherNet/IP) or client/server mode (Modbus TCP)
- small, fixed data size
- fixed frequency
- short response time
- short connection timeout

## **Message Connection Types**

#### Introduction

The transmission of most messages require a point-to-point connection between a transmitter and receiver.

For all types of explicit messages, the connection automatically closes when the communication ends. or is timed-out.

For implicit messages, keep the connection open. If the I/O connection—CIP for EtherNet/IP, TCP for Modbus TCP—the transmission stops. In this case, the scanner employs the TCP implicit messaging connection to dynamically re-establish the CIP connection.

## **Calculating the Connection Timeout**

For CIP connections, you can control the connection timeout setting by specifying both the network multiplier and the requested packet interval (RPI in ms):

#### Timeout = Network Multiplier x RPI

**NOTE:** You can locate and configure these values in the Control Expert Ethernet Configuration Tool. Open the **DTM Editor** for the Ethernet communication module, then edit the following settings:

- the network multiple is the Time-out Multiplier parameter found in the Device List → <device>
   → <connection> → Connection Settings page, and
- the RPI is the EM Connection RPI parameter found in the Channel Properties → EtherNet/IP page

A large timeout value may affect the ability of the network to optimize the availability of connection resources, re-establish connections, and update I/O data when the connection is lost.

A small timeout value may unnecessarily cause the frequent closing and re-establishing of connections.

It is preferable to use a larger timeout value for explicit messaging connections, and a smaller timeout value for implicit messaging connections. The specific value you employ depends on your application requirements.

## **Connection Types and Protocols**

The connection type and transport protocol employed depends upon the message type and message protocol, as follows:

| Message Type | Message Protocol | Connection Type | Connection Protocol |
|--------------|------------------|-----------------|---------------------|
| Explicit     | EtherNet/IP      | CIP, TCP        | TCP/IP              |
|              | Modbus TCP       | TCP             | TCP/IP              |
|              | FTP              | TCP             | TCP/IP              |
|              | HTML (web)       | TCP             | TCP/IP              |
|              | SMTP             | TCP             | TCP/IP              |
|              | SNMP             | N/A             | UDP/IP              |
|              | SNTP             | N/A             | UDP/IP              |
|              | DHCP             | N/A             | UDP/IP              |
|              | BOOTP            | N/A             | UDP/IP              |
| Implicit     | EtherNet/IP      | CIP, TCP        | UDP/IP              |
|              | Modbus TCP       | TCP             | TCP/IP              |
|              | IGMP             | N/A             | IP                  |
|              | RSTP             | N/A             | Ethernet            |

#### Connection-Overhead

Any message transmission includes overhead, which consumes network bandwidth and processing time. The smaller the size of the data transmitted, the relatively greater the portion of the message allocated to overhead.

Consequently, it makes sense to design your I/O messaging by consolidating data from multiple I/O devices—with similar processing capabilities and performance needs—and transmitting it through a single adapter. This design conserves bandwidth, stores network resources, and improves performance.

## **TCP and CIP Connections**

## **Number of Connections Supported**

The Ethernet communication module employs both TCP and CIP connections to support both implicit and explicit messages, as follows:

| Connection Type | Maximum Number of Connections per Module |
|-----------------|------------------------------------------|
| CIP             | 256                                      |
| TCP             | 128                                      |

#### NOTE:

- A single TCP connection can support multiple CIP connections.
- The maximum number of TCP connections does not include connections dedicated to other services, for example, FTP and Web connections.

## **Message Priority**

#### QoS

The routers and switches that comprise your network infrastructure cannot distinguish between explicit message and implicit messages. However, these devices—including the Ethernet communication module—can support QoS Ethernet packet tagging (see Quantum EIO, Control Network, Installation and Configuration Guide).

Using Qos tagging, these devices can handle messages they send and receive according to each message's tagged priority, forwarding higher priority messages before lower priority messages.

## **Messaging Performance**

## **Maximum Messaging Load**

The Ethernet communication module supports a the following maximum messaging loads:

| Message Type                           | Maximum Messaging Load                                                        |
|----------------------------------------|-------------------------------------------------------------------------------|
| Implicit (EtherNet/IP plus Modbus TCP) | 12000 packets per second, with no simultaneous explicit messages              |
| Explicit (EtherNet/IP plus Modbus TCP) | 120 packets per second, with a maximum of 6000 simultaneous implicit messages |

## Message Frequency

#### Introduction

The term *message frequency* refers to how often a device transmits a particular type of message. Message frequency directly affects control network load and performance, as well as the CPU capacity of every network device that processes these messages.

Depending on your application requirements, real-time I/O data can be transmitted using implicit messaging as follows:

- on a cyclic basis, at the request packet interval (RPI) rate, or
- upon the occurrence of a change of state event

#### Cyclic Real-Time I/O Messaging

Much of the load on an Ethernet control network consists of cyclic real-time I/O data.

Consequently, carefully consider how to set the RPI value for transmitting these messages:

- A small RPI value results in more frequent, and more numerous, message transmissions. This
  increases network load, and may waste network resources and degrade system performance.
- Conversely, a larger RPI value—for example, one that is equal (or nearly equal) to the
  frequency of your application's need for new data—can result in your application not receiving
  the most current data. Also, if a connection is lost, the time to re-establish the connection will be
  relatively long, because the connection timeout is proportional to the RPI.

Schneider Electric recommends setting RPI to 50% of the actual frequency by which your application requires data for cyclic real-time I/O messaging.

**NOTE:** The I/O scanner can simultaneously communicate with different I/O adapters at different RPI rates. This enhances the ability of the PLC to control and monitor different devices with varying processing capacities.

## Change of State I/O Messaging

For change of state triggered real-time I/O data messages:

- output transmissions occur at the rate of the PLC controller application cycle time
- input transmissions occur whenever an input event is detected by an input device

Consequently, for an I/O device with a rapid response and transmission time, using a direct connection to the I/O device may be more efficient than using a rack optimized connection. In this design, because only the single device input data is sent, the size of the frequently transmitted message is potentially much smaller than would be the case if the message contained data from every I/O device on the remote island.

**NOTE:** A change of state (versus cyclic) triggered real-time I/O message usually reduces network load. Configure the change of state message with a longer connection timeout value.

### **RSTP and IGMP Messaging**

RSTP and IGMP messages usually consume a very small amount of network bandwidth. Set up the IGMP guery period based on your application requirements.

#### Scheduling Certain Explicit Messages

Depending on your application requirements, you can also configure certain explicit messages to be transmitted either cyclically or upon the occurrence of a change of state event. For example, you can periodically monitor a device using SNMP query, Web pages, EtherNet/IP, and Modbus TCP. The cyclic period should be configured so that the total load consumed by explicit messaging does not exceed 10% of network capacity.

## **Allocating Network Bandwidth**

#### Introduction

Maximum network bandwidth equals your network speed, for example 100 Mbps. When designing your control network, allocate network bandwidth among the control application messages required by your application.

**NOTE:** Schneider Electric recommends you reserve at least the following amounts for processing explicit messaging:

- 10% of network bandwidth
- 10% of CPU processing capacity for each network device

#### Message Load and Message Bandwidth

Message Load—in packets per second (PPS)—represents the number of packets in a single message that are received and sent within one second. Message Load can be estimated as follows:

#### Message Load =

#### (number of packets per connection) x (number of connections) / RPI

The *number of packets per connection* value depends on the capacity of the device, and can be either:

- 1: for connections that support uni-directional communication
- 2: for connections that support input and output (for producer/consumer mode) or request and response (for client/server mode) per one time bi-directional exchange, or

The connection can be used for either explicit or implicit messaging. For UDP-based explicit messaging, assume that each client represents one connection, and that messages are transmitted cyclically.

Message Bandwidth (in bits) can be calculated as follows:

#### Message Bandwidth = message packet size (bits) x Message Load

Based on the portion of network bandwidth you want to allocate to a particular message, you can use the *Message Load* and *Message Bandwidth* formulae to calculate the fastest RPI for the message.

#### Device Load and Device Bandwidth

Device Load—measured in number of packets—represents the load contributed by messages received and sent by a device within one second. Device Load is the sum of the Message Load values for every message handled by the device.

If the *Device Load* exceeds the device's processing capability, performance of both the device and the network is degraded.

**NOTE:** Schneider Electric recommends that *Device Load* not exceed 90% of CPU processing capacity of each device.

Device Bandwidth—measured in bits—is the sum of the Message Bandwidth values for messages handled by the device

In your control application design, determine whether the I/O scanner device can handle the load contributed by every I/O adapter device. To do this, perform the following steps:

- 1 Calculate the implicit messaging load and bandwidth for each remote device.
- **2** Sum the load and bandwidth estimates for every remote device.
- 3 Compare the total implicit messaging load and bandwidth against the maximum implicit messaging capacity of the device acting as I/O scanner.

If the projected total load or bandwidth for a communication module acting as an I/O scanner exceeds its implicit messaging load or bandwidth limits, consider one or more of the following corrective actions:

- If the I/O adapter supports rack optimized connections, and if a single rack of digital I/O uses
  multiple direct connections, replace the direct connections with a single rack optimized
  connection, if possible.
- Increase the RPI setting for a device where possible.
- Add another communication module to act as an I/O scanner, and re-design the network in order to share the load.

#### Network Load and Network Bandwidth

Network Load—measured in number of packets—can be estimated as the sum of the Device Load of the adapter devices, or of the scanner devices.

*Network Bandwidth*—measured in bits—can be estimated as the sum of the *Device Bandwidth* of the adapter devices, or of the scanner devices.

**NOTE:** Schneider Electric recommends that *Network Load* not exceed 90% of maximum network bandwidth.

If necessary, you may need to optimize your control application design by:

- adjusting device RPI settings
- changing connection types (e.g., from direct to rack optimized)
- modify the configuration
- change the network topology

## **Estimating Message Traverse and Response Times**

#### Message Traverse Time

Message Traverse Time is defined as the time required for a message to travel from its point of origin to its targeted destination over a network path. As the messages travels over the network path, it may pass through—and be forwarded by—a number of intermediate network devices, including switches and routers.

Message Traverse Time is impacted by several factors, including, for example, the following:

- the number of forwarding network devices
- the transmission delay of each forwarding device
- network load
- message priority

Message Traverse Time can be estimated by determining the transmission delay (the store and forward delay) of intermediate network devices and counting the number of such devices. Assuming each forwarding device is a switch, and each switch presents the same transmission delay, the following formula can be used:

#### Message Traverse Time =

#### (Switch Transmission Delay) x (Number of Switches)

Schneider Electric recommends that you estimate a worst-case *Message Traverse Time*, as follows:

| Step | Description                                                                                                    |
|------|----------------------------------------------------------------------------------------------------|
| 1    | Determine the worst case network load.                                                                                                    |
| 2    | Obtain switch performance information, under varying network loads, and use the worst case—i.e., the largest—transmission delay value.                                     |
| 3    | Determine the logical network topology that yields the longest path—i.e. the greatest number of switches—through which a message passes.                                   |
| 4    | Using the largest transmission delay value and the largest number of forwarding switches, use the formula (above) to calculate a worst-cast <i>Message Traverse Time</i> . |

#### Message Response Time

After calculating *Message Traverse Time* (above), you can next measure *Message Response Time*, which measures the total time required for:

- · a message to travel from a client device over the network to a server
- the message to be processed by the server
- the server response to travel back to the client over the network

Message Response Time can be calculated as follows:

#### Message Response Time =

## (2 x (Message Traverse Time)) + (Server Processing Time)

In the above formula, '2' indicates a round trip required for client/server communication.

After *Message Response Time* is calculated, you can determine and configure the following parameters, both of which are found in the **Channel Properties** → **EtherNet/IP** page of the Control Expert Ethernet Configuration Tool:

- EM Request Timeout value, and
- EM Connection RPI

## Section 5.3

## **Projecting Ethernet Network Performance**

## **Network Load and Bandwidth Calculation Example**

#### **Network Devices**

This example estimates the performance for an Ethernet network composed of the following devices:

- a PLC that controls 3 remote I/O stations (A, B, and C)
- Ethernet communication module, acting as the local I/O scanner, installed in the PLC rack
- an 8-port Ethernet managed switch
- a PC running used to obtain diagnostic data via explicit messages running the following software:
  - Control Expert
  - o the Control Expert Ethernet Configuration Tool
- · 4 remote devices, acting as:
  - o an I/O adapter (A) for a rack of I/O modules
  - o a second I/O adapter (B) for a rack of I/O modules
  - o a remote I/O drive (C)
  - o a remote I/O scanner (D)

Control Expert software running in the PC is used to configure the CPU controller.

For programming purposes you need a connection to the PLC either through the CPU's Ethernet port or other supported programming paths.

## **Network Diagram**

The proposed network diagram looks like this:

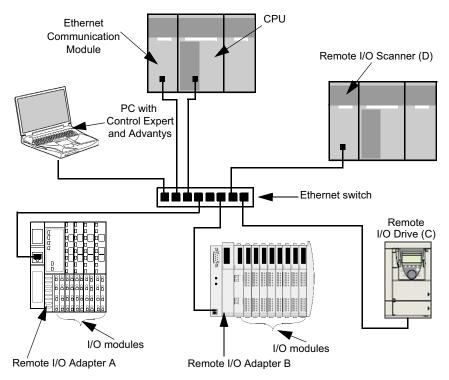

#### **Network Load and Bandwidth Limits**

When performing calculations, keep in mind that the Ethernet module and remote devices cannot exceed their implicit messaging and bandwidth limits:

| Device                        | Load Limits | Bandwidth Limits |
|-------------------------------|-------------|------------------|
| Ethernet Communication Module | 12000 pps   | 80 Mbps          |
| I/O Adapter (A)               | 8000 pps    | 70 Mbps          |
| I/O Adapter (B)               | 8000 pps    | 70 Mbps          |
| I/O Drive (C)                 | 8000 pps    | 70 Mbps          |
| I/O Scanner (D)               | 12000 pps   | 80 Mbps          |
| Switch                        | 16000 pps   | 90 Mbps          |

#### Remote Device Connections and RPI

For the purpose of this example, it is assumed that the remote devices require the following numbers of CIP connections, and are configured for the stated requested packet interval (RPI) settings:

| Device          | CIP I/O Connections | RPI Setting | I/O Packet Size |
|-----------------|---------------------|-------------|-----------------|
| I/O Adapter (A) | 5                   | 20 ms       | 8000 bits       |
| I/O Adapter (B) | 2                   | 30 ms       | 4096 bits       |
| I/O Drive (C)   | 2                   | 30 ms       | 8000 bits       |
| I/O Scanner (D) | 2                   | 50 ms       | 8000 bits       |

For the purposes of this example, it is also assumed that every connection is bi-directional.

#### I/O Scanner Calculations

The Ethernet communication module, acting as local I/O scanner, has to handle the implicit messaging load contributed by the remote devices. Your task is to:

- 1 estimate the implicit messaging load and bandwidth contributed by each remote device
- 2 sum the load and bandwidth values for each remote device
- 3 compare the total load and bandwidth against the maximum implicit messaging capacity of the local I/O scanner

Recall that the implicit messaging load calculation formula for a single remote device is:

#### Load = (number of packets per connection) x (number of connections) / RPI

Because every connection is assumed to be bi-directional, the *number of packets per connection* value is 2. Consequently, the estimated implicit messaging load contributed by each device, and the total implicit messaging load the local I/O scanner has to handle can be estimated as follows:

#### Load:

| Device          | Number of packets per connection | x | Number of connections | + | RPI     | =       | Load    |
|-----------------|----------------------------------|---|-----------------------|---|---------|---------|---------|
| I/O Adapter (A) | 2                                | Х | 5                     | ÷ | 20 ms   | =       | 500 pps |
| I/O Adapter (B) | 2                                | Х | 2                     | ÷ | 30 ms   | =       | 134 pps |
| I/O Drive (C)   | 2                                | Х | 2                     | ÷ | 30 ms   | =       | 134 pps |
| I/O Scanner (D) | 2                                | Х | 2                     | ÷ | 50 ms   | =       | 80 pps  |
| Total           |                                  |   |                       |   | =       | 848 pps |         |
| Switch          |                                  |   |                       | = | 848 pps |         |         |

#### Bandwidth:

| Device Packet size        |           | X | Load    | = | Bandwidth  |
|---------------------------|-----------|---|---------|---|------------|
| I/O Adapter (A)           | 8000 bits | Х | 500 pps | = | 4 Mbps     |
| I/O Adapter (B)           | 4096 bits | Х | 134 pps | = | 0.554 Mbps |
| I/O Drive (C)             | 8000 bits | Х | 134 pps | = | 1.07 Mbps  |
| I/O Scanner (D) 8000 bits |           | Х | 80 pps  | = | 0.64 Mbps  |
| Total                     |           |   |         | = | 6.26 Mbps  |
| Switch                    |           |   |         | = | 6.26 Mbps  |

#### Conclusion

The projected total load for the module—848 pps—is within the device implicit messaging limit of 12000 data packets per second. The projected total bandwidth for the communication module—6.26 Mbps—is also within the device implicit messaging bandwidth limit of 80 Mbps. The projected total load and bandwidth for the remote devices (including the switch) are also within their 90% load and bandwidth limits:

| Device                        | 90% of Load Limit | 90% of Bandwidth Limit |  |
|-------------------------------|-------------------|------------------------|--|
| Ethernet Communication Module | 10800 pps         | 72 Mbps                |  |
| I/O Adapter (A)               | 7200 pps          | 63 Mbps                |  |
| I/O Adapter (B)               | 7200 pps          | 63 Mbps                |  |
| I/O Drive (C)                 | 7200 pps          | 63 Mbps                |  |
| I/O Scanner (D)               | 10800 pps         | 72 Mbps                |  |

**NOTE:** Although message load contributed by explicit messaging are not included in the above calculations, such load contributions are presumed to be less than 10% of the device load and bandwidth.

# Chapter 6 Replacing the STB NIP 2311 NIM

## Replacing the STB NIP 2311 Module

#### Introduction

The device replacement procedure anticipates the simple replacement of a NIM on an Ethernet network with another with the same part number (STB NIP 2311). Both NIMs should have the same firmware version and you should configure the replacement NIM with the same settings as the original. When the NIM configuration is saved to the removable memory card (see page 51), you can replace the NIM and use the same configuration simply by reinserting the card in the new NIM.

#### **Replacement Process**

Replace an STB NIP 2311 module with another containing the same version firmware:

| Stage | Description                                                                                                    |
|-------|----------------------------------------------------------------------------------------------------|
| 1     | Save your customized island configuration to a removable memory card, as described below.                                                                                                    |
|       | <b>NOTE:</b> We recommend that you save customized island configurations to a removable memory card whenever you edit the configuration. If you have to replace the STB NIP 2311 NIM before you have copied the island configuration to the card, the STB NIP 2311 may not be operational (and the island configuration settings may not be accessible) when you switch from one NIM to another. |
| 2     | Remove the existing STB NIP 2311 NIM.                                                                                                    |
| 3     | Install a replacement STB NIP 2311 module into the island.                                                                                                    |
| 4     | Insert the memory card in the replacement NIM.                                                                                                    |

EI00000000051 10/2019 10/2

#### Save the Island Configuration to a Removable Memory Card

Save your existing Advantys island configuration settings to a removable memory card (SIM). As noted above, do this whenever you edit your island configuration.

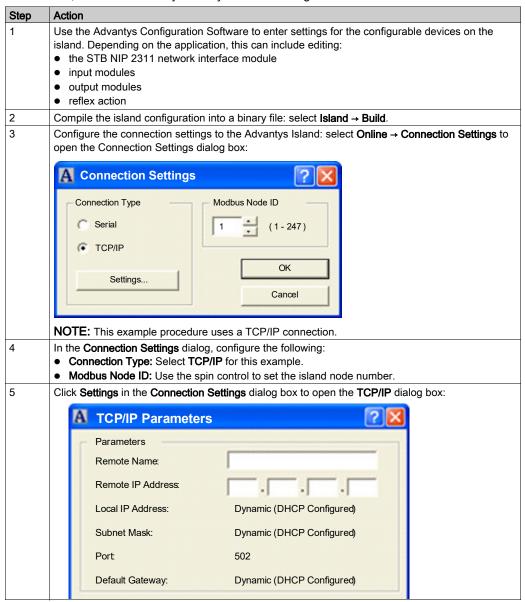

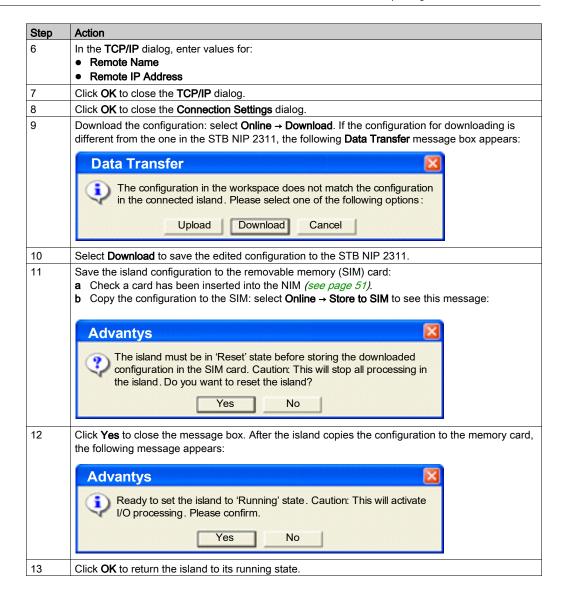

## Remove the Existing Module and Install a Replacement Module

For information on how to remove an existing network interface module and install a replacement module, refer to the following topics in the *Advantys STB System Planning and Installation Guide* in the section *Installing the NIM in the First Location on the Island*:

- How to Remove a NIM from the DIN Rail
- How to Install the NIM

**NOTE:** Set the rotary switches on the replacement STB NIP 2311 module to the same setting as the old one. Before you power up the replacement NIM, insert the removable memory card with the saved island configuration.

After the new STB NIP 2311 module is installed, apply power to the Advantys island. On power-up, the stored island configuration is copied from the removable memory card to the module's flash memory and applied to island devices.

## Chapter 7 STB NIP 2311 Services

## Introduction

This chapter describes the services provided by the STB NIP 2311 network interface module.

## What Is in This Chapter?

This chapter contains the following sections:

| Section | Topic                         | Page |
|---------|-------------------------------|------|
| 7.1     | Modbus Messaging              | 112  |
| 7.2     | Server-Assigned IP Parameters | 138  |
| 7.3     | Embedded Web Pages            | 139  |
| 7.4     | SNMP Services                 | 173  |

# Section 7.1 Modbus Messaging

## Introduction

The STB NIP 2311 implements the Modbus Messaging server service. This section describes how data stored in the process image is exchanged between the STB NIP 2311 and the Ethernet network, via Modbus over TCP/IP.

## What Is in This Section?

This section contains the following topics:

| Topic                                             | Page |
|---------------------------------------------------|------|
| Modbus Messaging Service Description              | 113  |
| Data Exchange with the STB NIP 2311               | 117  |
| Reading Diagnostic Data                           |      |
| Modbus Commands Supported by the STB NIP 2311 NIM |      |
| Modbus Exception Responses                        | 137  |

## **Modbus Messaging Service Description**

## The Modbus Messaging Services

The Modbus messaging service handles the transfer of data or commands between two devices. One device is the client and the other is the server. The client initiates the request and the server responds to the request. These services use the Modbus protocol (or Modbus over TCP/IP in Ethernet applications) to support the data transfer between devices.

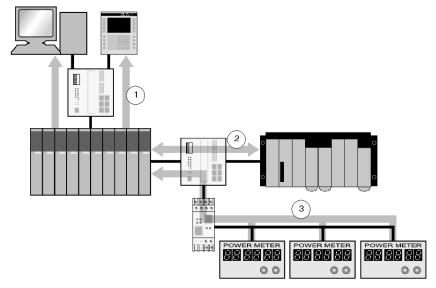

- 1 SCADA and HMI data requests
- 2 PLC data transfer
- 3 device data gathering

#### Modbus Communication Standard

Modbus has been the industrial communication standard since 1979. It is now combined with Ethernet TCP/IP to support Transparent Ready solutions.

Modbus over TCP/IP is an open Ethernet protocol. The development of a connection to Modbus TCP/IP requires no proprietary component or license purchase. The protocol may be easily combined with any device that supports a standard TCP/IP communication stack. Specifications can be obtained free of charge from <a href="https://www.modbus.org">www.modbus.org</a>.

## Modbus TCP Device Implementation

The Modbus application layer is very simple and universally recognized. Thousands of manufacturers are already implementing this protocol. Many have already developed Modbus TCP/IP connections, and many products are currently available. The simplicity of Modbus TCP/IP enables any small field device, such as an I/O module, to communicate over Ethernet without a powerful microprocessor or a large amount of internal memory.

#### Modbus TCP/IP

The same application protocol is used for Modbus serial link, Modbus Plus, and Modbus TCP. This interface routes messages from one network to another without changing the protocol. Because Modbus is implemented above the TCP/IP layer, you can also benefit from the IP routing, which enables devices located anywhere in the world to communicate regardless of the distance between them.

Schneider offers an entire range of gateways for interconnecting a Modbus TCP/IP network to already existing Modbus Plus or Modbus serial link networks. For further details, consult a Schneider Electric regional sales office. The IANA institute has assigned to Schneider port TCP 502, which is reserved for the Modbus protocol.

## **Modbus Messaging Summary**

The transfer of information between a Modbus client and server is initiated when the client sends a request to the server to transfer information, to execute a command, or to perform one of many other possible functions.

After the server receives the request, it executes the command or retrieves the required data from its memory. The server then responds to the client by either acknowledging that the command is complete or providing the requested data.

The system response time is limited by two main factors, the time required for the client to send the request/receive the response and the ability of the server to answer within a specific amount of time.

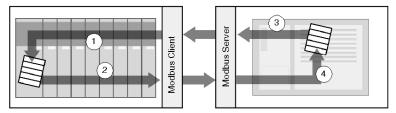

- 1 retrieved data
- 2 client request
- 3 server response
- 4 data retrieval

A device may implement a Modbus client service, a Modbus server service, or both, depending on the requirements of the device. A client is able to initiate Modbus messaging requests to one or more servers. The server responds to requests received from one or more clients.

A typical HMI or SCADA application implements a client service to initiate communications with PLCs and other devices for information gathering. An I/O device implements a server service so that other devices can read and write its I/O values. Because the device does not need to initiate communications, it does not implement a client service.

A PLC implements both client and server services so that it can initiate communications to other PLCs and I/O devices and respond to requests from other PLCs, SCADA, HMIs and other devices.

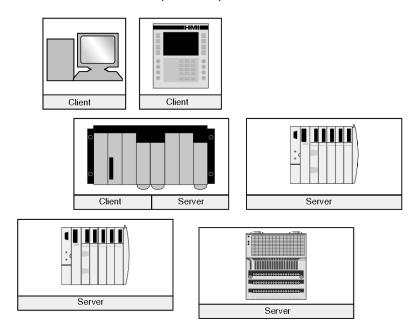

#### What a Modbus Client Service Provides

A device that implements the Modbus client service can initiate Modbus messaging requests to another device that implements a Modbus server. These requests allow the client to retrieve data from or send commands to the remote device.

#### What a Modbus Server Service Provides

A device that implements the Modbus server service (for example, the STB NIP 2311 NIM) can respond to requests from any Modbus client. The Modbus server service allows a device to make all its internal and I/O data available to remote devices for both reading and control.

#### **Modbus Function Codes**

The Modbus protocol is a collection of function codes, where each code defines a specific action for the server to perform. The ability of a device to perform read and write functions is determined by the Modbus function codes that are implemented by the server.

The Modbus protocol is based on five memory areas inside the device.

| Memory Area | Description                  |
|-------------|------------------------------|
| 0x or %M    | memory bits or output bits   |
| 1x or %I    | input bits                   |
| 3x or %IW   | input words                  |
| 4x or %MW   | memory words or output words |
| 6x          | extended memory area         |

In addition to the function codes for reading and writing data within these areas, there are codes for statistics, programming, device identification, and exception responses.

#### When to Use the Client

A Modbus client should be used when data needs to be exchanged between two devices at irregular or infrequent intervals such as when an event occurs. The client allows a request to be triggered by the application code (in the case of a PLC or SCADA) or by an internal timer (for a SCADA or an HMI). This allows you to initiate communications only when required and provides a more efficient use of resources.

If the data should be exchanged at a short fixed rate, the I/O scanner service should be used instead (if that service is supported by the client).

#### When to Use the Server

The Modbus server is accessed by either a Modbus client or an I/O scanner service and should be used to transfer plant information, commands, or other required data. The Modbus server provides real-time data transfer or access to data reports that are stored in its memory. The Modbus server answers any Modbus requests it receives. No additional configuration is necessary.

Any device that needs to exchange plant status, commands or data with other devices should implement a Modbus server. A device that implements the server can respond to requests sent from Modbus clients and make its internal I/O and data available to remote devices for reading and control. The device may be an I/O module, a drive, a power meter, a circuit breaker, a motor starter, or a PLC.

I/O modules are good examples of devices that implement a Modbus server service. As servers, input modules let other control devices read values from them, and output modules let control devices write values to them.

A PLC system implements both client and server services. The client service enables the PLC to communicate with other PLCs and I/O modules; the server service enables it to respond to requests from other PLCs, SCADA, HMIs and other devices. Devices that do not need to respond to data transfer requests should not need to implement a server service.

## Data Exchange with the STB NIP 2311

### Introduction

Data exchange between a Modbus over TCP/IP host or the HTTP embedded web server and the Advantys STB island bus is conducted over the Ethernet port on the STB NIP 2311 module.

#### **Master Devices**

The input and output data image areas (see page 235) can be accessed and monitored over the Ethernet LAN by a Modbus over TCP/IP fieldbus master or the STB NIP 2311 HTTP embedded web server.

The Ethernet port on the STB NIP 2311 is configured as follows:

Port 502 SAP: Modbus over TCP/IP

Port 80 SAP: HTTPPort 161 SAP: SNMP

Port 5001 SAP: HART over TCP/IP

**NOTE:** An HMI panel or a device running the Advantys Configuration Software can also exchange data with an island through the STB NIP 2311's CFG port (see page 31).

#### Modbus over TCP/IP Communications

Master devices use Modbus messaging to read and write data to specific registers in the process image. The Modbus protocol is understood regardless of the network type.

The Modbus protocol uses a 16-bit word data format.

## **Data Exchange Process**

Data stored in the process image is exchanged between the STB NIP 2311 module and the Ethernet network through Modbus over TCP/IP. First, data from the Ethernet host is written to the output data image area (see page 119) in the NIM's process image. Then, status, echo output, and input data information from the I/O modules on the island are placed in the input data image area (see page 120). The Modbus master can access that data through the TCP/IP network or the CFG port.

Data in the output and the input areas of the process image is organized in the order that the I/O modules are assembled on the island bus (see page 118).

### **Data and Status Objects**

Data exchange between the island and the fieldbus master involves three object types:

- data objects: These objects represent the operating values that the master either reads from the input modules or writes to the output modules.
- status objects: These objects are module health records sent to the input area of the process image by all of the I/O modules and read by the master.
- echo output data objects: The digital output modules send these objects to the input process
  image. These objects are usually a copy of the data objects, but they can contain useful
  information if a digital output channel is configured to handle the result of a reflex action.

## A Data Exchange Example

The example uses the sample island bus assembly. The sample island comprises the STB NIP 2311 NIM, eight Advantys STB I/O modules, a 24 VDC PDM, and an STB XMP 1100 termination plate:

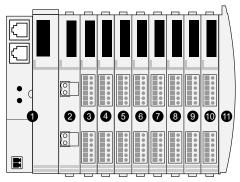

- 1 STB NIP 2311 network interface module
- 2 24 VDC power distribution module
- 3 STB DDI 3230 24 VDC two-channel digital input module
- 4 STB DDO 3200 24 VDC two-channel digital output module
- 5 STB DDI 3420 24 VDC four-channel digital input module
- 6 STB DDO 3410 24 VDC four-channel digital output module
- 7 STB DDI 3610 24 VDC six-channel digital input module
- 8 STB DDO 3600 24 VDC six-channel digital output module
- 9 STB AVI 1270 +/-10 VDC two-channel analog input module
- 10 STB AVO 1250 +/-10 VDC two-channel analog output module
- 11 STB XMP 1100 island bus termination plate

The I/O modules have the following island bus addresses:

| I/O Model    | Module Type              | Module's Island Bus Address |
|--------------|--------------------------|-----------------------------|
| STB DDI 3230 | 2-channel digital input  | 1                           |
| STB DDO 3200 | 2-channel digital output | 2                           |
| STB DDI 3420 | 4-channel digital input  | 3                           |
| STB DDO 3410 | 4-channel digital output | 4                           |
| STB DDI 3610 | 6-channel digital input  | 5                           |
| STB DDO 3600 | 6-channel digital output | 6                           |
| STB AVI 1270 | 2-channel analog input   | 7                           |
| STB AVO 1250 | 2-channel analog output  | 8                           |

The PDM and the termination plate are not addressable (see page 42), so they exchange neither data objects nor status objects with the fieldbus master.

## The Output Data Process Image

The output data process image contains the data written to the island from the Modbus over TCP/IP host. This data is used to update the output modules on the island bus. In the sample island bus assembly, there are four output modules (three digital output modules and one analog output module).

Each digital output module uses one Modbus register for its data. The analog output module requires two registers, one for each output channel. Therefore, a total of five registers (registers 40001 through 40005) are needed to accommodate the four output modules in the sample island bus assembly.

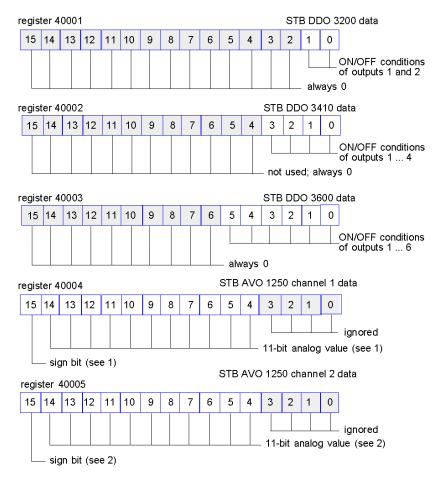

- 1 The value represented in register 40004 is in the range +10 to -10 V, with 11-bit resolution plus a sign bit in bit 15.
- 2 The value represented in register 40005 is in the range +10 to -10 V, with 11-bit resolution plus a sign bit in bit 15.

The digital modules use the LSBs to hold and display their output data. The analog module uses the MSBs to hold and display its output data.

## The Input Data and I/O Status Process Image

Input data and I/O status information from the I/O modules are sent to the input process image area. The fieldbus master or another monitoring device (for example, an HMI panel (see page 237)) can view data in the input data image area.

All eight I/O modules are represented in the input process image area. Their assigned registers start at 45392 and continue in the order of their island bus addresses.

A digital I/O module uses two contiguous registers:

- Digital input modules use one register to report data and the next to report status.
- Digital output modules use one register to report echo output data and the next to report status.

**NOTE:** The value in an *echo output data* register is basically a copy of the value written to the corresponding register in the output data process image area *(see page 119)*. Generally, the fieldbus master writes this value to the NIM, and the echo is of not much interest. If an output channel is configured to perform a reflex action *(see page 224)*, however, the echo register provides a location where the fieldbus master can view the current value of the output.

The analog input module uses four contiguous registers:

- The first register reports the data for channel 1.
- The second register reports the status for channel 1.
- The third register reports the data for channel 2.
- The fourth register reports the status for channel 2.

The analog output module uses two contiguous registers:

- The first register reports the status for channel 1.
- The second register reports the status for channel 2.

In total, the Modbus over TCP/IP sample island bus requires 18 registers (registers 45392 through 45409) to support our configuration:

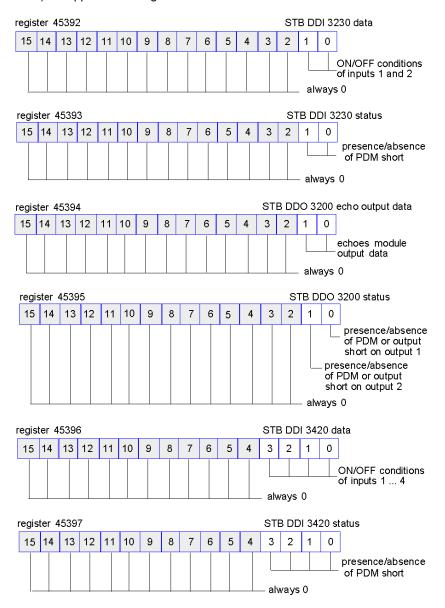

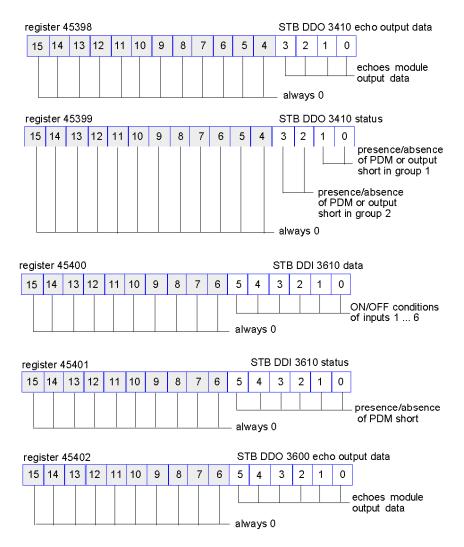

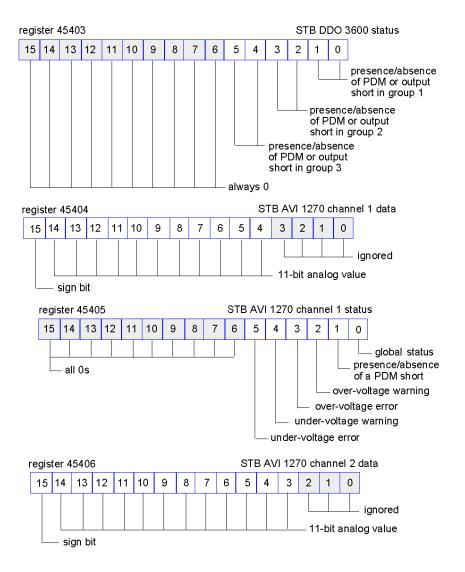

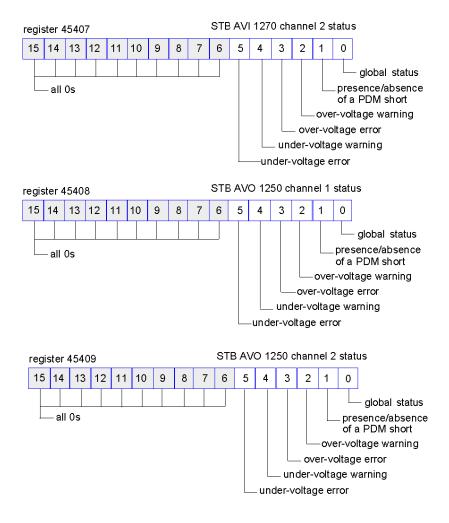

## Reading Diagnostic Data

## **Summary**

The 35 contiguous registers (45357 through 45391) in the island bus data image (see page 232) are reserved for diagnostic data for the Advantys STB system. The diagnostic registers have predefined meanings that are described below.

#### **Master Devices**

The diagnostic registers can be monitored by a Modbus over TCP/IP host or the STB NIP 2311 embedded web server. The master devices use Modbus messaging to read and write diagnostic data to specific registers in the diagnostic block of the process image.

**NOTE:** An HMI panel or a device running the Advantys Configuration Software can also exchange data with an island through the CFG port (see page 31) on the STB NIP 2311.

### **Island Communications Status**

Status information about the state of communications across the island bus is stored in register 45357. The bits in the low byte (bits 7 through 0) use 15 different patterns to indicate the island's current communications state. Each bit in the high byte (bits 15 through 8) indicates the presence or absence of a specific condition:

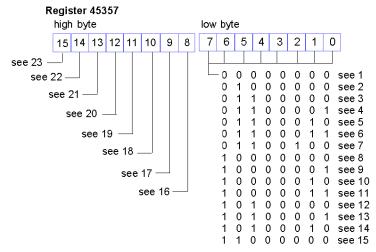

- 1 The island is initializing.
- 2 The island has been set to pre-operational mode, for example, by the reset function.
- 3 The STB NIP 2311 is configuring or auto-configuring: Communication to all modules is reset.
- 4 The STB NIP 2311 is configuring or auto-configuring: The NIM checks for any modules that are not auto-addressed.
- 5 The STB NIP 2311 is configuring or auto-configuring. Advantys STB and preferred modules are being auto-addressed.

- 6 The STB NIP 2311 is configuring or auto-configuring. Boot-up is in progress.
- 7 The process image is being set up.
- 8 Initialization is complete, the island bus is configured, the configuration matches, and the island bus is not started.
- 9 Configuration mismatch: Non-mandatory or unexpected modules in the configuration do not match, and the island bus is not started.
- 10 Configuration mismatch: At least 1 mandatory module does not match, and the island bus is not started.
- 11 Serious configuration mismatch: the island bus has been set to pre-operational mode, and initialization is aborted.
- **12** The configuration matches, and the island bus is operational.
- 13 The island is operational with a configuration mismatch. At least 1 standard module does not match, but all the mandatory modules are present and operating.
- **14** Serious configuration mismatch: The island bus was started but is now in pre-operational mode because of 1 or more mismatched mandatory module(s).
- **15** The island has been set to pre-operational mode, for example, by the stop function.
- 16 A value of 1 in bit 8 indicates a low-priority receive queue software overrun. (See note below.)
- 17 A value of 1 in bit 9 indicates a NIM overrun.
- **18** A value of 1 in bit 10 indicates that the island bus is off. (See note below.)
- 19 A value of 1 in bit 11 indicates that NIM has reached the alert level and the event status bit has been set.
- 20 A value of 1 in bit 12 indicates that the NIM's event status bit has been reset. (See note below.)
- 21 A value of 1 in bit 13 indicates a low-priority transmit queue software overrun. (See note below.)
- 22 A value of 1 in bit 14 indicates a high-priority receive queue software overrun. (See note below.)
- 23 A value of 1 in bit 15 indicates a high-priority transmit queue software overrun. (See note below.)

NOTE: Conditions described in 16, 20, 21, 22, and 23 make the NIM inoperable.

Internal NIM events, events in the island configuration, or events in the software can stop the island bus. To get out of this state:

| Step | Action                                                          |
|------|-----------------------------------------------------------------|
| 1    | Cycle the power.                                                |
| 2    | Reset the island from the Advantys Configuration Software.      |
| 3    | Clear the status bits with the Advantys Configuration Software. |

## **Diagnostics**

A value of 1 in any bit in register 45358 indicates that the NIM has detected a global diagnostics:

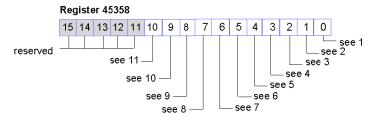

- 1 No further communications are possible on the island bus.
- 2 A module has the wrong ID (bit 1): An enhanced CANopen device is using a module ID reserved for the Advantys STB modules.
- 3 A device did not auto-address (bit 2).
- 4 A mandatory module is incorrectly configured (bit 3).
- 5 The process image is not valid (bit 4): Either the process image configuration is inconsistent or it could not be set up during auto-configuration.
- **6** A device is incorrectly configured (bit 5): A module is not in its configured location and the NIM cannot complete auto-configuration.
- 7 The NIM has detected an anomaly on the island bus (bit 6).
- 8 The initialization process in the NIM has a detected error in module assignment (bit 7).
- 9 invalid internal triggering protocol (bit 8).
- 10 The length of data associated with a module is too long (bit 9).
- 11 A module is incorrectly configured (bit 10).

## **Node Configuration**

The next 8 contiguous registers (45359 through 45366) display locations where modules have been configured on the island bus. This information is stored in Flash memory. At start up, the actual locations of the modules on the island are validated by comparing them to the configured locations stored in memory. Each bit represents one configured location:

- A value of 1 in a bit indicates that a module has been configured for the associated location.
- A value of 0 in a bit indicates that a module has not been configured for the associated location.

This figure shows the first 2 registers, which provide the 32 bits that represent each of the 32 (maximum) module locations available in a typical island configuration. (The remaining 6 registers, 45361 through 45366, are reserved and not used.)

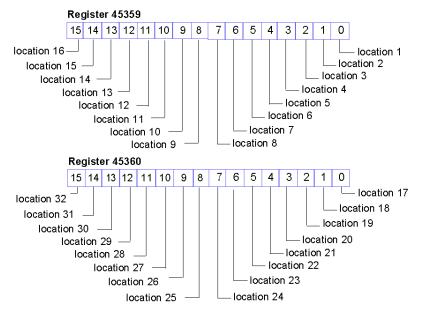

## **Node Assembly**

The next 8 contiguous registers (45367 through 45374) indicate the presence or absence of configured modules in locations on the island bus. At start up, the actual locations of the modules on the island are validated by comparing them to the configured locations stored in memory. Each bit represents one of the 32 modules:

- A value of 1 in a given bit indicates that the configured module is not present.
- A value of 0 indicates that the correct module is present in its configured location, or that the location has not been configured.

The first 2 registers, shown below, provide the 32 bits that represent the 32 module locations available in a typical island configuration. (The remaining 6 registers (45369 through 45374) are reserved and not used.)

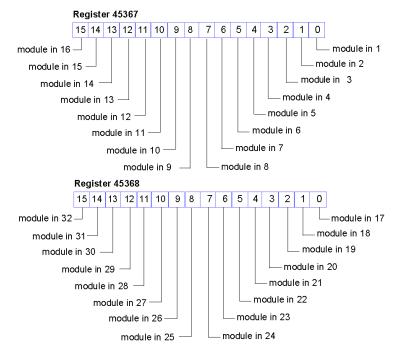

## **Emergency Messages**

The next 8 contiguous registers (registers 45375 through 45382) indicate the presence or absence of newly received emergency messages for individual modules on the island. Each bit represents a module:

- A value of 1 in a given bit indicates that a new emergency message has been queued for the associated module.
- A value of 0 in a given bit indicates that no new emergency messages have been received for the associated module since the last time the diagnostic buffer was read.

This figure shows the first 2 registers, which provide the 32 bits that represent the 32 module locations available in a typical island configuration. (The remaining 6 registers, 45377 through 45382, are reserved and not used.)

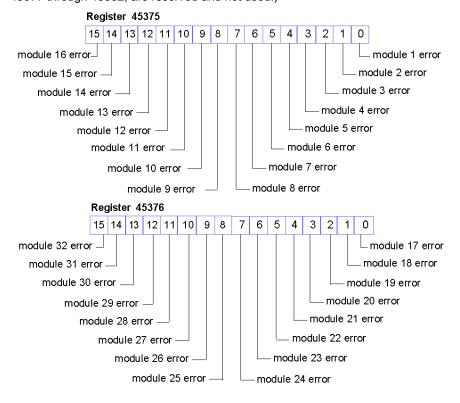

## **Diagnostics**

The next 8 contiguous registers (45383 through 45390) indicate the presence or absence of operational events detected on the island bus modules. Each bit represents a single module:

- A value of 1 in a bit indicates that the associated module is operating and that there are no detected errors.
- A value of 0 in a bit indicates that the associated module is not operating.

The first 2 registers, shown below, provide the 32 bits that represent the 32 module locations available in a typical island configuration. The remaining 6 registers (45385 through 45390) are reserved and not used.

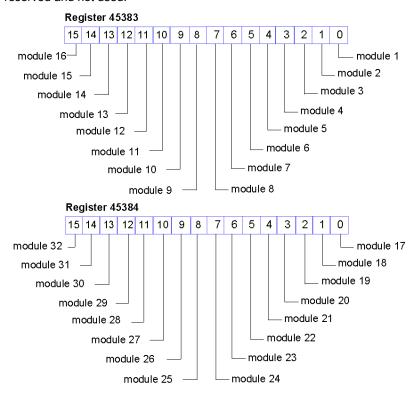

## STB NIP 2311 Status Register

Register 45391 contains 16 bits:

- low byte: Bits 0 to 7 represent a byte of diagnostic data that indicates the status of the STB NIP 2311 NIM.
- high byte: Bits 8 to 15 have predefined definitions that are common to all NIMs that are used with Advantys STB islands.

Unless otherwise noted, a value of 1 for any bit indicates that a module is configured for the described function. A bit value of 0 indicates that a module is not configured for the described function:

| Registe | er 453                                                                                            | 91 low byte (bits 0-7) (STB NIP 2311 NIM)                                                                                                    |  |  |
|---------|---------------------------------------------------------------------------------------------------|----------------------------------------------------------------------------------------------------|--|--|
| 03      | res                                                                                               | reserved                                                                                                    |  |  |
| 4       | link                                                                                              | absence (port 1)                                                                                                    |  |  |
| 5       | link                                                                                              | absence (port 2)                                                                                                    |  |  |
| 6       |                                                                                                   | e NIM has detected at least 1 Ethernet traffic overload condition. This bit is not reset until the next ver cycle.                                                                  |  |  |
| 7       |                                                                                                   | The NIM has recently experienced an Ethernet traffic overload condition. This bit automatically clears 15 seconds after the register is first read following an overload condition. |  |  |
| Registe | er 453                                                                                            | 91 high byte (bits 8-15) (all Advantys STB NIMs)                                                                                                    |  |  |
| 8       | The                                                                                               | The NIM has detected a module that is not operating.                                                                                                    |  |  |
| 9       | The                                                                                               | The NIM has detected that at least 1 global bit was set (see page 127).                                                                                                    |  |  |
| 10      | The                                                                                               | The NIM has an externally detected failure on the fieldbus.                                                                                                    |  |  |
| 11      | 1                                                                                                 | The configuration is password-protected. The RST button is disabled, and the island configuration requires a password to write to it.                                               |  |  |
|         | 0                                                                                                 | The island configuration is in edit mode. The RST button is enabled, and the configuration is not password-protected.                                                               |  |  |
| 12      | The                                                                                               | e configuration on the removable memory card is not valid.                                                                                                    |  |  |
| 13      | Reflex action functionality has been configured (for NIMs with firmware version 2.0 or greater).  |                                                                                                    |  |  |
| 14      | One or more island modules have been hot-swapped (for NIMs with firmware version 2.0 or greater). |                                                                                                    |  |  |
| 15      | 1                                                                                                 | The Advantys Configuration Software or an HMI panel is controlling the output data of the island's process image.                                                                   |  |  |
|         | 0                                                                                                 | Island bus output data master: The fieldbus master device is controlling the output data of the island's process image.                                                             |  |  |

## **HMI Registers**

The island's data process image can also be configured to contain:

- HMI output data written from the fieldbus master (usually a PLC) to an HMI device. This data is stored in registers 44097 to 44608.
- HMI input data written to the fieldbus master from an HMI device. This data is stored in registers 49488 to 49999

For more information about the use of these registers, refer to the topic The HMI Blocks in the Island Data Image (see page 237).

## Modbus Commands Supported by the STB NIP 2311 NIM

### Introduction

The Modbus protocol describes the process that a controller uses to access another device, how that device responds, and how events are detected and reported. (For detailed information on the Modbus protocol, see www.mobus.org.)

## Modbus Message Data Frame

Modbus messages are embedded within the frame or packet structure of the network in use. A Modbus over TCP/IP network uses either the Ethernet II or IEEE 802.3 data formats. For communications with the STB NIP 2311 NIM, Modbus messages can be embedded in either frame type. (Ethernet II is the default data format.)

## Modbus Message Structure

The Modbus protocol uses a 16-bit word. A Modbus message begins with a header. The first byte of the message uses a Modbus function code (see page 133).

Following is a description of the structure of a Modbus message header:

| Invoke Identifier                                      | Protocol Type                                   | Command Length                                                  | Destination ID | Modbus Message                                              |
|--------------------------------------------------------|-------------------------------------------------|-----------------------------------------------------------------|----------------|-------------------------------------------------------------|
| 2-byte field that associates a request with a response | 2-byte field<br>value for Modbus is<br>always 0 | 2-byte field<br>value is the size of the<br>rest of the message | 1-byte         | <i>n</i> -byte field first byte is the Modbus function code |

## **List of Supported Commands**

The following table lists the Modbus commands that the STB NIP 2311 NIM supports:

| Modbus Function<br>Code | Subfunction or Subindex | Command                                      | Valid Range           | Max. No. of Words per<br>Message |
|-------------------------|-------------------------|----------------------------------------------|-----------------------|----------------------------------|
| 3                       |                         | read holding registers (4x)                  | 19999                 | 125                              |
| 4                       |                         | read input registers (3x)                    | 14697                 | 125                              |
| 6                       |                         | write single register (4x)                   | 15120 and<br>94889999 | 1                                |
| 8                       | 22                      | get/clear Ethernet statistics (see page 134) | 053                   | N/A                              |
| 16                      |                         | write multiple registers (4x)                | 15120 and<br>94889999 | 100                              |
| 22                      |                         | mask write registers (4x)                    | 15120 and<br>94889999 | 1                                |
| 23                      |                         | read/write multiple registers (4x)           | 15120 and<br>94889999 | 100 (write)                      |
|                         |                         |                                              | 19999 (read)          | 125 (read)                       |

## **Ethernet Statistics**

Ethernet statistics comprise status information related to data transmissions to and from the STB NIP 2311 module over the Ethernet LAN.

Ethernet statistics are held in a buffer until the **get Ethernet statistics** command is issued, and the statistics are retrieved.

The **clear Ethernet statistics** command clears all of the statistics currently held in the buffer *except* the MAC address and the IP address.

When issuing a command, it is necessary to include a diagnostic control word that contains the following required information:

| Diagnostic Control Byte | Description          |                                                                                               |
|-------------------------|----------------------|-----------------------------------------------------------------------------------------------|
| MSB: bits 158           | Data Selection code: |                                                                                               |
|                         | 0x01                 | Basic Network Diagnostics (see page 134)                                                      |
|                         | 0x02                 | Ethernet Port Diagnostics <i>(see page 135)</i> (requires the input of a port selection code) |
|                         | 0x03                 | Modbus TCP/Port 502 Diagnostics (see page 136)                                                |
| LSB: bits 70            | Port Selection code  |                                                                                               |
|                         | 0x010xFF             | The logical number of the port                                                                |

## **Basic Network Diagnostics**

Basic network diagnostic data can be accessed at the following Modbus register addresses, relative to the initial address offset value:

| Address: Offset + | Description                                                |
|-------------------|------------------------------------------------------------|
| 0–1               | basic network diagnostic validity                          |
| 2                 | communication global status                                |
| 3                 | supported communication services                           |
| 4                 | status of communication services                           |
| 5–6               | IP address                                                 |
| 7–8               | subnet mask                                                |
| 9–10              | default gateway                                            |
| 11–13             | MAC address                                                |
| 14–16             | Ethernet frame format capability/configuration/operational |
| 17–18             | Ethernet receive frames OK                                 |
| 19–20             | Ethernet transmit frames OK                                |
| 21                | number of open client connections                          |
| 22                | number of open server connections                          |
| 23–24             | number of Modbus exception responses                       |
| 25–26             | number of Modbus messages sent                             |
| 27–28             | number of Modbus messages received                         |
| 29–36             | device name                                                |
| 37–38             | IP assignment mode capability/operational                  |

## **Ethernet Port Diagnostics**

Ethernet port diagnostic data can be accessed at the following Modbus register addresses, relative to the initial address offset value:

| Address: Offset + | Description                                  |
|-------------------|----------------------------------------------|
| 0                 | port diagnostics data validity               |
| 1                 | logical/physical port number                 |
| 2                 | Ethernet control capability                  |
| 3                 | link speed capability                        |
| 4                 | Ethernet control configuration               |
| 5                 | link speed configuration                     |
| 6                 | Ethernet control operational                 |
| 7                 | link speed operational                       |
| 8–10              | port MAC address                             |
| 11–12             | media counters data validity                 |
| 13–14             | number of frames transmitted OK              |
| 15–16             | number of frames received OK                 |
| 17–18             | number of Ethernet collisions                |
| 19–20             | detected errors in carrier sense             |
| 21–22             | number of Ethernet excessive collisions      |
| 23–24             | detected errors in CRC                       |
| 25–26             | detected errors in FCS                       |
| 27–28             | detected errors in alignment                 |
| 29–30             | number of detected internal MAC Tx errors    |
| 31–32             | late collisions                              |
| 33–34             | detected internal MAC Rx errors              |
| 35–36             | multiple collisions                          |
| 37–38             | single collisions                            |
| 39–40             | deferred transmissions                       |
| 41–42             | frames too long                              |
| 43–44             | frames too short                             |
| 45–46             | detected errors in SQE test                  |
| 47                | interface counters diagnostic validity       |
| 48–49             | number of octets received                    |
| 50–51             | number of unicast packets received           |
| 52–53             | number of non-unicast packets received       |
| 54–55             | number of inbound packets discard            |
| 56–57             | number of detected errors in inbound packet  |
| 58–59             | number of unknown inbound packets            |
| 60–61             | number of octets sent                        |
| 62–63             | number of unicast packets sent               |
| 64–65             | number of non-unicast packets sent           |
| 66–67             | number of outbound packets discarded         |
| 68–69             | number of detected errors in outbound packet |

## Modbus TCP/Port 502 Diagnostics

Modbus TCP/Port 502 diagnostic data can be accessed at the following Modbus register addresses, relative to the initial address offset value:

| Address: Offset + | Description                                           |               |  |
|-------------------|-------------------------------------------------------|---------------|--|
| 0–1               | Modbus TCP/port 502 diagnostic data validity          |               |  |
| 2                 | port 502 status                                       |               |  |
| 3                 | number of open connections                            |               |  |
| 4–5               | number of Modbus messages sent                        |               |  |
| 6–7               | number of Modbus messages received                    |               |  |
| 8                 | number of Modbus open client connections              |               |  |
| 9                 | number of Modbus open server connections              |               |  |
| 10                | maximum number of connections                         |               |  |
| 11                | maximum number of client connections                  |               |  |
| 12                | maximum number of server connections                  |               |  |
| 13–14             | number of Modbus exception responses                  |               |  |
| 15                | number of open priority connections                   |               |  |
| 16                | maximum number of priority connections                |               |  |
| 17                | number of entries in unauthorized table               |               |  |
| 18–19             | remote IP address 1                                   | Table entry 1 |  |
| 20                | number of attempts to open unauthorized connection 1  |               |  |
|                   |                                                       |               |  |
| 111–112           | remote IP address 32 Table entry 32                   |               |  |
| 113               | number of attempts to open unauthorized connection 32 |               |  |

## **Modbus Exception Responses**

During operations, you may encounter Modbus exception responses that are returned by the STB NIP 2311 NIM to the Advantys Configuration Software. These event codes are displayed as byte codes in hexadecimal format:

| Exception Response | Туре                         | Description                                                                                                    |
|--------------------|------------------------------|----------------------------------------------------------------------------------------------------|
| 0x01               | Illegal function             | The Advantys Configuration Software has attempted to modify the configuration of the STB NIP 2311 when the software does not have control. |
| 0x03               | Illegal Modbus<br>data value | There is incorrect or invalid data in the message                                                                                          |
| 0x0A               | Gateway path unavailable     | The Unit ID is an invalid address.                                                                                                    |

## Section 7.2 Server-Assigned IP Parameters

## Assignment of IP Parameters from a Server

### Introduction

The STB NIP 2311 NIM can receive an IP address using either the DHCP or BootP service.

Refer to IP Parameters chapter (see page 71) for information on how these services are implemented in the STB NIP 2311, including the specific IP assignment sequence.

## **DHCP**

DHCP manages network addressing parameters for networked devices (in compliance with RFC 1531).

A DHCP server stores a list of device names and associated IP parameter settings for every client device on the network. It dynamically assigns IP addressing settings in response to client requests. A DHCP server responds to both DHCP and BootP (a subset of DHCP) requests.

The STB NIP 2311 network interface module implements DHCP as a client. Its IP parameters can be dynamically assigned by a DHCP IP address server.

#### **BootP**

The Bootstrap Protocol (BootP) assigns IP addresses to nodes on an Ethernet network (in compliance with RFC 951). Clients on the network issue BootP requests during their initialization sequence.

A BootP server stores a list of MAC addresses and associated IP parameter settings for every client device on the network. After receiving a request, the server responds by assigning IP parameter settings to the BootP client.

The STB NIP 2311 network interface module implements BootP as a client. A BootP client transmits requests on the network every second until it receives a reply from an IP address server.

## Section 7.3 Embedded Web Pages

#### Overview

Configure the STB NIP 2311 NIM's communication parameters with either:

- the STB NIP 2311 module's embedded web pages
- the Advantys Configuration Software (When you configure parameters with the software, those parameters become read-only on the web pages.)

This section shows you how to use the embedded web pages to:

- configure, monitor, diagnose, and reboot the STB NIP 2311 module
- change the language in which the web pages are displayed
- link to the Schneider Electric website to obtain technical information and product support.

## What Is in This Section?

This section contains the following topics:

| Topic                                                          | Page |
|----------------------------------------------------------------|------|
| Browser Requirements for the STB NIP 2311 Embedded Web Pages   | 140  |
| Accessing the STB NIP 2311 Embedded Web Pages                  | 141  |
| Navigating the STB NIP 2311 Embedded Web Pages                 | 142  |
| STB NIP 2311 Home Page                                         | 143  |
| The About Page                                                 | 144  |
| The Change Password Page                                       | 145  |
| The IP Configuration Page                                      | 146  |
| The Ethernet Ports Configuration Page                          | 148  |
| The Master IP Configuration Page                               | 150  |
| The RSTP Configuration Page                                    | 152  |
| RSTP Bridge Statistics                                         | 153  |
| RSTP Port Statistics                                           | 155  |
| Modbus Registers that Correspond to Port and Bridge Statistics | 156  |
| The SNMP Agent Configuration Page                              | 157  |
| The Modbus I/O Data Values Page                                | 159  |
| The Island Configuration Page                                  | 161  |
| The Island Parameters Page                                     | 162  |
| The Ethernet TCP/IP Statistics Page                            | 164  |
| The Ethernet Port Statistics Page                              | 165  |
| The TCP Port Statistics Page                                   | 166  |
| The SNMP Statistics Page                                       | 167  |
| The Log File Page                                              | 168  |
| The Reboot Page                                                | 169  |
| The Support Page                                               | 170  |
| HART Instrument Overview                                       | 171  |

## Browser Requirements for the STB NIP 2311 Embedded Web Pages

### Introduction

The STB NIP 2311 network interface module's embedded web pages can be accessed using a web browser.

## **Browser Requirements**

To access the STB NIP 2311 network interface module's web pages (see page 141), you need:

- Internet Explorer version 5.0 or greater
- Java Runtime Environment version 1.4.2 or greater
- 1024 x 768 resolution (recommended for best viewing)

## Accessing the STB NIP 2311 Embedded Web Pages

## **Procedure**

To access the embedded web pages of the STB NIP 2311 network interface module:

| Step | Action                                                                                                    | Result                                                                                                    |
|------|----------------------------------------------------------------------------------------------------|----------------------------------------------------------------------------------------------------|
| 1    | Using the Internet Explorer browser, navigate to this URL: http:// <configured address="" ip=""> NOTE: The <configured address="" ip=""> (see page 71) is the IP address that was assigned to the device at setup.</configured></configured>                      | This dialog box opens:  Connect to 192.168.1.11  Security  User name: Password:  Remember my password  Ok Cancel |
| 2    | In the Security dialog, type in these case-sensitive values:  • User name  • Passwordthen click OK.  NOTE:  • The User name should always be USER.  • The default Password value also is USER, but can be changed in the Change Password web page (see page 145). | The STB NIP 2311 Home page (see page 143) opens.                                                                 |
| 3    | In the <b>Home</b> page, select a language preference, from the <b>Languages</b> list:  English (default)  French  German  Italian  Spanish                                                                                                    | The web page immediately displays its contents in the selected language.                                         |
| 4    | To navigate to other parts of the embedded web site (see page 142) select an item in either:  • the web page header  • the web page menubar                                                                                                    | The selected page is displayed.                                                                                  |

## Navigating the STB NIP 2311 Embedded Web Pages

## Page Header

This header appears on every STB NIP 2311 web page:

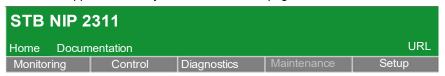

Links in the header help you navigate through the web pages:

| Header Item   | Corresponding Embedded Web Page(s)                                                                                                    |
|---------------|----------------------------------------------------------------------------------------------------|
| Home          | <ul> <li>This link opens the Home page (see page 143), where you can:</li> <li>Select a display language for the embedded web pages.</li> <li>Open the About page (see page 144) to view the current versions of the STB NIP 2311 software components.</li> </ul> |
| Documentation | This link opens the page at which you can access the Schneider Electric website for technical information and support.                                                                                                    |

Links in the menubar display and access embedded web pages for the selected function:

| <ul> <li>Modbus I/O Data Values (see page 159)</li> <li>Island Configuration (see page 161)</li> <li>Island Parameters (see page 162)</li> <li>Reboot (see page 169)</li> <li>Ethernet Statistics</li> </ul>            |  |
|----------------------------------------------------------------------------------------------------|--|
| , , , ,                                                                                                    |  |
| Ethornot Statistics                                                                                                    |  |
| <ul> <li>○ Global (see page 164)</li> <li>○ Port (see page 165)</li> </ul>                                                                                                    |  |
| <ul> <li>Modbus Statistics</li> <li>TCP Port (see page 166)</li> </ul>                                                                                                    |  |
| <ul> <li>SNMP Statistics (see page 167)</li> <li>RSTP Statistics</li> <li>RSTP Port (see page 155)</li> <li>RSTP Bridge (see page 153)</li> </ul>                                                                       |  |
| <ul> <li>Log File (see page 168)</li> <li>HART</li> <li>Instrument Overview (see page 171)</li> </ul>                                                                                                    |  |
| (Not Used)                                                                                                    |  |
| <ul> <li>Change Password (see page 145)</li> <li>Stored IP (see page 146)</li> <li>Ethernet Ports (see page 148)</li> <li>Master IP (see page 150)</li> <li>SNMP (see page 157)</li> <li>RSTP (see page 152)</li> </ul> |  |
|                                                                                                    |  |

## STB NIP 2311 Home Page

### Introduction

The Home page opens by default when you open the STB NIP 2311 NIM's embedded web pages (after entering your user name and password).

## The Home Page

Functions of the Home page:

- Select a display language for the module's embedded web pages.
- Open the About page (see page 144) to view the current versions for these STB NIP 2311 software components:
  - o bootloader
  - o executable
  - o embedded web pages

The Home page looks like this:

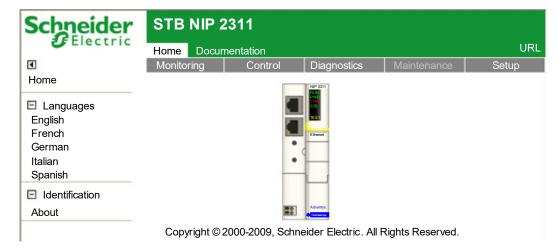

## Opening the Home Page

To open the Home page:

| Step | Action                                                                       |
|------|------------------------------------------------------------------------------|
| 1    | Type the IP address of the STB NIP 2311 in your web browser's address field. |
| 2    | Click <b>Enter</b> on your keyboard to open the <b>Home</b> page.            |

To open the **Home** page from any embedded web page:

• Click **Home** in the web page header.

## The About Page

### Introduction

The About web page displays the current versions of STB NIP 2311 software components.

## **Opening the About Page**

To open the About page:

| Step | Action                                                                                                    |
|------|----------------------------------------------------------------------------------------------------|
| 1    | Navigate to the Home page <i>(see page 143)</i> by selecting <b>Home</b> in the header area of any web page.                      |
| 2    | In the Home page, select <b>About</b> (located beneath <b>Identification</b> on the left side of the page). The About page opens. |

## **About Page**

The About page looks like this:

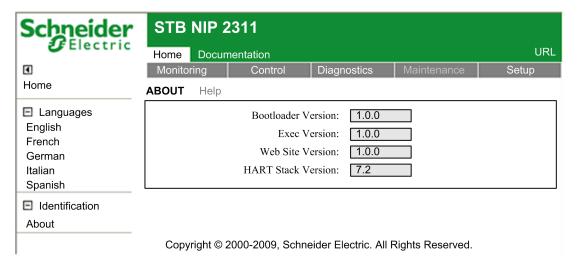

# The Change Password Page

#### Introduction

Use this web page to edit the password that should be entered (along with a user name) when accessing the STB NIP 2311 NIM's embedded web pages:

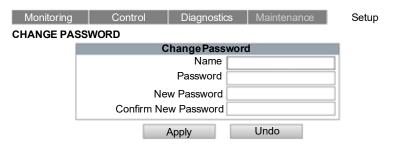

**NOTE:** The embedded web pages support the use of a single, non-editable user name: **USER**. Both this user name and the password are case-sensitive.

## Changing the Password

Change the password for access to the STB NIP 2311 after you have accessed the module's embedded web pages (see page 141):

| Step | Action                                                                                                    |  |  |  |  |
|------|----------------------------------------------------------------------------------------------------|--|--|--|--|
| 1    | Click on the <b>Setup</b> menu command to open the Setup page.                                                                                                    |  |  |  |  |
| 2    | Select <b>Setup → Change Password</b> on the left to open the Change Password page.                                                                                                    |  |  |  |  |
| 3    | In the Change Password page, type in values for the following fields:  • Name: user name (always USER)  • Password: existing password (default = USER)  • New Password: new password  • Confirm New Password: new password (again)  NOTE: The password is case-sensitive. |  |  |  |  |
| 4    | Click either:  • Apply: Save the new password.  • Undo: Clear the page without saving your edits.                                                                                                    |  |  |  |  |

# The IP Configuration Page

#### Introduction

Perform these functions with the IP Configuration page:

- Select an Ethernet frame type.
- Enter stored IP address settings.

The stored IP addressing parameters set in this page are applied during power-up under these conditions:

- The ONES rotary switch is set to STORED.
- The module is configured to obtain its IP parameters from a DHCP or a BootP server, but no valid parameters are received.

The IP Configuration page:

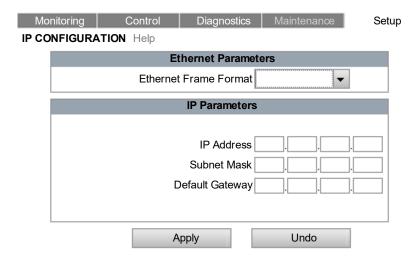

## Selecting a Frame Type

To specify an Ethernet frame type, select one of the following values in the **Ethernet Frame Format** list:

- Ethernet II
- IEEE 802.3
- Auto: The device applies the appropriate format.

**NOTE:** A change made to the **Ethernet Frame Format** setting takes effect only after you reboot the STB NIP 2311 module with the Reboot Page *(see page 169).* 

# Assigning a Stored IP Address

Enter a stored IP address for the STB NIP 2311 module after you have accessed the embedded web pages (see page 141):

| Step | Action                                                                                                    |  |  |  |  |
|------|----------------------------------------------------------------------------------------------------|--|--|--|--|
| 1    | Click the <b>Setup</b> menu command. The Setup page opens.                                                                                                    |  |  |  |  |
| 2    | Select <b>Stored IP</b> on the left to open the IP Configuration page.                                                                                                    |  |  |  |  |
| 3    | In the IP Configuration page, enter values for:  • IP Address: Enter four octet values (0255) as a unique IP address. (The first octet should be in the range 1126 or 128233.)  • Subnet Mask: Enter four octet values (0255).  • Default Gateway (optional): Enter four octet values (0255). This value should reside on the same subnet as the IP address. |  |  |  |  |
| 4    | Click one of the following:  • Apply: Save the edited IP addressing parameters.  • Undo: Clear the page without saving your edits.                                                                                                    |  |  |  |  |

**NOTE:** Changes made to the stored IP configuration and rotary switch settings take effect after you reboot the STB NIP 2311 module with the Reboot Page *(see page 169)* or after a power cycle of the module.

# The Ethernet Ports Configuration Page

## Introduction

The STB NIP 2311 NIM has two Ethernet network ports. Configure these parameters for a selected port on the **Ethernet Ports Configuration** page:

- speed
- duplex mode
- auto negotiation

The Ethernet Ports page:

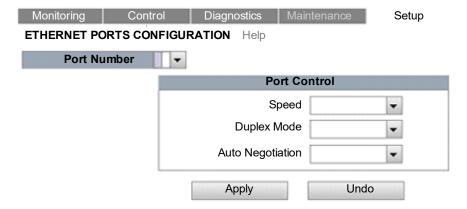

# **Configuring Ethernet Ports**

Configure the STB NIP 2311 module's two Ethernet ports after you have accessed the module's embedded web pages:

| Step | Action                                                                                                    | Action                                                                                                    |  |  |
|------|----------------------------------------------------------------------------------------------------|----------------------------------------------------------------------------------------------------|--|--|
| 1    | Click on the Setup                                                                                                    | Click on the <b>Setup</b> menu command to open the <b>Setup</b> page.                                                                                        |  |  |
| 2    | Select Ethernet Po                                                                                                    | Select Ethernet Ports on the left to open the Ethernet Ports Configuration page.                                                                             |  |  |
| 3    | Select the Port Nu                                                                                                    | Select the <b>Port Number</b> to configure port 1 or port 2.                                                                                                 |  |  |
| 4    | Select settings for                                                                                                   | the following parameters:                                                                                                    |  |  |
|      | Speed                                                                                                    | The port speed:  10Mbps 100Mbps Auto-Negotiate: The module and the connected device determine the appropriate port speed (the default setting).              |  |  |
|      | Duplex Mode                                                                                                    | The duplex mode:  • Half-Duplex • Full-Duplex • Auto-Negotiate: The module and connected device determine the appropriate duplex mode (the default setting). |  |  |
|      | Auto Negotiation                                                                                                    | Determines if the Auto-Negotiate value is available in the <b>Speed</b> and <b>Duplex</b> Mode fields above. Select:  Enable  Disable                        |  |  |
| 5    | Click either:  • Apply: Save the Ethernet port configuration edits.  • Undo: Clear the page without saving your edits |                                                                                                    |  |  |

# The Master IP Configuration Page

#### Introduction

Set the parameters in these fields on the **Master IP Configuration** page:

- Master IP Address: Identify up to three master controllers that can exercise prioritized access
  to (and control over) the Advantys island to which the STB NIP 2311 module is attached.
- Parameters: Configure the timeout period that the STB NIP 2311 module waits (after losing all communication with every master controller) before setting outputs to their fallback state.

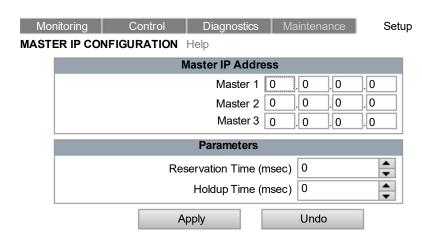

**NOTE:** The values on this web page are read-only when you configure IP parameters with the Advantvs Configuration Software (see page 60).

## **Understanding Processing Control**

The STB NIP 2311 module can be configured to recognize up to three controllers as master controllers. The module should continuously maintain an open connection with at least one master controller.

If the STB NIP 2311 module loses all connections with master controllers:

- It waits a prescribed time (Holdup Time) for a master controller to establish a new connection with the STB NIP 2311 module.
- If no new connection is established before the timeout period expires, the STB NIP 2311 module sets island outputs to their fallback states.

#### **Understanding Connection Priority**

The STB NIP 2311 module can maintain up to 16 simultaneous Modbus TCP connections, with one or more Ethernet devices.

Any controller on the Ethernet network can connect to the STB NIP 2311 module and write to:

- the Advantys island's output data process image
- the Advantys island's configuration settings

Ordinarily, the STB NIP 2311 module grants connection requests on a first-come/first-serve basis. Once granted, a connection remains open until the device ceases to communicate with the STB NIP 2311.

When a master controller requests a connection, its request is given priority over other non-master controllers, even if the non-master controller is already connected to the STB NIP 2311.

When the STB NIP 2311 module reaches its maximum number of 16 simultaneous connections, it should close an existing connection before it can open a new one. The NIM closes existing connections based on the time of a connection's most recent transaction; it closes the connection whose most recent transaction is the oldest. However, all connections between the STB NIP 2311 and a master controller are preserved. The controller does not close a connection with a master in order to open a new connection.

#### **Configuring Master Controller Settings**

Configure the master controller settings after you have accessed the module's embedded web pages (see page 141):

| Step | Action                                                                                                    |                                                          |  |  |
|------|----------------------------------------------------------------------------------------------------|----------------------------------------------------------|--|--|
| 1    | Click on the <b>Setup</b> menu command to open the <b>Setup</b> page.                                                                                                    |                                                          |  |  |
| 2    | Select Master IP on the left to open the Master IP Configuration page.                                                                                                    |                                                          |  |  |
| 3    | <ul> <li>Enter these master controller values:</li> <li>Master 1: IP address of the first master controller</li> <li>Master 2: IP address of the second master controller</li> <li>Master 3: IP address of the third master controller</li> </ul>                                                                                                    | <b>NOTE:</b> At least one master controller is required. |  |  |
|      | Reservation Time:  Use the spin control to enter a value: 0 to 120000 ms (in increments of 10 ms). (Default = 60000 ms.)  The reservation time is the interval within which a connected controller should execute a write command to the STB NIP 2311 module. Write access expires if no write command is received during this period. This time period is renewed each time a write command is received prior to expiration.  This time applies only to non-identified master clients. The value represents the amount of time that a non-identified client has exclusive write access before another non-identified master can write. Identified masters immediately cancel a non-identified master's reservation time when they write. |                                                          |  |  |
|      | <ul> <li>Holdup Time:         <ul> <li>Use the spin control to enter a value of 0 or 30020000 ms (in increments of 10 ms). (Default = 1000 ms.)</li> </ul> </li> <li>The Holdup Time is the period of time that outputs hold their current state without receiving a write command from a master controller. When this period expires, outputs are set to their fallback state.</li> <li>NOTE: If the Advantys island is a HART multiplexer with one or more HART interface modules - but with no output modules - set the Holdup Time parameter to 0. This setting turns off the holdup time</li> </ul>                                                                                                    |                                                          |  |  |
| 4    | counter, so the island will not enter a fallback state.  Click either:  • Apply: Save your edits.  • Undo: Clear the page without saving your edits.                                                                                                    |                                                          |  |  |

# The RSTP Configuration Page

#### Introduction

The STB NIP 2311 module includes a dual port Ethernet switch that you can configure to support the rapid spanning tree protocol (RSTP). When RSTP is enabled in all Ethernet network switches, this protocol can:

- create a loop-free logical path connecting all network devices
- automatically restore network communication (by activating redundant links) in the event communication is lost on any part of the network

Use the RSTP configuration page to disable or enable RSTP for the STB NIP 2311 module:

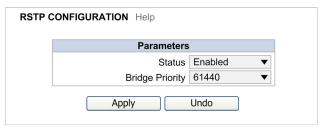

#### Parameters:

| Status          | <ul><li>Enabled</li><li>Disabled</li></ul>                                                                                                    |
|-----------------|----------------------------------------------------------------------------------------------------|
| Bridge Priority | This value is used to determine which node is the root bridge. The node with the lowest priority number is the root bridge. Schneider Electric recommends an RSTP-enabled switch as the root bridge, not the STB NIP 2311. Therefore, this value should be higher than the bridge priority of the RSTP-enabled switch. |

## **Configuring RSTP**

Follow these steps to configure RSTP after you have accessed the module's embedded web pages (see page 141):

| Step | Action                                                                                                    |  |  |
|------|----------------------------------------------------------------------------------------------------|--|--|
| 1    | Click on the <b>Setup</b> menu command to open the <b>Setup</b> page.                                                                                       |  |  |
| 2    | Select <b>RSTP</b> on the left to open the RSTP configuration page.                                                                                         |  |  |
| 3    | In the RSTP Configuration page:  Select <b>Enabled</b> on the pull-down menu to enable RSTP.  Select <b>Disabled</b> on the pull-down menu to disable RSTP. |  |  |
| 4    | Click either:  • Apply: Apply and save your changes.  • Undo: Clear the page without saving your changes.                                                   |  |  |

# **RSTP Bridge Statistics**

#### Introduction

This topic shows the RSTP bridge statistics page and describes the statistics.

**NOTE:** Elsewhere in this section is a list of Modbus registers that correspond to bridge statistics (see page 156).

## How to View Bridge Statistics

There is a link to the **RSTP Bridge Statistics** page on the **Diagnostics** page:

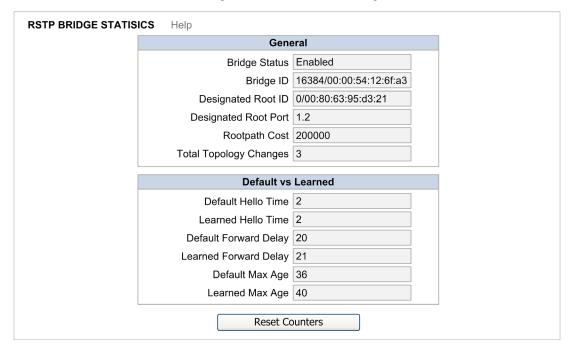

# **Bridge Statistics Descriptions**

The RSTP Bridge Statistics page contains the following read-only data:

| General     | Bridge Status          | The status of RSTP on this device (enabled or disabled).                                                                                                    |  |  |  |
|-------------|------------------------|----------------------------------------------------------------------------------------------------|--|--|--|
|             | Bridge ID              | A unique bridge identifier that is the concatenation of the bridge RSTP priority and the MAC address.                                                                                                    |  |  |  |
|             | Designated Root ID     | The unique bridge identifier for the root bridge.                                                                                                    |  |  |  |
|             | Designated Root Port   | The STB NIP 2311 port (selected by the RSTP algorithm) that leads to the root bridge through a least cost path (the rootpath).                                                                                                    |  |  |  |
|             | Rootpath Cost          | The measure of the shortest distance from the STB NIP 2311 designated root port to the root bridge. The RSTP algorithm calculates this as the sum of the bandwidth-based cost assigned to each segment that a packet should traverse from the STB NIP 2311 embedded switch to the root bridge. |  |  |  |
|             | Total Topology Changes | The total number of topology changes detected by the STB NIP 2311 embedded switch since it was initialized or reset by clicking the <b>Reset Counters</b> button.                                                                                                    |  |  |  |
| Default vs. | Default Hello Time     | The period (sec) between Hello messages sent by the root bridge.                                                                                                    |  |  |  |
| Learned     | Learned Hello Time     | The Hello time (sec) that has been learned by the STB NIP 2311 embedded switch, if the Hello Time has not been configured on the root bridge.                                                                                                    |  |  |  |
|             | Default Forward Delay  | The time (sec) the STB NIP 2311 remains in the listening and learning state before it enters the forwarding state and begins to forward Ethernet packets.                                                                                                    |  |  |  |
|             | Learned Forward Delay  | The learned time (sec) the STB NIP 2311 remains in the listening and learning state before entering the forwarding state (if there is no configured forward delay time).                                                                                                    |  |  |  |
|             | Default Max Age        | The maximum length of time that passes before a bridge port stores its RSTP configuration information.                                                                                                    |  |  |  |
|             | Learned Max Age        | This value is obtained (learned) after the configuration of an RSTP-based ring topology. The value varies depending on the distance between the device and the root bridge in the ring.                                                                                                    |  |  |  |

## **RSTP Port Statistics**

#### Introduction

This topic shows the RSTP port statistics page and describes the statistics.

**NOTE:** Elsewhere in this section is a list of Modbus registers that correspond to port statistics (see page 156).

#### How to View Port Statistics

There is a link to the **RSTP Port Statistics** page on the **Diagnostics** page:

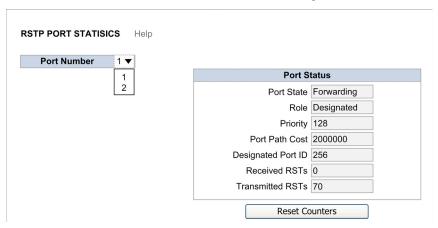

#### **Port Statistics Descriptions**

The statistics on the page are read-only:

| Port Number | Select a port to display its statistics.                                                   |
|-------------|--------------------------------------------------------------------------------------------|
| Port Status | Port State: the operational state of the RSTP port                                         |
|             | Role: the role of the port in the network:                                                 |
|             | Disabled: not active                                                                       |
|             | Root: the port that points to the root bridge                                              |
|             | Designated: the port that can send messages on the segment to which it is connected        |
|             | Alternate: a blocked port that can be activated if there is a topology change              |
|             | Backup: a blocked port on the same device that can be activated if there is a topology     |
|             | change                                                                                     |
|             | Priority: the priority of the port                                                         |
|             | Port Path Cost: the contribution of this port to the path cost of paths to the root bridge |
|             | (including this port)                                                                      |
|             | Designated Port ID: designated port ID                                                     |
|             | Received RSTs: number of received RSTs                                                     |
|             | Transmitted RSTs: number of transmitted RSTs                                               |

# Modbus Registers that Correspond to Port and Bridge Statistics

# Register Table

This table contains the Modbus registers that correspond to the RSTP port stastics *(see page 155)* and bridge statistics *(see page 153)*:

| Field Name       | Size (bytes) | Modbus Base 4x Register Address |
|------------------|--------------|---------------------------------|
| State            | 2            | 410115                          |
| Bridge Priority  | 2            | 410116                          |
| Hello Time       | 2            | 410117                          |
| Max Age Time     | 2            | 410118                          |
| Transmit Count   | 2            | 410119                          |
| Forward Delay    | 2            | 410120                          |
| Port Count       | 2            | 410121                          |
| Port 1 Priority  | 2            | 410122                          |
| Port 1 Path Cost | 4            | 410123                          |
| Port 2 Priority  | 2            | 410126                          |
| Port 2 Path Cost | 4            | 410127                          |

# The SNMP Agent Configuration Page

#### Introduction

The STB NIP 2311 includes an SNMP agent that can connect to and communicate with an SNMP manager through the UDP transport protocol over ports 161 and 162.

The SNMP service includes:

- automatic discovery and identification of the STB NIP 2311 by an SNMP manager over an Ethernet network
- authentication checking by the STB NIP 2311 of any SNMP manager that sends requests to it
- management of event (or trap) reporting by the STB NIP 2311, including the identification of two SNMP managers authorized to receive reports

For information describing SNMP managers and agents refer to the topic SNMP Device Management (see page 192).

Use the SNMP Agent Configuration page to configure the SNMP agent:

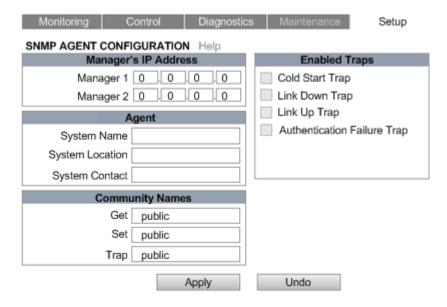

# **Configuring SNMP Agent Settings**

Configure the STB NIP 2311 SNMP agent settings after you have accessed the module's embedded web pages (see page 141):

| Step | Action                                                                                                    |  |  |  |  |
|------|----------------------------------------------------------------------------------------------------|--|--|--|--|
| 1    | Click on the <b>Setup</b> menu command to open the Setup page.                                                                                                    |  |  |  |  |
| 2    | Select <b>SNMP</b> to the left to open the SNMP Agent Configuration page.                                                                                                    |  |  |  |  |
| 3    | In the Manager's IP Address section, enter these values:  • Manager 1: The first SNMP manager's IP address, consists of four octet decimal values (0255)  • Manager 2: This is the second SNMP manager's IP address.                                                                                                    |  |  |  |  |
|      | <b>NOTE:</b> The first octet value of each SNMP manager IP addresses should be in the range 1126 or 128223.                                                                                                    |  |  |  |  |
| 4    | The following Agent fields are read-only ASCII strings:  System Name: This user-defined string describes the STB NIP 2311.  System Location: This string describes the location of the STB NIP 2311.  System Contact: This string identifies the contact person for the STB NIP 2311.                                                                                                    |  |  |  |  |
|      | NOTE: These case-sensitive strings have a maximum length of 32 characters.                                                                                                    |  |  |  |  |
| 5    | In the <b>Community Names</b> section, enter passwords for <b>Get</b> , <b>Set</b> , and <b>Trap</b> . (They can be empty.)                                                                                                    |  |  |  |  |
|      | <b>NOTE:</b> The maximum password length is 16 printable ASCII characters. The default setting for each community name is public.                                                                                                    |  |  |  |  |
| 6    | In the Enabled Traps section, select one or more of the following traps to enable SNMP agent reporting of that trap; de-select a trap to disable reporting:  Cold Start Trap: The agent is re-initializing and its configuration may be altered.  Link Down Trap: One of the agent's communication links has turned off.  Link Up Trap: One of the agent's communication links has turned on.  Authentication Failure Trap: The agent received a request from an unauthorized manager. |  |  |  |  |
| 7    | Click one of the following:  • Apply: Save your edits.  • Undo: Clear the page without saving your edits.                                                                                                    |  |  |  |  |

# The Modbus I/O Data Values Page

#### Introduction

The Modbus I/O Data Values page displays data stored in the output data area and input data area for the I/O modules on the Advantys island.

This page presents data in the same order in which the I/O modules appear in the configuration:

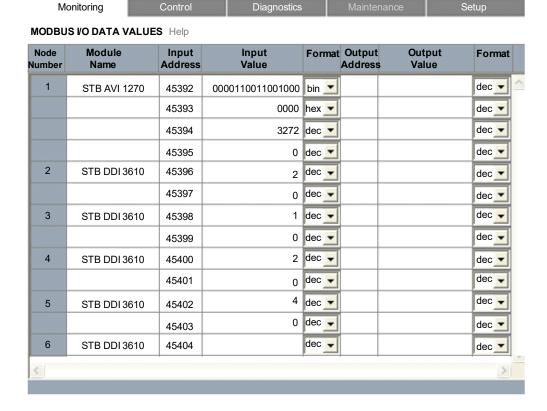

This page displays the following data:

- Node Number: The island bus node address of the STB NIP 2311.
- Module Name: The STB module name.
- Input Address: The Modbus register location(s) for input and status data.
- Input Value
- Format (two columns): A pull-down menu for the preferred data format (decimal, hexadecimal, binary)
- Output Address: The Modbus register location(s) for output data
- Output Value

# Accessing the Modbus I/O Data Values Page

Display the **Modbus I/O Data Values** page after first accessing the STB NIP 2311 module's embedded web pages *(see page 141)*:

| Step | Action                                                                                                |
|------|----------------------------------------------------------------------------------------------------|
| 1    | Select the <b>Monitoring</b> menu command in any web page to open the Monitoring page.                |
| 2    | On the left side of the page, select <b>Modbus I/O Data Values</b> to open the Modbus I/O Data Values |
|      | page.                                                                                                 |

# The Island Configuration Page

#### Introduction

The Island Configuration page displays:

- the modules in the island in the order of their configuration beginning with the STB NIP 2311 module
- the status of each addressable island module, which can be:
  - o detected error in assembly
  - o detected error in operational
  - o detected error in node
  - o operational (no detected errors)

The status of each module is automatically updated as shown in this sample Island Configuration page:

| Monitoring | Control | Diagnostics | Maintenance | Setup |
|------------|---------|-------------|-------------|-------|
|------------|---------|-------------|-------------|-------|

#### **ISLAND CONFIGURATION** Help

| Node<br>Number | Module Name  | Description                         | Status      |   |
|----------------|--------------|-------------------------------------|-------------|---|
| 127            | STB NIP 2311 | STB NIP 2311 - STANDARD             | Operational | ^ |
| 1              | STB DDI 3240 | 24VDC IN 4pt sink 3wire 1ms cfg SCP | Operational |   |
| 2              | STB DDO 3600 | 24VDC OUT 6pt source .5A            | Operational |   |
| 3              | STB DDI 3610 | 24VDC IN 6pt sink 2wire 1ms fixed   | Operational |   |
| 4              | STB DDO 3600 | 24VDC OUT 6pt source .5A            | Operational |   |
| 5              | STB DDI 3610 | 24VDC IN 6pt sink 2wire 1ms fixed   | Operational |   |
| 6              | STB DDO 3600 | 24VDC OUT 6pt source .5A            | Operational |   |
| 7              | STB DDI 3610 | 24VDC IN 6pt sink 2wire 1ms fixed   | Operational |   |
|                |              |                                     |             | ~ |
| <              |              |                                     |             | > |

# Accessing the Island Configuration Page

Follow these steps to display the Island Configuration page after first accessing the STB NIP 2311 module's embedded web pages (see page 141):

| Step | Action                                                                                                  |
|------|----------------------------------------------------------------------------------------------------|
| 1    | Select the <b>Monitoring</b> menu command in any web page to open the Monitoring page.                  |
| 2    | On the left side of the page, select <b>Island Configuration</b> to open the Island Configuration page. |

# The Island Parameters Page

## Introduction

The Island Parameters page displays a list of selected island communication parameters and their current values. All parameters are read-only and are automatically updated. Parameters include:

| Parameter name                         | Value                                                                                                    |
|----------------------------------------|----------------------------------------------------------------------------------------------------|
| Island State                           | <ul> <li>Auto-Addressing: The NIM is auto-configuring the island bus, which is not started.</li> <li>Configuring: The NIM is configuring the island bus, which is not started.</li> <li>Configuration Mismatch: Communication with the island bus is not possible and the NIM stops the island. This can arise from:         <ul> <li>module internal settings</li> <li>module ID</li> <li>auto-addressing</li> <li>configuration of a mandatory module</li> <li>process image</li> <li>configuration or auto-configuration settings</li> <li>bus management settings</li> <li>application parameters</li> <li>receive/transmit queue software overrun</li> </ul> </li> <li>Initializing: The island bus is initializing, but is not started or it is without power.</li> <li>Mandatory Module Mismatch: There is a configuration mismatch of at least one mandatory module. The island bus is not started.</li> <li>Non-Mandatory Module Mismatch: At least one non-mandatory (or unexpected) module in the configuration does not match. The island bus is not started.</li> <li>Pre-Operational: Initialization is complete, the island bus is configured, and the configuration matches, but the island bus is not started.</li> <li>Reset: The island bus has been put in the pre-operational state by the RST button, or it has been reset by the Advantys Configuration Software.</li> <li>Stopped: The island is in pre-operational mode because one or more mandatory modules are mismatched.</li> </ul> |
| Memory Card Status                     | <ul><li>Present</li><li>Not Present</li><li>Invalid SIM</li></ul>                                                                                                    |
| Configuration Port<br>Speed            | <ul> <li>2400 Baud</li> <li>4800 Baud</li> <li>9600 Baud</li> <li>19200 Baud</li> <li>38400 Baud</li> <li>57600 Baud</li> </ul>                                                                                                    |
| Configuration Port<br>Protocol         | RTU                                                                                                    |
| Configuration Port<br>Character Length | 7/8                                                                                                    |
| Configuration Port<br>Parity           | <ul><li>None</li><li>Even</li><li>Odd</li></ul>                                                                                                    |
| Configuration Port<br>Stop Bits        | • 1<br>• 2                                                                                                    |
| Configuration Port<br>Modbus Node ID   | 1247                                                                                                    |

# The Island Parameters page:

| Monitoring                    | Control          | Diagnostics | Maintenance | Setup |
|-------------------------------|------------------|-------------|-------------|-------|
| ISLAND PARAME                 | TERS Help        |             |             |       |
| Island State:                 |                  |             |             |       |
| Memory Card                   | d Status:        |             |             |       |
| Configuration                 | Port Speed:      |             |             |       |
| Configuration Port Protocol:  |                  |             |             |       |
| Configuration                 | Port Char Length |             |             |       |
| Configuration                 | Port Parity:     |             |             |       |
| Configuration Port Stop Bits: |                  |             |             |       |
| Modbus Node                   | e ID:            |             |             |       |

# Accessing the Island Parameters Page

Follow these steps to display the **Island Parameters** page, after first accessing the STB NIP 2311 module's embedded web pages *(see page 141)*:

| Step | Action                                                                                                   |
|------|----------------------------------------------------------------------------------------------------|
| 1    | Select the <b>Monitoring</b> menu command in any web page to open the <b>Monitoring</b> page.            |
| 2    | On the left side of the page, select <b>Island Parameters</b> to open the <b>Island Parameters</b> page. |

# The Ethernet TCP/IP Statistics Page

#### Introduction

Use the Ethernet TCP/IP Statistics page to:

- Display the following information about the STB NIP 2311 module:
  - o device name
  - MAC address
  - IP addressing parameters (see page 71)
  - o the number of Ethernet frames successfully received by both Ethernet ports on the module
  - o the number of Ethernet frames successfully transmitted by both Ethernet ports on the module
- Click on the Reset Counters button to re-set the Frames Received and Frames Transmitted counting statistics to 0.

The counting statistics on this page are automatically refreshed:

| Monitoring      | Control         | Diagnostics    | Maintenanc      | e      | Setup |
|-----------------|-----------------|----------------|-----------------|--------|-------|
| ETHERNET TCP IP | STATISTICS Help |                |                 |        |       |
| Etherr          | net Parameters  |                | TCP/IP F        | Parame | ters  |
| MAC Addre       | ess             |                | Device Name     |        |       |
| Frames Receiv   | red             |                | IP Address      |        |       |
| Frames Transmit | ted             |                | Subnet Mask     |        |       |
|                 |                 |                | Default Gateway |        |       |
|                 |                 | Reset Counters | s               |        |       |

## Accessing the Ethernet TCP/IP Statistics Page

Display the Ethernet TCP/IP Statistics page after first accessing the STB NIP 2311 module's embedded web pages (see page 141):

| Step | Action                                                                                                    |
|------|----------------------------------------------------------------------------------------------------|
| 1    | Select the <b>Diagnostics</b> menu command in any web page to open the Diagnostics page.                                           |
| 2    | On the left side of the page, under <b>Ethernet Statistics</b> , select <b>Global</b> to open the Ethernet TCP/IP Statistics page. |

# The Ethernet Port Statistics Page

#### Introduction

Use the Ethernet Port Statistics page to:

- Display statistical information related to:
  - transmitted frames
  - o received frames
  - late collisions
- Reset all counting statistics by clicking the **Reset Counters** button.

The counting statistics on this page are automatically refreshed:

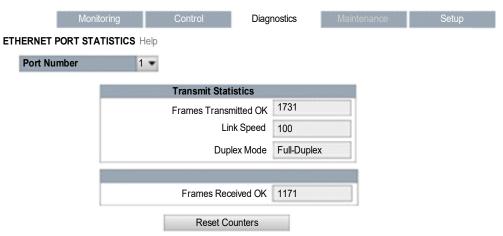

The **Ethernet Port Statistics** page displays these data fields:

- Port Number: Select a port to display its statistics: 1 or 2.
- Transmit Statistics
  - o Frames Transmitted OK: A count of frames successfully transmitted.
  - O Duplex Mode: A display of the current duplex mode (full/half).
  - O Link Speed: Displays the current link speed in Mbps (10 or 100).
- Receive Statistics
  - o Frames Received OK: A count of frames successfully received.

#### Accessing the Ethernet Port Statistics Page

Follow these steps to display the **Ethernet Port Statistics** page, after first accessing the STB NIP 2311 module's embedded web pages (see page 141):

| Step | Action                                                                                                    |
|------|----------------------------------------------------------------------------------------------------|
| 1    | Select the <b>Diagnostics</b> menu command in any web page to open the Diagnostics page.                      |
| 2    | On the left side of the page, under <b>Ethernet Statistics</b> , select <b>Port</b> to open the Ethernet Port |
|      | Statistics page.                                                                                              |

# The TCP Port Statistics Page

#### Introduction

The TCP Port Statistics page displays data describing the usage of the STB NIP 2311 module's embedded Modbus TCP port (port 502).

Use the TCP Port Statistics page to:

- display these data:
  - O Port Status (operational or idle)
  - a count of each of the following statistics since these counters were last reset (by either a power cycle or the Reset Counters button):
    - Opened TCP Connections
    - Received Messages
    - Transmitted Messages
- access the Reset Counters button, which you can click to clear the counting statistics listed above

The statistics on this page are automatically updated:

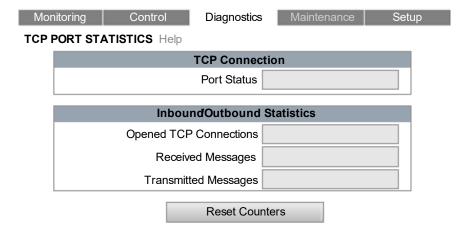

#### Accessing the TCP Port Statistics Page

Display the TCP Port Statistics page after first accessing the STB NIP 2311 module's embedded web pages (see page 141):

| Step | Action                                                                                                    |  |
|------|----------------------------------------------------------------------------------------------------|--|
| 1    | Select the <b>Diagnostics</b> menu command in any web page to open the Diagnostics page.                                    |  |
| 2    | On the left side of the page, under <b>Modbus Statistics</b> , select <b>TCP Port</b> to open the TCP Port Statistics page. |  |

## The SNMP Statistics Page

#### Introduction

Use the SNMP Statistics page to:

- display the following data describing the STB NIP 2311 embedded SNMP agent:
  - O SNMP Agent Status: operational or idle
  - Bad Community Usages: a count of requests sent to the STB NIP 2311 containing an invalid community name, indicating the requesting device may be unauthorized to make such a request
  - Received Messages: a count of the number of SNMP requests received by the STB NIP 2311
  - Transmitted Messages: a count of the number of SNMP responses sent by the STB NIP 2311
- reset the three counting statistics, above, by clicking the Reset Counters button.

The SNMP Statistics page:

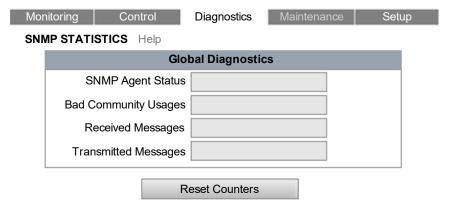

#### Accessing the SNMP Statistics Page

Follow these steps to display the SNMP Statistics page, after first accessing the STB NIP 2311 module's embedded web pages (see page 141):

| Step | Action                                                                                        |
|------|-----------------------------------------------------------------------------------------------|
| 1    | Select the <b>Diagnostics</b> menu command in any web page to open the Diagnostics page.      |
| 2    | On the left side of the page, select <b>SNMP Statistics</b> to open the SNMP Statistics page. |

## The Log File Page

#### Introduction

The **Log File** page reports island-wide information that is collected during Advantys STB island operations.

In the Log File page, you can click the:

- Reload button to manually update the display. This page is not automatically updated, so you
  can more easily read its static contents.
- Clear button to clear the log. Deleting the log removes its content from flash memory.
- Save to File button to save the current contents of the Log File page in a Notepad file, which you can save using any file name you choose.

## The Log File page:

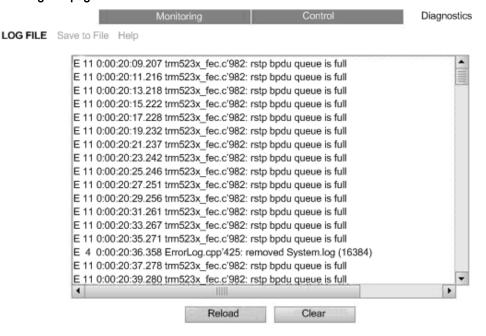

## Accessing the Log File Page

Display the **Log File** page, after first accessing the STB NIP 2311 module's embedded web pages (see page 141):

| Step | Action                                                                                   |  |
|------|------------------------------------------------------------------------------------------|--|
| 1    | Select the <b>Diagnostics</b> menu command in any web page to open the Diagnostics page. |  |
| 2    | On the left side of the page, select <b>Log File</b> to open the Log File page.          |  |

# The Reboot Page

#### Introduction

The reboot operation re-applies the Advantys island's operating parameters (that were stored in flash memory) to all island devices.

During the reboot operation, the STB NIP 2311 is temporarily disabled:

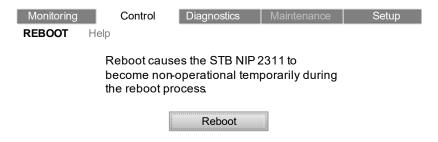

# **Executing a Reboot Operation**

Reboot the STB NIP 2311, after first accessing the module's web pages (see page 141):

| Step | Action                                                                      |
|------|-----------------------------------------------------------------------------|
| 1    | Click on the <b>Control</b> menu command to open the Control page.          |
| 2    | On the left side of the page, select <b>Reboot</b> to open the Reboot page. |
| 3    | Click the <b>Reboot</b> button.                                             |

**NOTE:** Issuing a reboot will read and apply the rotary switch position.

# The Support Page

#### Introduction

Use the Support page to access the following Schneider Electric web portal pages:

- the Automation area page
- the Schneider-Electric main page

## **Accessing the Support Page**

Open the Support page after you have accessed the module's embedded web pages (see page 141):

| Step | Action                                                                                                    |
|------|----------------------------------------------------------------------------------------------------|
| 1    | In the header area of any web page, click on <b>Documentation</b> to view the <b>Support</b> link on the left side of the web page. |
| 2    | Click on <b>Support</b> to open the Support page.                                                                                   |

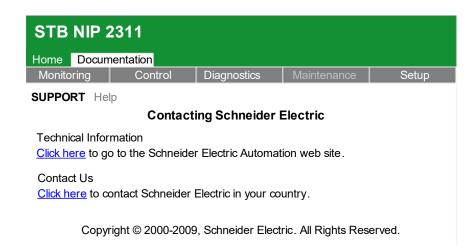

## **HART Instrument Overview**

#### **Monitoring HART Instrument Statistics**

Use the STB NIP 2311 **HART Instrument Overview** page to monitor data relating to HART instruments on enabled channels, including:

- · dynamically changing variables monitored by the HART instrument, including:
  - Primary Variable (PV)
  - Secondary Variable (SV)

**NOTE:** The number and identity of the dynamic variables monitored and displayed are determined by the device manufacturer in the first instance.

- Scan Status: a hexadecimal description of the status of the selected device:
  - O Disconnected (0x0): no HART instrument was detected on the channel
  - O Restart (0x1): the detected HART instrument is performing power-up
  - Mismatch (0x2): the detected HART instrument configuration differs from the saved HART instrument configuration
  - o Running (0x3): the detected HART instrument is operational
  - O Error (any other hex number): a device condition other than one of the above
- static properties of the selected HART device including:
  - device manufacturer hexadecimal identifier
  - device hexadecimal identifier
  - o device revision number
  - hardware and software revision numbers

**NOTE:** The number and content of the static properties displayed are determined by the device manufacturer.

To display data in this page, select from the drop down list a remote HART instrument that is enabled and connected to the HART multiplexer.

#### NOTE:

- The device list is dynamically updated to include only enabled, connected HART instruments.
- The specific collection of HART instrument parameters displayed in this page is determined by the manufacturer of the instrument. Consult you HART instrument documentation for a description of each parameter displayed in this page.
- The NIM refreshes data displayed in the Instrument Overview page every 5 seconds, or less.
   The frequency for data updates received by the NIM from a HART field instrument depends upon the specifications of each field instrument and may exceed 5 seconds.

The following page displays the statistics for a pressure detection HART device:

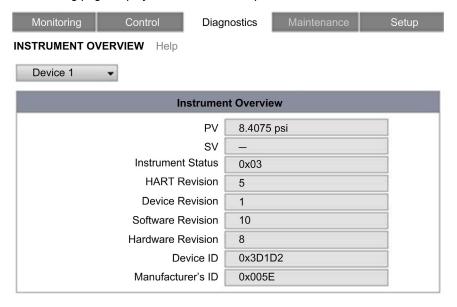

# Accessing the HART Instrument Overview Page

To display the **HART Instrument Overview** page:

| Step | Action                                                                          |  |
|------|---------------------------------------------------------------------------------|--|
| 1    | Access the STB NIP 2311 module's embedded web pages. (see page 141)             |  |
| 2    | Select the <b>Diagnostics</b> menu command in any web page to open that page.   |  |
| 3    | On the left side of the page, select <b>HART</b> → <b>Instrument Overview</b> . |  |

# Section 7.4 SNMP Services

## Introduction

The STB NIP 2311 supports the simple network management protocol (SNMP).

## What Is in This Section?

This section contains the following topics:

| Topic                                  | Page |  |
|----------------------------------------|------|--|
| MIB II                                 | 174  |  |
| SNMP Device Management                 | 192  |  |
| Configuring the SNMP Agent             | 194  |  |
| About the Schneider Private MIBs       |      |  |
| MIB Subtree Description                |      |  |
| Port 502 Messaging Subtree Description |      |  |
| Web MIB Subtree                        |      |  |
| Equipment Profile Subtree              |      |  |

## MIB II

## System Group (1.3.6.1.2.1.1)

The system group is a required group for all systems. It contains system-related objects. If an agent has no value for a variable, then the response returned includes a string of length 0.

- (1) system
  - |-- (1) sysDescr
  - |-- (2) sysObjectID
  - |-- (3) sysUpTime
  - |-- (4) sysContact
  - |-- (5) sysName
  - |-- (6) sysLocation
  - |-- (7) sysServices
  - |-- (8) sysORLastChange
  - |-- (9) sysORTable
    - |-- (1) sysOREntry
      - |-- (1) sysORIndex
      - |-- (2) sysORID
      - |-- (3) sysDescr
      - |-- (4) sysORUpTime

# **System Group Objects**

The following table describes the member objects of the system group.

| Object      | OID               | Syntax                        | Access         | Description                                                                                                    |
|-------------|-------------------|-------------------------------|----------------|----------------------------------------------------------------------------------------------------|
| sysDescr    | 1.3.6.1.2.1.1.1.0 | ASCII String<br>(Size: 0-255  | Read           | A verbal description of the entry. This value should contain the full name and version number of type of system hardware, operating system software, and network software. The description should consist only of printable ASCII characters.                                                                                                    |
| sysObjectID | 1.3.6.1.2.1.1.2.0 | Object identifier             | Read           | The authorization identification of the manufacturer of the network management system that is integrated in this device. This value is placed in the SMI enterprises subtree (1.3.6.1.4.1) and describes which type of device is being managed. For example: if the manufacturer "Schneider Electric" is assigned the subtree 1.3.6.1.4.1.3833, then he can assign his switch the identifier 1.3.6.1.4.1.3833.1.1. |
| sysUpTime   | 1.3.6.1.2.1.1.3.0 | Time ticks                    | Read           | The time in 1/100 seconds since the last reset of the network management unit.                                                                                                    |
| sysContact  | 1.3.6.1.2.1.1.4.0 | ASCII string<br>(size: 0-255) | Read and write | The clear-text identification of the contact person for this managed node along with the information about how that person is to be contacted.                                                                                                    |
| sysName     | 1.3.6.1.2.1.1.5.0 | ASCII string (size: 0-255)    | Read and write | A name for this node for identifying it for administration. By convention, this is the fully qualified name in the domain.                                                                                                    |
| sysLocation | 1.3.6.1.2.1.1.6.0 | ASCII string<br>(size: 0-255) | Read and write | The physical location of this node (e.g., "staircase, 3rd floor")                                                                                                    |
| sysServices | 1.3.6.1.2.1.1.7.0 | Integer (0-127)               | Read           | This value indicates the services offered by the node. It is an integral value calculated by summing $2^{(layer-1)}$ for each ISO layer for which the node provides service. For example: A node primarily provides routing functions (OSI layer 3): sysServices = $2^{(3-1)} = 4$ A node is a host and offers application and network services (OSI layers 4 and 7): sysServices = $2^{(4-1)} + 2^{(7-1)} = 72$   |

## Interface Group (1.3.6.1.2.1.2)

The interface group contains information about the device interfaces.

- (2) interfaces
  - |-- (1) ifNumber
  - |-- (2) ifTable
    - |-- (1) ifEntry
      - |--(1) ifIndex
      - |-- (2) ifDescr
      - |-- (3) ifType
      - |-- (4) ifMtu
      - |-- (5) ifSpeed
      - |-- (6) ifPhysAddress
      - |-- (7) ifAdminStatus
      - |-- (8) ifOperStatus
      - |-- (9) ifLastChange
      - |-- (10) ifInOctets
      - |-- (11) ifInUcastPkts
      - |-- (12) ifInNUcastPkts
      - |-- (13) ifInDiscards
      - |-- (14) ifInErrors
      - |-- (15) ifInUnknownProtos
      - |-- (16) ifOutOctets
      - |-- (17) ifOutUcastPkts
      - |-- (18) ifOutNUcastPkts
      - |-- (19) ifOutDiscards
      - |-- (20) ifOutErrors
      - |-- (21) ifOutQLen
      - |-- (22) ifSpecific

## Address Translation Group (1.3.6.1.2.1.3)

The address translation group is required for all systems. It contains information about the assignment of addresses.

## Internet Protocol Group (1.3.6.1.2.1.4)

The internet protocol group is required for all systems. It contains information affecting IP switching.

```
(4) ip
    |-- (1) ipForwarding
    |-- (2) ipDefaultTTL
    |-- (3) ipInReceives
    |-- (4) ipInHdrErrors
    |-- (5) ipInAddrErrors
    |-- (6) ipForwDatagrams
    |-- (7) ipInUnknownProtos
    |-- (8) ipInDiscards
    |-- (9) ipInDelivers
    |-- (10) ipOutRequests
    |-- (11) ipOutDiscards
    |-- (12) ipOutNoRoutes
    |-- (13) ipReasmTimeout
    |-- (14) ipReasmReqds
    |-- (15) ipReasmOKs
    |-- (16) ipReasmFails
    |-- (17) ipFragOKs
    |-- (18) ipFragFails
    |-- (19) ipFragCreates
    |-- (20) ipAddrTable
```

```
|-- (1) ipAddrEntry
        |-- (1) ipAdEntAddr
        |-- (2) ipAdEntIfIndex
        |-- (3) ipAdEntNetMask
        |-- (4) ipAdEntBcastAddr
        |-- (5) ipAdEntReasmMaxSize
|-- (21) ipRouteTable
| |-- (1) ipRouteEntry
       |-- (1) ipRouteDest
        |-- (2) ipRouteIfIndex
        |-- (3) ipRouteMetric1
        |-- (4) ipRouteMetric2
        |-- (5) ipRouteMetric3
        |-- (6) ipRouteMetric4
        |-- (7) ipRouteNextHop
        |-- (8) ipRouteType
        |-- (9) ipRouteProto
        |-- (10) ipRouteAge
        |-- (11) ipRouteMask
        |-- (12) ipRouteMetric5
        |-- (13) ipRouteInfo
|-- (22) ipNetToMediaTable
  |-- (1) ipNetToMediaEntry
       |-- (1) ipNetToMediaIfIndex
       |-- (2) ipNetToMediaPhysAddress
       |-- (3) ipNetToMediaNetAddress
       |-- (4) ipNetToMediaType
|-- (23) ipRoutingDiscards
```

## ICMP Group (1.3.6.1.2.1.5)

The internet control message protocol group is obligatory for all systems. It contains all the information on handling of detected error and control for data exchange in the Internet.

- (5) icmp
  - |-- (1) icmpInMsqs
  - |-- (2) icmpInMsqs
  - |-- (3) icmpInDestUnreachs
  - |-- (4) icmpInTimeExcds
  - |-- (5) icmpInParmProbs
  - |-- (6) icmpInSrcQuenchs
  - |-- (7) icmpInRedirects
  - |-- (8) icmpInEchos
  - |-- (9) icmpInEchoReps
  - |-- (10) icmpInTimestamps
  - |-- (11) icmpInTimestampReps
  - |-- (12) icmpInAddrMasks
  - |-- (13) icmpInAddrMaskReps
  - |-- (14) icmpOutMsgs
  - |-- (15) icmpOutErrors
  - |-- (16) icmpOutDestUnreachs
  - |-- (17) icmpOutTimeExcds
  - |-- (18) icmpOutParmProbs
  - |-- (19) icmpOutSrcQuenchs
  - |-- (20) icmpOutRedirects
  - |-- (21) icmpOutEchos
  - |-- (22) icmpOutEchoReps
  - |-- (23) icmpOutTimestamps
  - |-- (24) icmpOutTimestampReps
  - |-- (25) icmpOutAddrMasks
  - |-- (26) icmpOutAddrMaskReps

## Transfer Control Protocol Group (1.3.6.1.2.1.6)

The transfer control protocol group is required for all systems that have implemented TCP. Instances of objects that describe information about a particular TCP connection exist only as long as the connection exists.

```
(6) tcp
   |-- (1) tcpRtoAlgorithm
   |-- (2) tcpRtoMin
    |-- (3) tcpRtoMax
    |-- (4) tcpMaxConn
    |-- (5) tcpActiveOpens
    |-- (6) tcpPassiveOpens
   |-- (7) tcpAttemptFails
    |-- (8) tcpEstabResets
    |-- (9) tcpCurrEstab
    |-- (10) tcpInSegs
    |-- (11) tcpOutSegs
    |-- (12) tcpRetransSegs
    |-- (13) tcpConnTable
       |-- (1) tcpConnEntry
            |-- (1) tcpConnState
           |-- (2) tcpConnLocalAddress
            |-- (3) tcpConnLocalPort
            |-- (4) tcpConnRemAddress
           |-- (5) tcpConnRemPort
   |-- (14) tcpInErrs
    |-- (15) tcpOutRsts
```

#### User Datagram Protocol Group (1.3.6.1.2.1.7)

The user datagram protocol group is required for all systems that have implemented UDP.

```
(7) udp
  |-- (1) udpInDatagrams
  |-- (2) udpNoPorts
  |-- (3) udpInErrors
  |-- (4) udpOutDatagrams
  |-- (5) udpTable
  | |-- (1) udpEntry
  | |-- (1) udpLocalAddress
  | |-- (2) udpLocalPort
```

#### Simple Network Management Protocol Group (1.3.6.1.2.1.11)

The simple network management protocol group is required for all systems. In SNMP installations that have been optimized to support either just one agent or one management station, some of the listed objects will contain the value "0."

```
(11) snmp
    |-- (1) snmpInPkts
   |-- (2) snmpOutPkts
   |-- (3) snmpInBadVersions
   |-- (4) snmpInBadCommunityNames
    |-- (5) snmpInBadCommunityUses
    |-- (6) snmpInASNParseErrs
    I-- (7) not used
   |-- (8) snmpInTooBigs
    |-- (9) snmpInNoSuchNames
   |-- (10) snmpInBadValues
    |-- (11) snmpInReadOnlys
    |-- (12) snmpInGenErrs
    |-- (13) snmpInTotalReqVars
    |-- (14) snmpInTotalSetVars
    |-- (15) snmpInGetRequests
    |-- (16) snmpInGetNexts
    |-- (17) snmpInSetRequests
```

```
|-- (18) snmpInGetResponses
|-- (19) snmpInTraps
|-- (20) snmpOutTooBigs
|-- (21) snmpOutNoSuchNames
|-- (22) snmpOutBadValues
|-- (23) not used
|-- (24) snmpOutGenErrs
|-- (25) snmpOutGetRequests
|-- (26) snmpOutGetNexts
|-- (27) snmpOutGetRequests
|-- (28) snmpOutGetResponses
|-- (29) snmpOutTraps
|-- (30) snmpEnableAuthenTraps
|-- (31) snmpSilentDrops
|-- (32) snmpProxyDrops
```

#### RMON Group (1.3.6.1.2.1.16)

This part of the MIB provides a continuous flow of current and historical network component data to the network management. The configuration of alarms and events controls the evaluation of network component counters. The agents inform the management station of the evaluation result by means of traps depending on the configuration.

```
(16 rmon
  |--(1) statistics
  |--(1) etherStatsTable
  |--(1) etherStatsEntry
  |--(1) etherStatsIndex
  |--(2) etherStatsDataSource
  |--(3) etherStatsDropEvents
  |--(4) etherStatsOctets
  |--(5) etherStatsPkts
  |--(6) etherStatsBroadcastPkts
  |--(7) etherStatsMulticastPkts
  |--(8) etherStatsCRCAlignErrors
  |--(9) etherStatsUndersizePkts
```

- |--(10) etherStatsOversizePkts
- |--(11) etherStatsFragments
- |--(12) etherStatsJabbers
- |--(13) etherStatsCollisions
- |--(14) etherStatsPkts64Octets
- |--(15) etherStatsPkts65to127Octets
- |--(16) etherStatsPkts128to255Octets
- |--(17) etherStatsPkts256to511Octets
- |--(18) etherStatsPkts512to10230ctets
- |--(19) etherStatsPkts1024to1518Octets
- |--(20) etherStatsOwner
- |--(21) etherStatsStatus

# |--(2)| history

# |--(1) historyControlTable

# |--(1) historyControlEntry

- |--(1) historyControlIndex
- |--(2) historyControlDataSource
- |--(3) historyControlBucketsRequested
- |--(4) historyControlBucketsGranted
- |--(5) historyControlInterval
- |--(6) historyControlOwner
- |--(7) historyControlStatus

#### |--(2) etherHistoryTable

# |--(1) etherHistoryEntry

- |--(1) etherHistoryIndex
- |--(2) etherHistorySampleIndex
- |--(3) etherHistoryIntervalStart
- |--(4) etherHistoryDropEvents
- |--(5) etherHistoryOctets
- |--(6) etherHistoryPkts
- |--(7) etherHistoryBroadcastPkts
- |--(8) etherHistoryMulticastPkts
- |--(9) etherHistoryCRCAlignErrors

```
|--(10) etherHistoryUndersizePkts
            |--(11) etherHistoryOversizePkts
            |--(12) etherHistoryFragments
            |--(13) etherHistoryJabbers
            |--(14) etherHistoryCollisions
            |--(15) etherHistoryUtilization
|--(3) alarm
    |--(1) alarmTable
        |--(1) alarmEntry
            |--(1) alarmIndex
            |--(2) alarmInterval
            |--(3) alarmVariable
            |--(4) alarmSampleType
            |--(5) alarmValue
            |--(6) alarmStartupAlarm
            |--(7) alarmRisingThreshold
            |--(8) alarmFallingThreshold
            |--(9) alarmRisingEventIndex
            |--(10) alarmFallingEventIndex
            |--(11) alarmOwner
            |--(12) alarmStatus
|--(9) event
    |--(1) eventTable
        |--(1) eventEntry
            |--(1) eventIndex
            |--(2) eventDescription
            |--(3) eventType
            |--(4) eventCommunity
            |--(5) eventLastTimeSent
            |--(6) eventOwner
            |--(7) eventStatus
    |--(2) logTable
        |--(1)| \log Entry(1)
```

```
|--(1) logEventIndex
            |--(2) logIndex
            |--(3) logTime
            |--(4) logDescription
|--(19) probeConfig
    |--(15) smonCapabilities
|--(22) switchRMON
        |--(1) smonMIBObjects
            |--(1) dataSourceCaps
                |--(1) dataSourceCapsTable
                    |--(1) dataSourceCapsEntry
                        |--(1) dataSourceCapsObject
                        |--(2) dataSourceRmonCaps
                        |--(3) dataSourceCopyCaps
                        |--(4) dataSourceCapsIfIndex
            |--(3) portCopyConfig
                |--(1) portCopyTable
                    |--(1) portCopyEntry
                        |--(1) portCopySource
                        |--(2) portCopyDest
                        |--(3) portCopyDestDropEvents
                        |--(4) portCopyDirection
                        |--(5) portCopyStatus
```

#### dot1dBridge (1.3.6.1.2.1.17)

This part of the MIB contains bridge-specific objects.

```
(17) dot1dBridge
    |--(1) dot1dBase
    |--(1) dot1dBaseBridgeAddress
    |--(2) dot1dBaseNumPorts
    |--(3) dot1dBaseType
    |--(4) dot1dBasePortTable
    |--(1) dot1dBasePortEntry
```

|--(2) dot1dBasePortIfIndex |--(3) dot1dBasePortCircuit |--(4) dot1dBasePortDelayExceededDiscards |--(5) dot1dBasePortMtuExceededDiscards I = -(2) dot1dStp |--(1) dot1dStpProtocolSpecification |--(2) dot1dStpPriority |--(3) dot1dStpTimeSinceTopologyChange |--(4) dot1dStpTopChanges |--(5) dot1dStpDesignatedRoot |--(6) dot1dStpRootCost |--(7) dot1dStpRootPort |--(8) dot1dStpMaxAge |--(9) dot1dStpHelloTime |--(10) dot1dStpHoldTime |--(11) dot1dStpForwardDelay |--(12) dot1dStpBridgeMaxAge |--(13) dot1dStpBridgeHelloTime |--(14) dot1dStpBridgeForwardDelay |--(15) dot1dStpPortTable |--(1) dot1dStpPortEntry |--(1) dot1dStpPort |--(2) dot1dStpPortPriority |--(3) dot1dStpPortState |--(4) dot1dStpPortEnable |--(5) dot1dStpPortPathCost |--(6) dot1dStpPortDesignatedRoot |--(7) dot1dStpPortDesignatedCost |--(8) dot1dStpPortDesignatedBridge |--(9) dot1dStpPortDesignatedPort |--(10) dot1dStpPortForwardTransitions |--(11) dot1dStpPortPathCost32

186 EIO0000000051 10/2019

|--(16) dot1dStpVersion

```
|--(17) dot1dStpTxHoldCount
    |--(18) dot1dStpPathCostDefault
    |--(19) dot1dStpExtPortTable
        |--(1) dot1dStpExtPortEntry
            |--(1) dot1dStpPortProtocolMigration
            |--(2) dot1dStpPortAdminEdgePort
            |--(3) dot1dStpPortOperEdgePort
            |--(4) dot1dStpPortAdminPointToPoint
            |--(5) dot1dStpPortOperPointToPoint
            |--(6) dot1dStpPortAdminPathCost
|--(3) dot1dSr
|--(4) dot1dTp
    |--(1) dot1dTpLearnedEntryDiscards
    |--(2) dot1dTpAgingTime
    |--(3) dot1dTpFdbTable
        |--(1) dot1dTpFdbEntry
            |--(1) dot1dTpFdbAddress
            |--(2) dot1dTpFdbPort
            |--(3) dot1dTpFdbStatus
    |--(4) dot1dTpPortTable
        |--(1) dot1dTpPortEntry
            |--(1) dot1dTpPort
            |--(2) dot1dTpPortMaxInfo
            |--(3) dot1dTpPortInFrames
            |--(4) dot1dTpPortOutFrames
            |--(5) dot1dTpPortInDiscards
|--(5) dot1dStatic
    |--(1) dot1dStaticTable
        |--(1) dot1dStaticEntry
            |--(1) dot1dStaticAddress
            |--(2) dot1dStaticReceivePort
            |--(3) dot1dStaticAllowedToGoTo
```

EIO0000000051 10/2019 187

|--(4) dot1dStaticStatus

```
|--(6) pBridgeMIB
    |--(1) pBridgeMIBObjects
        |--(1) dot1dExtBase
            |--(1) dot1dDeviceCapabilities
            |--(2) dot1dTrafficClassesEnabled
            |--(3) dot1dGmrpStatus
            |--(4) dot1dPortCapabilitiesTable
                |--(1) dot1dPortCapabilitiesEntry
                    |--(1) dot1dPortCapabilities
        |--(2) dot1dPriority
            |--(1) dot1dPortPriorityTable
                |--(1) dot1dPortPriorityEntry
                    |--(1) dot1dPortDefaultUserPriority
                    |--(2) dot1dPortNumTrafficClasses
            |--(3) dot1dTrafficClassTable
                |--(1) dot1dPortPriorityEntry
                    |--(1) dot1dTrafficClassPriority
                    |--(2) dot1dTrafficClass
        |--(3) dot1dGarp
            |--(1) dot1dPortGarpTable
                |--(1) dot1dPortGarpEntry
                    |--(1) dot1dPortGarpJoinTime
                    |--(2) dot1dPortGarpLeaveTime
                    |--(3) dot1dPortGarpLeaveAllTime
        |--(4) dot1dGmrp
            |--(1) dot1dPortGmrpTable
                |--(1) dot1dPortGmrpEntry
                    |--(1) dot1dPortGmrpStatus
                    |--(2) dot1dPortGmrpFailedRegistrations
                    |--(3) dot1dPortGmrpLastPduOrigin
|--(7) qBridgeMIB
    |--(1) qBridgeMIBObjects
        |--(1) dot1qBase
```

```
|--(1) dot1qVlanVersionNumber
    |--(2) dot1qMaxVlanId
    |--(3) dot1qMaxSupportedVlans
    |--(4) dot1qNumVlans
    |--(5) dot1qGvrpStatus
|--(2) dot1qTp
    |--(1) dot1gFdbTable
        |--(1) dot1gFdbEntry
            |--(1) dot1qFdbId
            |--(2) dot1gFdbDynamicCount
        |--(2) dot1qTpFdbTable
            |--(1) dot1qTpFdbEntry
                |--(1) dot1qTpFdbAddress
                |--(2) dot1qTpFdbPort
                |--(3) dot1qTpFdbStatus
    |--(3) dot1qTpGroupTable
        |--(1) dot1qTpGroupEntry
            |--(1) dot1qTpGroupAddress
            |--(2) dot1qTpGroupEgressPorts
            |--(3) dot1qTpGroupLearnt
    |--(4) dot1gForwardAllTable
        |--(1) dot1gForwardAllEntry
            |--(1) dot1qForwardAllPorts
            |--(2) dot1qForwardAllStaticPorts
            |--(3) dot1qForwardAllForbiddenPorts
    |--(5) dot1qForwardUnregisteredTable
        |--(1) dot1qForwardUnregisteredEntry
            |--(1) dot1qForwardUnregisteredPorts
            |--(2) dot1qForwardUnregisteredStaticPorts
            |--(3) dot1gForwardUnregisteredForbiddenPorts
|--(3) dot1qStatic
    |--(1) dot1qStaticUnicastTable
        |--(1) dot1qStaticUnicastEntry
```

|--(1) dot1qStaticUnicastAddress |--(2) dot1qStaticUnicastReceivePort |--(3) dot1qStaticUnicastAllowedToGoTo |--(4) dot1qStaticUnicastStatus |--(2) dot1qStaticMulticastTable |--(1) dot1qStaticMulticastEntry |--(1) dot1qStaticMulticastAddress |--(2) dot1qStaticMulticastReceivePort |--(3) dot1qStaticMulticastStaticEgressPorts |--(4) dot1gStaticMulticastForbiddenEgressPorts |--(5) dot1qStaticMulticastStatus |--(4)| dot1qVlan |--(1) dot1qVlanNumDeletes |--(3) dot1qVlanStaticTable |--(1) dot1qVlanStaticEntry |--(1) dot1qVlanStaticName |--(2) dot1qVlanStaticEgressPorts |--(3) dot1qVlanForbiddenEgressPorts |--(4) dot1qVlanStaticUntaggedPorts |--(5) dot1qVlanStaticRowStatus |--(5) dot1qPortVlanTable |--(1) dot1qPortVlanEntry |--(1)| dot1qPvid |--(2) dot1qPortAcceptableFrameTypes |--(3) dot1qPortIngressFiltering |--(4) dot1gPortGvrpStatus |--(5) dot1gPortGvrpFailedRegistrations

|--(6) dot1qPortGvrpLastPduOrigin

#### MAU Management Group (1.3.6.1.2.1.26)

The MAU management group is responsible for setting the autonegotiation parameters.

(26) snmpDot3MauMgt |-- (2) dot3IfMauBasicGroup |-- (1) ifMauTable |-- (1) ifMauEntry |-- (1) ifMauIfIndex |-- (2) ifMauIndex |-- (3) ifMauType |-- (4) ifMauStatus |-- (5) ifMauMediaAvailable |-- (6) ifMauMediaAvailableStateExits |-- (7) ifMauJabberState |-- (8) ifMauJabberingStateEnters |-- (9) ifMauFalseCarriers |-- (10)ifMauTypeList |-- (11)ifMauDefaultType |-- (12)ifMauAutoNegSupported |-- (5) dot3IfMauAutoNegGroup |-- (1) ifMauAutoNegTable |-- (1) ifMauAutoNegEntry |-- (1) ifMauAutoNegAdminStatus |-- (2) ifMauAutoNegRemoteSignaling |-- (4) ifMauAutoNegConfig |-- (5) ifMauAutoNegCapability |-- (6) ifMauAutoNegCapAdvertised |-- (7) ifMauAutoNegCapReceived |-- (8) ifMauAutoNegRestart

# **SNMP Device Management**

#### Introduction

The STB NIP 2311 NIM contains a Simple Network Management Protocol (SNMP) Version 1.0 agent that is capable of supporting up to three concurrent SNMP connections.

#### **SNMP Agents and Managers**

An SNMP manager communicates with an agent over UDP port 161 by sending queries for the purpose of reading data from and writing data to the agent. SNMP services are delivered via the UDP/IP stack.

The SNMP manager initiates communications with the agent. An SNMP manager can query, read data from, and write data to other host devices. An SNMP manager uses UDP to establish communications with an SNMP agent device via an open Ethernet interface.

When the STB NIP 2311 NIM is successfully configured as an SNMP agent, the NIM (as agent) and an SNMP manager recognize each other on the network. The SNMP manager can then transmit data to and retrieve data from the STB NIP 2311.

# **SNMP Messages**

SNMP supports the following types of messages between the manager and the agent:

- Get: The manager requests an agent to send information.
- Set: The manager requests an agent to change information stored by the agent.
- **Response**: The agent replies to a Get or Set request.
- **Trap**: The agent sends an unsolicited report to the manager that an event has occurred.

#### SNMP PDU Structure

An SNMP message is the innermost part of a typical network transmission frame:

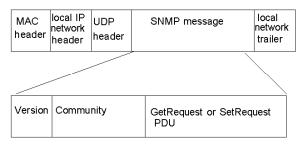

#### **Trap Reporting**

A trap is an agent-detected event sent over UDP port 162 that indicates either:

- a change has occurred in the status of the agent, or
- an unauthorized manager device has attempted to get data from, or change data on, the agent

You can configure the STB NIP 2311 NIM to report traps to one or two authorized SNMP managers. You can also enable or disable specific traps.

# **Authorizing Access**

SNMP uses community names to limit unauthorized access to the STB NIP 2311 NIM configuration settings and trap notifications. A community name acts as a password. Each type of communication (Get, Set, and Trap) can be separately configured with its own password.

The manager and the agent should both be configured with the same password before:

- the agent can accept Get or Set requests from the manager, and
- the manager can accept trap notifications from the agent

**NOTE:** If you do not configure private community names for Get and Set requests, any SNMP manager can read the execute these commands against the parameters in your STB NIP 2311 NIM.

# Configuring the SNMP Agent

# Description

The STB NIP 2311 module's SNMP agent service can be configured using either:

- the SNMP Agent Configuration web page (see page 157), or
- the SNMP Agent tab *(see page 64)* on the Ethernet Parameters dialog box in the Advantys Configuration Software

#### **About the Schneider Private MIBs**

#### Introduction

The following information describes the Schneider Electric private MIB, and the Transparent Factory Ethernet (TFE) and other subtrees that apply to the STB NIP 2311.

The STB NIP 2311 uses the MIB II standard.

#### Management Information Base (MIB)

The Management Information Base (MIB) is an international communications database in which each object that SNMP accesses is listed with a unique name and its definition. The SNMP manager and agent applications both access the MIB.

Each MIB contains a finite number of objects. A management station (PC) running an SNMP application uses Sets (see Advantys STB, Standard Ethernet Modbus TCP/IP Network Interface Module, Applications Guide) and Gets (see Advantys STB, Standard Ethernet Modbus TCP/IP Network Interface Module, Applications Guide) to set system variables and to retrieve system information.

#### Schneider Private MIB

Schneider Electric has a private MIB, Groupe\_Schneider (3833). The 3833 represents a private enterprise number (PEN) assigned to Groupe\_Schneider by the Internet Assigned Numbers Authority (IANA). The number represents a unique object identifier (OID) for Groupe Schneider.

The OID for the root of the Groupe\_Schneider subtree is 1.3.6.1.4.1.3833. This OID represents a path to the TFE subtree as follows:

```
ISO(1)
Org(3)

DOD(6)
Internet(1)
Private(4)
Enterprise(1)
Groupe_Schneider(3833)
Transparent_Factory_Ethernet(1)
```

#### Transparent Factory Ethernet (TFE) Subtree

Under the Groupe\_Schneider MIB is a Transparent Factory Ethernet (TFE) private MIB that is controlled by the TFE SNMP embedded component. All SNMP managers that communicate with an Advantys STB island through an SNMP agent use the object names and definitions exactly as they appear in the TFE private MIB:

```
Groupe_Schneider(3833)

Transparent_Factory_Ethernet(1)

Switch(1)

Port502_Messaging (2)

I/O_Scanning (3)

Global_Data (4)

Web (5)

Address_Server (6)

Equipment_Profiles (7)
```

The TFE private MIB is a subtree of the Groupe\_Schneider private MIB. The TFE SNMP component controls Groupe\_Schneider's private MIB function. The Groupe\_Schneider private MIB manages and monitors all of the Advantys STB system components through its associated network communications services.

The TFE MIB provides data to manage the main TFE communications services for the communication components that are part of the TFE architecture. The TFE MIB does not define specific management applications and policies.

The Transparent\_Factory\_Ethernet(1) defines groups that support TFE services and devices:

| Service                                                                                                    | Description                                                                      |  |
|----------------------------------------------------------------------------------------------------|----------------------------------------------------------------------------------|--|
| Port 502_Messaging(2)                                                                                        | This subtree defines objects for managing explicit client/server communications. |  |
| web(5)                                                                                                    | This subtree defines objects for managing embedded web server activity.          |  |
| equipment_profiles(7)  This subtree identifies objects for each type of device in the TFE product portfolio. |                                                                                  |  |
| NOTE: Numbers such as 1, 2, 5, and 7 are OIDs.                                                               |                                                                                  |  |

# **MIB Subtree Description**

#### **Transparent Factory Ethernet Subtree**

This topic details some of the objects in the Schneider private MIB tree. The **transparentFactoryEthernet(1)** subtree defines groups that support the TFE services and devices:

| Service                                                                                                    | Subtree Definition                                                                                                    |
|----------------------------------------------------------------------------------------------------|----------------------------------------------------------------------------------------------------|
| switch(1)                                                                                                    | the brand of switches labeled                                                                                                    |
| port502Messaging(2) (see page 198)                                                                                           | objects for managing explicit<br>client/server communications to<br>support applications (for example,<br>HMI, SCADA, or programming tools) |
| ioScanning(3) (see Premium and Atrium Using EcoStruxure™ Control Expert, Ethernet Network Modules, User Manual)              | objects for managing I/O device<br>communications that use the I/O<br>Scanner with the Modbus/TCP<br>protocol                               |
| globalData(4) (see Premium and Atrium Using EcoStruxure™ Control Expert, Ethernet Network Modules, User Manual)              | objects for managing the application coordination service using a publish/subscribe protocol                                                |
| web(5) (see page 199)                                                                                                    | objects for managing the activity of the embedded Web servers                                                                               |
| addressServer(6) (see Premium and Atrium Using EcoStruxure™<br>Control Expert, Ethernet Network Modules, User Manual)        | objects for managing the activity of the BOOTP or DHCP servers                                                                              |
| equipmentProfile(7) (see Premium and Atrium Using EcoStruxure™<br>Control Expert, Ethernet Network Modules, User Manual)     | objects for each device type in<br>Transparent Factory Ethernet product<br>portfolio                                                        |
| timeManagement(8) (NTP) (see Premium and Atrium Using<br>EcoStruxure™ Control Expert, Ethernet Network Modules, User Manual) | objects for managing the UTC time stamp service                                                                                             |
| email(9) (SMTP) (see Premium and Atrium Using EcoStruxure ™ Control Expert, Ethernet Network Modules, User Manual)           | objects for managing the email service                                                                                                    |
| <b>tfeMibVersion(255)</b> (see Premium and Atrium Using EcoStruxure ™ Control Expert, Ethernet Network Modules, User Manual) | the version of the Schneider TFE MIB supported by the product                                                                               |

**NOTE:** All listed services are not available on all communications modules. Refer to the available services for your module.

When devices are added to the Schneider catalog, the private MIB is extended in the following manner:

- If needed, a Transparent Factory communication-service object is added for the new device in the subtree that corresponds to equipmentProfile(7) (see Premium and Atrium Using EcoStruxure ™ Control Expert, Ethernet Network Modules, User Manual). This subtree can hold as many objects as are required.
- If needed, a new branch is added at the same level as **transparentFactoryEthernet(1)**. This subtree is created for product-specific objects.

When a new device is added to the catalog a corresponding object description is created in the ASN.1 format. The ASN.1 file(s) are then given to producers of SNMP manager software for inclusion in their products.

# Port 502 Messaging Subtree Description

# Port 502 Messaging Subtree

The port502Messaging (2) subtree, or group, provides connection management and data flow services. The following list describes the function of each object.

| Service                      | Indicates                                                                                                |  |
|------------------------------|----------------------------------------------------------------------------------------------------|--|
| port502Status(1)             | status of the service (idle or operational)                                                              |  |
| port502SupportedProtocol(2)  | supported protocols (MODBUS, X-way, etc.)                                                                |  |
| port502lpSecurity(3)         | status of the Port 502 IP Security service (enabled or disabled)                                         |  |
| port502MaxConn(4)            | maximum number of TCP connections supported by the Port 502 entity                                       |  |
| port502LocalConn(5)          | number of TCP connections currently opened by the local Port 502 entity                                  |  |
| port502RemConn(6)            | number of TCP connections currently opened by the remote entity to the local Port 502 entity             |  |
| port502lpSecurityTable(7)    | a table containing the number of unsuccessful attempts to open a TCP connection from a remote TCP entity |  |
| port502ConnTable(8)          | a table containing Port 502 TCP specific information (MsgIn, MsgOut)                                     |  |
| port502MsgIn(9)              | total number of Port 502 messages received from the network                                              |  |
| port502MsgOut(10)            | total number of Port 502 messages sent from the network                                                  |  |
| port502MsgOutErr(11)         | total number of diagnostic messages built by the Port 502 messaging entity and sent to the network       |  |
| port502AddStackStat(12)      | the support of additional Port 502 stack statistics                                                      |  |
| port502AddStackStatTable(13) | additional stack statistics for Port 502 (optional)                                                      |  |

# Web MIB Subtree

#### Introduction

The Web MIB subtree, OID 5, defines objects for managing embedded web server activity.

#### Web MIB Subtree

The following table describes the objects in the Web subtree that support Ethernet services used by the Advantys STB system:

| Indication                                                                | Available Values                                                                                                    |
|---------------------------------------------------------------------------|----------------------------------------------------------------------------------------------------|
| global status of the web service                                          | 1: idle                                                                                                    |
|                                                                           | 2: operational                                                                                                    |
| switch to enable/disable use of web passwords                             | 1: disabled (see note)                                                                                                    |
|                                                                           | 2: enabled                                                                                                    |
| total number of successful accesses to the STB NIP 2311 web site          |                                                                                                    |
| total number of unsuccessful attempts to access the STB NIP 2311 web site |                                                                                                    |
|                                                                           | global status of the web service  switch to enable/disable use of web passwords  total number of successful accesses to the STB  NIP 2311 web site  total number of unsuccessful attempts to access |

**Note:** When disabled, there is no web password prompt when you attempt to log in to the web pages. This completely bypasses the web password.

# **Equipment Profile Subtree**

# Introduction

The equipmentProfile subtree (OID 3833.1.7) identifies objects for every device type in the TFE product portfolio.

# **Equipment Profiles MIB Subtree**

The following table describes the objects contained in the equipmentProfile MIB subtree (group) that are common to all TFE products:

| Service                         | Description                                                                 | Comment                                                                                                    |
|---------------------------------|-----------------------------------------------------------------------------|----------------------------------------------------------------------------------------------------|
| profileProductName(1)           | displays the commercial name of<br>the communication product as a<br>string | e.g., STB NIP 2311                                                                                                    |
| profileVersion(2)               | displays software version of STB NIP 2311                                   | e.g., Vx.y or V1.1                                                                                                    |
| profileCommunicationServices(3) | displays list of communication services supported by the profile            | e.g., Port502Messging, Web                                                                                                    |
| profileGlobalStatus(4)          | indicates global_status of the STB NIP 2311                                 | available values  1: nok 2: ok                                                                                                    |
| profileConfigMode(5)            | indicates the IP configuration mode of the STB NIP 2311                     | <ul> <li>available values</li> <li>1: local: the IP configuration is created locally</li> <li>2: DHCP-served: the IP configuration is created remotely by a DHCP server</li> </ul> |
| profileRoleName(6)              | indicates device name for IP address management                             | if none, value is NO DEVICE NAME                                                                                                    |
| profileBandwidthMgt(7)          | indicates the status of bandwidth management                                | value is disabled                                                                                                    |
| profileBandwidthDistTable(8)    |                                                                             | not available                                                                                                    |
| profileLEDDisplayTable(9)       | displays a table giving the name and state of each module's LEDs            | refer to the STB NIP 2311 LEDs discussion                                                                                                    |
| profileSlot(10)                 |                                                                             | value=127                                                                                                    |
| profileCPUType(11)              |                                                                             | ADVANTYS STB                                                                                                    |
| profileTrapTableEntries Max(12) |                                                                             | managers not required; value is 0                                                                                                    |
| profileTrapTable(13)            |                                                                             | not used                                                                                                    |
| profileSpecified(14)            |                                                                             | .1.3.6.1.4.1.3833.1.7.255. <i>x</i>                                                                                                    |
| profileIPAddress(15)            |                                                                             | IP address in use                                                                                                    |
| profileNetMask(16)              | subnet mask associated with SNMP agent's IP address                         | _                                                                                                    |
| profileIPGateway(17)            | default gateway IP address for the SNMP agent                               | _                                                                                                    |
| profileMacAddress(18)           | Ethernet media dependent address of the SNMP agent                          | -                                                                                                    |

# Chapter 8

# Connecting an Advantys STB Island to a Quantum Master Using Unity Pro

# At a Glance

In this chapter, we use Unity Pro to establish Ethernet communications between the NOE 771 11 communications module in a Quantum PLC rack and an Advantys island with an STB NIP 2311 NIM.

**NOTE:** The steps can also be used to establish communications between the same Advantys island (with an STB NIP 2311 NIM) and either a Unity Premium PLC or a Unity M340 PLC.

# What Is in This Chapter?

This chapter contains the following topics:

| Торіс                                                           |  |  |
|-----------------------------------------------------------------|--|--|
| About This Connection Example                                   |  |  |
| How to Configure Unity Pro to Use Advantys Island I/O Data      |  |  |
| How to Set Up RTP and HMI to PLC Communications                 |  |  |
| How to Enable RSTP                                              |  |  |
| How to Store an Island Configuration in a Removable Memory Card |  |  |

# **About This Connection Example**

#### Introduction

This connection example tells you how to set up your Unity Pro project to establish communications between an 140 NOE 771 11 communications module in a Quantum PLC rack and an Advantys STB island with an STB NIP 2311 NIM.

Things to do in this example:

- Configure Unity Pro to use Advantys island I/O data (see page 205).
- Establish RTP and HMI-PLC communications (see page 212).
- Enable RSTP (see page 215)
- Store an island configuration on a removable memory (SIM) card (see page 217).

#### **Before You Begin**

Here are some characteristics of this example:

- Communication between the network and the Advantys island is through an STB NIP 2311 NIM.
- A Quantum CPU 534 14A is implemented as the master.
- The Quantum CPU is upgraded to Unity 2.50 firmware.
- A 140 NOE 771 11 Ethernet communication module sends messages between the Quantum CPU and the network.
- Unity Pro version 4.5.x.x is installed and used with the Advantys configuration SW (4.1.x) that comes with it

# **Connection Figure**

This shows the Ethernet connections for this example:

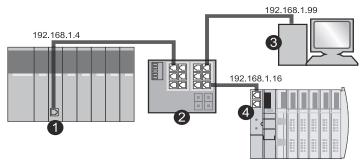

- 1 A Quantum PLC. The port in the 140 NOE 771 11 module is at IP address 192.168.1.4.
- 2 An Ethernet managed switch.
- 3 A PC at IP address 192.168.1.99. It includes an Ethernet card, Advantys Configuration Software, and Unity Pro configuration software.
- 4 An Advantys island with an STB NIP 2311 NIM with a port at IP address 192.168.1.16.

#### Connections:

- Connections are made to the switch through shielded twisted-pair (STP) cat 5 cables, which are required for CE compliance.
- To select compatible switches, hubs, connectors, and cables, refer to the Transparent Factory Network Design and Cabling Guide.

Identifiers used in this example:

| Identifier     | Description                                                                                                    |
|----------------|----------------------------------------------------------------------------------------------------|
| mySTB          | This is the Unity Pro name for our sample island.                                                                                                    |
| STBNIP2311_016 | This is the device name to which the NIM's address parameters are assigned from the address server in the PLC.  When you set the NIM's rotary switches to receive a server-assigned IP address, the device name should be in this format: part number (no spaces), underscore, and three digits. Set the switches as shown for the device name STBNIP2311_016:  15 10 12 3 12 11 10 12 3 TENS CLEAR P 0 1 2 3 TORED 0 0 NES |
| myPump1        | symbol name for channel 1 of the STB DD0 3200 module                                                                                                    |
| myPump2        | symbol name for channel 2 of the STB DD0 3200 module                                                                                                    |

#### Sample Island

This sample island is used in the connection example. It is a representative island bus assembly with an STB NIP 2311 NIM:

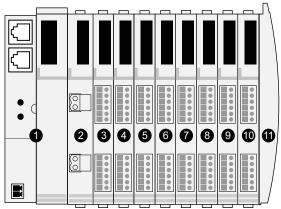

- 1 STB NIP 2311 NIM: network interface module
- 2 STB PDT 3100: 24 VDC power distribution module (PDM)
- 3 STB DDI 3230: 24 VDC 2-channel digital input module (2 bits data, 2 bits status)
- 4 STB DDO 3200: 24 VDC 2-channel digital output module (2 bits data, 2 bits of echo output data, 2 bits status)
- 5 STB DDI 3420: 24 VDC 4-channel digital input module (4 bits data, 4 bits status)
- 6 STB DDO 3410: 24 VDC 4-channel digital output module (4 bits data, 4 bits of echo output data, 4 bits status)
- 7 STB DDI 3610: 24 VDC 6-channel digital input module (6 bits data, 6 bits status)
- 8 STB DDO 3600: 24 VDC 6-channel digital output module (6 bits data, 6 bits of echo output data, 6 bits status)
- 9 STB AVI 1270: +/-10 VDC 2-channel analog input module (16 bits data-channel 1, 16 bits data-channel 2, 8 bits status-channel 1, 8 bits status-channel 2)
- 10 STB AVO 1250: +/-10 VDC 2-channel analog output module (16 bits data-channel 1, 16 bits data-channel 2, 8 bits status-channel 1, 8 bits status-channel 2)
- 11 STB XMP 1100: island bus termination plate

The I/O modules in the sample assembly have the following island bus addresses:

| I/O Model    | Module Type              | Module's Island Bus Address |
|--------------|--------------------------|-----------------------------|
| STB DDI 3230 | 2-channel digital input  | 1                           |
| STB DDO 3200 | 2-channel digital output | 2                           |
| STB DDI 3420 | 4-channel digital input  | 3                           |
| STB DDO 3410 | 4-channel digital output | 4                           |
| STB DDI 3610 | 6-channel digital input  | 5                           |
| STB DDO 3600 | 6-channel digital output | 6                           |
| STB AVI 1270 | 2-channel analog input   | 7                           |
| STB AVO 1250 | 2-channel analog output  | 8                           |

NOTE: The PDM and the termination plate are not addressable (see page 42).

# How to Configure Unity Pro to Use Advantys Island I/O Data

# Introduction

Use these instructions to configure Unity Pro to use the input and output data of the Advantys island with an STB NIP NIM.

# Create a Quantum Rack

Create a Quantum PLC rack for this example:

| Step | Action                                   | Comment                                               |
|------|------------------------------------------|-------------------------------------------------------|
| 1    | Open Unity Pro.                          | You are asked to choose a processor.                  |
| 2    | Select <b>File → New</b> .               | The New Project dialog box appears.                   |
| 3    | Expand the <b>Quantum</b> menu.          | Click the plus (+) sign next to Quantum.              |
| 4    | Double-click on 140 CPU 534 14A.         |                                                       |
| 5    | Select <b>Local Bus</b> to see the rack. | The processor is shown in slot 2 on the PLC rack.     |
| 6    | Double-click slot 3.                     | The next module you select will occupy slot 3.        |
| 7    | Expand the <b>Communications</b> menu.   | Click the plus (+) sign next to Communications.       |
| 8    | Double-click on 140 NOE 771 11.          | The Ethernet communications module appears in slot 3. |
| 9    | Double-click slot 1.                     | The next module you select will occupy slot 1.        |
| 10   | Expand the <b>Supply</b> menu.           | Click the plus (+) sign next to <b>Supply</b> .       |
| 11   | Double-click on 140 CPU 111 00.          | The CPU appears in slot 1.                            |

#### Create a New Network

Use these instructions to create a new network:

| Step | Action                                        | Comment                                                                                      |
|------|-----------------------------------------------|----------------------------------------------------------------------------------------------|
| 1    | Expand the <b>Communications</b> menu.        | In the Project Browser, click the plus (+) sign next to <b>Communications</b> .              |
| 2    | Select <b>Networks</b> → <b>New Network</b> . | The <b>Add Network</b> dialog box appears.                                                   |
| 3    | Select List of Available Networks → Ethernet. | For this example, you accept the default network name (Ethernet_1) in the Change Name field. |
| 4    | Press <b>OK</b> .                             |                                                                                              |

# **Configure IP Parameters**

Configure these parameters on the IP Configuration tab:

| Step | Action                                          |                                     | Comment                                                    |
|------|-------------------------------------------------|-------------------------------------|------------------------------------------------------------|
| 1    | •                                               |                                     | The configuration window for the network Ethernet_1 opens. |
| 2    | Enter these parameters in the <b>IP address</b> | IP Address: 192.168.1.4.            | This IP address corresponds to the 140 NOE 771 11.         |
|      | configuration area:                             | Subnetwork Mask: 255. 255. 255.0    |                                                            |
|      |                                                 | Ethernet configuration: Ethernet II | Accept the default configuration.                          |
| 3    | Enable these utilities in the                   | IO Scanning                         | Scroll to <b>Yes</b> for the appropriate                   |
|      | Module Utilities area:                          | Address Server                      | utility.                                                   |

# Configure the Address Server

Configure the address server to recognize the STB NIP 2311 NIM:

| Step | Action                                                                                   | Comment                                                                                                    |
|------|------------------------------------------------------------------------------------------|----------------------------------------------------------------------------------------------------|
| 1    | Click on the <b>Address Server</b> tab.                                                  |                                                                                                    |
| 2    | Enter the device name in the <b>Name</b> column.                                         | <ul> <li>The NIM's device name for this example is<br/>STBNIP2311_016.</li> <li>Netmask and Gateway values appear<br/>automatically after a name is entered.</li> </ul> |
| 3    | In the same row, enter the address of the Ethernet port in the <b>IP Address</b> column. | An Advantys island for this example is at IP address 192.168.1.16.                                                                                                    |

# Configure the I/O Scanner

Configure the I/O scanning service on the IO Scanning tab:

| Step | Action                                                                                | Comment                                                                          |
|------|---------------------------------------------------------------------------------------|----------------------------------------------------------------------------------|
| 1    | Click on the IO Scanning tab.                                                         |                                                                                  |
| 2    | Enter the address of the STB NIP 2311 NIM in the <b>IP Address</b> field.             | The NIM in this example is at IP address 192.168.1.16.                           |
| 3    | In the same row, populate these fields:  • RD Length: 100  • WR Length: 100           | You can change these values after the required read and write lengths are known. |
| 4    | Enter %MW101 into <b>WR Master Object</b> field.                                      |                                                                                  |
| 5    | Click the Validate button in the toolbar.                                             | The red arrow indicates the Validate button:                                     |
|      |                                                                                       |                                                                                  |
| 6    | Select <b>Device Type → STB</b> .                                                     |                                                                                  |
| 7    | In the <b>Device Name</b> field, enter mySTB.                                         |                                                                                  |
| 8    | Press <b>OK</b> .                                                                     | The <b>Property</b> dialog box opens.                                            |
| 9    | Press <b>Yes</b> when Unity Pro asks you to confirm your Device Type and Device Name. |                                                                                  |

# Launch the Advantys Configuration Software from Unity Pro

| Step | Action                                                                                                | Comment                                                                                       |
|------|----------------------------------------------------------------------------------------------------|-----------------------------------------------------------------------------------------------|
| 1    | On Unity Pro's <b>IO Scanning</b> tab, click the box () to the right of the <b>Device Name</b> field. | <ul> <li>The Property dialog box appears.</li> <li>The Device Name (mySTB) is red.</li> </ul> |
| 2    | Click the Launch Advantys Configuration Software button.                                              | The Advantys Configuration Software opens.                                                    |

# Assemble the Advantys Island

You can now assemble the island in the Advantys Configuration Software:

| Step | Action                                                                                                    | Comment                                                                                                    |
|------|----------------------------------------------------------------------------------------------------|----------------------------------------------------------------------------------------------------|
| 1    | In the Catalog Browser, expand the STB - Catalog folder.                                                                                                    | Click the plus (+) sign next to <b>STB - Catalog</b> .                                                                                                    |
| 2    | Expand the <b>Networking</b> tab and double-click on <b>STBNIP2311 - V2.xx</b> .                                                                                | The STB NIP 2311 NIM appears in the island assembly.                                                                                                    |
| 3    | Expand the <b>Power</b> tab and double-click on <b>STBPDT3100 - V1.xx</b> .                                                                                     | The STB PDT 3100 power module appears in the island assembly.                                                                                                    |
| 4    | Expand the <b>Digital Input</b> , <b>Digital Output</b> , <b>Analog Input</b> , and <b>Analog Output</b> tabs to add the island I/O modules in the same manner. | Add these modules:  STBDDI3230 - V1.xx  STBDDO3200 - V1.xx  STBDDI3420 - V1.xx  STBDDO3410 - V1.xx  STBDDI3610 - V1.xx  STBDDO3600 - V1.xx  STBAVI1270 - V1.xx  STBAVO1250 - V1.xx |
| 5    | Expand the <b>Accessories</b> tab and double-click on <b>STBXMP1100 - V1.xx</b> .                                                                               | The STB XMP 1100 island bus termination plate appears in the island assembly.                                                                                                    |

The Advantys island now looks like this:

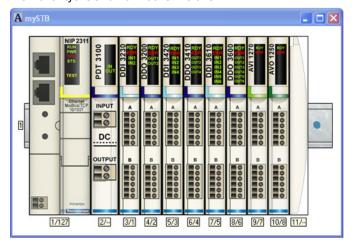

# **Editing Modules**

Follow these steps to change the parameters for a particular module:

| Step | Action                                                                                               | Comment                                                                                                    |
|------|----------------------------------------------------------------------------------------------------|----------------------------------------------------------------------------------------------------|
| 1    | Double-click on the image of the STB DDO 3200 module in the Advantys Configuration Software display. | The module editor for the STB DDO 3200 opens.                                                                                                    |
| 2    | Select the <b>IO image</b> tab and expand the <b>Output Data</b> branch.                             | The output channels appear for configuration.                                                                                                    |
| 3    | In the <b>User Defined Label</b> column, assign labels to the channels.                              | <ul> <li>Example label (Channel 1): myPump1</li> <li>Example label (Channel 2): myPump2</li> </ul>                                                           |
| 4    | Press <b>OK</b> .                                                                                    |                                                                                                    |
| 5    | Close the Advantys Configuration Software.                                                           | You are asked if you want to update the symbols.                                                                                                    |
| 6    | Press <b>Yes</b> .                                                                                   | The black device name that corresponds to IP address 192.168.1.16 (the NIM) has changed to red. This indicates that the I/O scanner is properly configured.  |
| 7    | Click the box to the right of the <b>Device Name</b> column to open the <b>Property</b> dialog box.  | The values of 18 and 5 for the respective input and output words represent the size of the configured Advantys island.                                       |
| 8    | To maximize your use of PLC memory, change the <b>WR Length</b> to 5 and the <b>RD Length</b> to 18. | If you intend to expand your island with the Advantys Configuration Software, you may want to reserve some space by leaving the value of 100 in those boxes. |

# Associate the Ethernet Module with the New Network

Use these directions to associate the Ethernet communications module in the Quantum rack with the new network called Ethernet\_1:

| Step | Action                                                                                               | Comment                                                                |
|------|----------------------------------------------------------------------------------------------------|------------------------------------------------------------------------|
| 1    | On Unity Pro's <b>Local Bus</b> screen, double-click the Ethernet port on the 140 NOE 771 11 module. | The configuration screen for the Ethernet port (rack 1, slot 3) opens. |
| 2    | On the <b>Configuration</b> tab, choose the network <b>Ethernet_1</b> from the drop-down menu.       |                                                                        |
| 3    | Click the Validate button.                                                                           | The arrow indicates the Validate button:                               |
|      |                                                                                                    |                                                                        |
|      |                                                                                                    | Unity Pro asks you to confirm your modifications.                      |
| 4    | Press <b>Yes</b> .                                                                                   |                                                                        |
| 5    | Click the Build button.                                                                              | The arrow indicates the Build button:                                  |
|      |                                                                                                    | <b>■ ● ■ ■ ■ ■</b>                                                     |
|      |                                                                                                    | See the note below.                                                    |

**NOTE:** A message at the bottom of the screen confirms that the configuration has been built successfully.

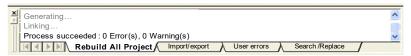

# Connect the PLC to the 140 NOE 771 11 Ethernet Module

Use these directions to connect the PLC to the Ethernet module in the Quantum rack:

| Step | Action                                                                | Comment                                                                                                    |
|------|-----------------------------------------------------------------------|----------------------------------------------------------------------------------------------------|
| 1    | Select PLC → Set Address.                                             | The <b>Set Address</b> dialog appears.                                                                                                    |
| 2    | In the <b>Media</b> drop-down menu, scroll to <b>MODBUS01</b> .       | Check that your PC is connected via a Modbus cable to the PLC's Modbus Comm. 1 port.                                                                                                    |
| 3    | Enter the physical address for the 140 NOE 771 11 in the Address box. | The address is set on the rotary switches on the back of the NOE module.                                                                                                    |
| 4    | Click the <b>PLC Run after Transfer</b> checkbox.                     |                                                                                                    |
| 5    | Transfer the configuration to the 140 NOE 771 11.                     | Use a Modbus cable connected to the module's Modbus Comm. 1 port.                                                                                                    |
| 6    | Select PLC → Disconnect.                                              | The PLC is now disconnected from Unity Pro.                                                                                                    |
| 7    | Select PLC → Set Address.                                             | The <b>Set Address</b> dialog appears.                                                                                                    |
| 8    | In the <b>Media</b> drop-down menu, scroll to <b>TCPIP</b> .          | Check that your PC is connected to the Quantum NOE's Ethernet port. (This example uses a switch to facilitate this type of connection.)                                                        |
| 9    | Enter the PLC's IP address in the <b>Address</b> field.               | For this example the address is 192.168.1.4.                                                                                                    |
| 10   | Press <b>OK</b> .                                                     | Unity Pro prompts you to transfer the newest project to the PLC.                                                                                                    |
| 11   | Select PLC → Connect.                                                 | If you did not click <b>PLC Run after Transfer</b> before transferring the project, Unity Pro does not prompt you to run after download. However, you can run the PLC by clicking <b>RUN</b> : |
|      |                                                                       |                                                                                                    |
|      |                                                                       | After pressing <b>RUN</b> , you see the same prompt to run the PLC as if you had clicked the checkbox before the transfer.                                                                     |

# Download the Configuration to the PLC

Transfer the configuration project to the PLC:

| Step | Action                                                 | Comment                                                                    |
|------|--------------------------------------------------------|----------------------------------------------------------------------------|
| 1    | Select PLC → Transfer Project to PLC.                  | Unity Pro asks if you want to stop the PLC before the data is transferred. |
| 2    | Press <b>OK</b> .                                      | The project is downloaded to the PLC.                                      |
| 3    | Click <b>OK</b> when you are asked to run the project. | The configuration and the address server start running from the PLC.       |

# Prepare the Physical Island

Prepare the hardware to accept the downloaded configuration:

| Step | Action                                                                      | Comment                                                                                                    |
|------|-----------------------------------------------------------------------------|----------------------------------------------------------------------------------------------------|
| 1    | Set the rotary switches on the STB NIP 2311 NIM to the value 16.            | To set the value 16:  TENS switch: set to 1  ONES switch: set to 6                                                            |
| 2    | Connect the NIM to the existing Ethernet network through an Ethernet cable. | Refer to the Ethernet cable recommendations (see page 24).                                                                    |
| 3    | Cycle power to the island.                                                  | The island performs its boot up sequence and receives the configured IP address (192.168.1.16) from the PLC's address server. |

**NOTE:** Your managed switch may require address configuration. Refer to the user's guide for your particular switch.

# Download the Configuration to the Island

Transfer the configuration to the Advantys island:

| Step | Action                                                                                                 | Comment                                                                                                    |
|------|----------------------------------------------------------------------------------------------------|----------------------------------------------------------------------------------------------------|
| 1    | Launch the Advantys Configuration Software.                                                            | See the directions for launching ACS from Unity Pro (see page 207).                                                                       |
| 2    | Select Online → Connect.                                                                               | The <b>Data Transfer</b> dialog box appears.                                                                                              |
| 3    | Click <b>Download</b> in the <b>Data Transfer</b> dialog box.                                          | The Advantys Configuration Software prompts you to reset the island.                                                                      |
| 4    | Press <b>Yes</b> .                                                                                     | <ul> <li>The configuration begins downloading to the island.</li> <li>The modules flash in blue when the download is complete.</li> </ul> |
| 5    | Press <b>OK</b> when the Advantys<br>Configuration Software asks you to<br>put the island in run mode. | The Advantys island is now configured and in run mode.                                                                                    |
| 6    | Close the Advantys Configuration Software.                                                             |                                                                                                    |

# **Verify the Names**

Use these steps to activate output channels for a module. This is only an example, so devices should not be connected to the output channels.

# **A** WARNING

# UNINTENDED EQUIPMENT OPERATION

Before activating output channels for a module, disconnect any devices that are connected to the output module.

Failure to follow these instructions can result in death, serious injury, or equipment damage.

Check that the variable names are properly assigned in the Unity Pro configuration:

| Step | Action                                                                                  | Comment                                                                                                    |
|------|-----------------------------------------------------------------------------------------|----------------------------------------------------------------------------------------------------|
| 1    | Check that:  Unity Pro is connected to the PLC.  Unity Pro is in run mode.              |                                                                                                    |
| 2    | In Unity Pro, select <b>Tools</b> → <b>Data Editor</b> .                                | You can see the variable names you configured:  • MYSTBmyPump1  • MYSTBmyPump2                                                              |
|      |                                                                                         | The <b>Comment</b> column shows the corresponding module channel for each name.                                                             |
| 3    | Right-click on one of the variable names and select <b>Initialize Animation Table</b> . | The <b>Table (Data Editor)</b> screen appears.                                                                                              |
| 4    | Click the <b>Modification</b> button.                                                   |                                                                                                    |
| 5    | Left-click the <b>Value</b> field for either channel.                                   | The cursor appears in the field.                                                                                                    |
| 6    | Enter 1 in the <b>Value</b> field and press <b>Enter</b> .                              | Notice that the LED that corresponds to channel's <b>Value</b> field is now on for the STB DDO 3200 module in the physical Advantys island. |

# How to Set Up RTP and HMI to PLC Communications

#### Introduction

Use these instructions to configure:

- run-time parameters: Run-time parameters (see page 241) (RTP) communication provides access to island module information that is not contained in the process image of the STB NIP 2311 NIM.
- HMI PLC communications: HMI devices can be configured to communicate to the PLC via the serial port on the STB NIP 2311 NIM.

**NOTE:** For purposes of simplicity of presentation, this example uses an I/O scanner to perform RTP communication. A more efficient, if more complex, solution would be to use MSTR blocks instead of the I/O scanner.

# **Configuring RTP**

To configure the STB NIP 2311 NIM for RTP:

| Step | Action                                                                                                    | Comment                                                                                |
|------|----------------------------------------------------------------------------------------------------|----------------------------------------------------------------------------------------|
| 1    | In the Unity Pro configuration page, click on the box to the right of the <b>Device Name</b> field for mySTB (on the <b>IO Scanning</b> tab).                                                                                             | The Property dialog box appears. No fields can be selected.                            |
| 2    | Click on the Launch Advantys Configuration Software button.                                                                                                    | The Advantys Configuration Software opens, displaying an image of the Advantys island. |
| 3    | In the Advantys island, double-click on the image of the STBNIP2311.                                                                                                    | The module editor opens for the STB NIP 2311.                                          |
|      | <b>NOTE:</b> If the island is locked, first click on the unlock button, which resembles a key, to unlock the island configuration for editing.                                                                                            |                                                                                        |
| 4    | Click on the Parameters tab, expand the NIM Parameters List (if necessary), then enter the following values in the Configured Value column:  Reserved Size (Words) of HMI to PLC Table: 10  Reserved Size (Words) of PLC to HMI Table: 20 |                                                                                        |
| 5    | Press Apply.                                                                                                    |                                                                                        |
| 6    | Click on the <b>Options</b> tab, and select the <b>Configure run-time parameters</b> checkbox.                                                                                                    |                                                                                        |
| 7    | Press Apply.                                                                                                    |                                                                                        |
| 8    | Press <b>OK</b> .                                                                                                    | The module editor closes.                                                              |

| Step | Action                                                      | Comment                                                                                                    |
|------|-------------------------------------------------------------|----------------------------------------------------------------------------------------------------|
| 9    | On the Island toolbar, click the I/O Image Overview button: | The I/O Image Overview window opens. Notice:  ■ in the Modbus Image page: The Advantys Configuration Software has allocated 4 words of input data (beginning at memory address 45303) and 5 words of output data (beginning at memory address 45130).  ■ In the HMI<->PLC page: There are 10 words of input data and 20 words of output data. These values correspond to the reserved word size you entered on the Parameters tab of the STB NIP 2311 module editor:  □ HMI-to-PLC input words begin at memory address 49488.  □ PLC-to-HMI output words begin at memory address 44097. |
| 10   | Press <b>OK</b> .                                           | The I/O Image Overview window closes.                                                                                                    |

# Downloading New Configuration Parameters to the Advantys Island

To download the parameters you configured, above, to the NIM:

| Step | Action                                                                          | Comment                                                                                                    |
|------|---------------------------------------------------------------------------------|----------------------------------------------------------------------------------------------------|
| 1    | In the Advantys Configuration Software, select <b>Online</b> → <b>Connect</b> . | A message box opens asking if you want to save and build the configuration.                                                                                                    |
| 2    | Press <b>OK</b> .                                                               | The <b>Data Transfer</b> dialog box opens, and prompts you to select an option.                                                                                                    |
| 3    | Press <b>Download</b> .                                                         | A message box opens asking if you want to reset the island.                                                                                                    |
| 4    | Press <b>Yes</b> .                                                              | <ul> <li>The configuration begins downloading to the island. (This can occur only when the island is in Reset mode.)</li> <li>When the download is complete, the modules flash blue, and a message box opens asking if you want to place the island in Run mode.</li> </ul> |
| 5    | Press <b>OK</b> .                                                               | The Advantys island is now configured and placed into Run mode.                                                                                                    |
| 6    | Close the Advantys Configuration Software.                                      |                                                                                                    |

# Configuring the I/O Scanner to Read and Write New Parameters

To configure the I/O Scanner to read and write the newly configured parameters:

| Step | Action                                                                                                    | Comment                                                                                                    |
|------|----------------------------------------------------------------------------------------------------|----------------------------------------------------------------------------------------------------|
| 1    | On the <b>IO Scanning</b> tab in Unity Pro, start two new scanner lines, each with the IP address 192.168.1.16.  | <ul> <li>The first new scanner line (line2) is used to access HMI/PLC words.</li> <li>The second new line (line 3) is used to access RTP words.</li> </ul> |
| 2    | Select <b>Slave Syntax</b> → <b>Modbus</b> for both new lines.                                                   | This makes it easier to enter addresses for the HMI/PLC and RTP as they are not common I/O addresses of the STB NIP 2311.                                  |
| 3    | <ul><li>Enter these values on line 2:</li><li>RD Length: 10</li><li>WR Length: 20</li></ul>                      | These values correspond the HMI/PLC words already configured.                                                                                              |
| 4    | Enter these values on line 2:  • RD Ref Slave: 49488  • WR Ref Slave: 44097                                      | These addresses correspond to those allocated by the STB NIP 2311 for HMI/PLC words.                                                                       |
| 5    | <ul><li>Enter these values on line 2:</li><li>RD Master Object: %MW21</li><li>WR Master Object: %MW111</li></ul> |                                                                                                    |
| 6    | Enter these values on line 3:  RD Length: 4  WR Length: 5                                                        | These values correspond to the RTP words already configured.                                                                                               |
| 7    | <ul><li>Enter these values on line 3:</li><li>RD Ref Slave: 45303</li><li>WR Ref Slave: 45130</li></ul>          | These addresses correspond to those allocated by the STB NIP 2311 for RTP words.                                                                           |
| 8    | <ul><li>Enter these values on line 3:</li><li>RD Master Object: %MW31</li><li>WR Master Object: %MW131</li></ul> |                                                                                                    |
| 9    | On the <b>Edit</b> toolbar, click on the <b>Validate</b> button:                                                 |                                                                                                    |
| 10   | Select PLC → Disconnect.                                                                                         | This disconnects Unity Pro from the PLC, which should be done prior to build.                                                                              |
| 11   | On the Services toolbar, click the Build button:                                                                 | The configuration should build successfully.                                                                                                    |
| 12   | Download the configuration to the PLC using the same steps as described earlier.                                 |                                                                                                    |

#### How to Enable RSTP

#### Introduction

The instructions, below, show you how to enable rapid spanning tree protocol (RSTP) functionality for the STB NIP 2311 NIM. RSTP (based on IEEE 802.w) is a layer 2 protocol that performs these services:

- it creates a loop-free logical path connecting network devices, and
- it automatically restores network communication, by activating redundant links, in the event of a detected loss of network communication

The NIM operates in daisy chain loops when its RSTP functionality is enabled.

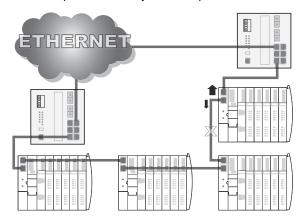

Because of its redundant Ethernet connectors, the STB NIP 2311 is able to communicate on the network even after communications to one of the ports are interrupted.

In daisy chain loops, RSTP provides faster recovery times in the case of single events (for example, a switch power-off or cable disconnection).

# **Enabling RSTP**

Enable RSTP for the STB NIP 2311 NIM:

| Step | Action                                                                                                 | Comment                                                                                                    |
|------|----------------------------------------------------------------------------------------------------|----------------------------------------------------------------------------------------------------|
| 1    | Open the Advantys Configuration Software.                                                              | The Device Name (mySTB) appears in red.                                                                                                    |
| 2    | Double-click on the STB NIP 2311 NIM in the rack.                                                      | The module editor for the STB NIP 2311 opens.                                                                                                    |
| 3    | Open the <b>Ethernet Parameters</b> tab and select the <b>Enable Editing</b> checkbox.                 | When you make changes on this table, the Ethernet parameters in the web pages are read-only.                                                                    |
| 4    | Open the <b>Redundancy</b> tab and select the <b>Enable RSTP</b> checkbox.                             |                                                                                                    |
| 5    | Press <b>OK</b> .                                                                                      |                                                                                                    |
| 6    | Select Online → Connect.                                                                               | You are asked if you want to save and build the configuration.                                                                                                  |
| 7    | Press <b>OK</b> .                                                                                      | The <b>Data Transfer</b> dialog box appears and prompts you to select an option.                                                                                |
| 8    | Select <b>Yes</b> to reset the island.                                                                 | The configuration starts downloading to the island. This can occur only when the island is in Reset mode. The modules flash blue when the download is complete. |
| 9    | Press <b>OK</b> when the Advantys<br>Configuration Software asks you to put the<br>island in run mode. |                                                                                                    |
| 10   | Close the Advantys Configuration Software.                                                             |                                                                                                    |

**NOTE:** Checking the **Enable Editing** function on the **Ethernet Parameters** tab allows you to edit the Ethernet parameters from the Advantys Configuration Software and store them to a removable memory (SIM) card. (When the **Enable Editing** function is selected, the fields in the STB NIP 2311 web pages become read-only.)

## How to Store an Island Configuration in a Removable Memory Card

#### Introduction

When you replace an STB NIP 2311 NIM with another STB NIP 2311 NIM, you can configure the replacement NIM with the parameter settings of the original NIM if you saved the island parameters to a removable memory (SIM) card. The SIM card (along with its saved configuration settings) can be transferred to the replacement NIM.

## Storing the Island Configuration to a Removable Memory Card

To store the configuration in the NIM to a removable memory (SIM) card:

| Step | Action                                                                                    | Comment                                                                             |
|------|-------------------------------------------------------------------------------------------|-------------------------------------------------------------------------------------|
| 1    | Open the Advantys Configuration Software using the steps described elsewhere.             |                                                                                     |
| 2    | Insert a SIM card into the removable card drawer.                                         | Refer to the topic External Features of the STB NIP 2311 NIM <i>(see page 22)</i> . |
| 3    | Select Online → Store to SIM Card.                                                        | The Advantys Configuration Software prompts you to reset the island.                |
| 4    | Press <b>Yes</b> .                                                                        | The island configuration and parameters are saved to the card.                      |
| 5    | Press OK when the Advantys Configuration Software asks you to put the island in run mode. |                                                                                     |

## Replacing the NIM

To physically replace the NIM and transfer the Ethernet parameters:

| Step | Action                                                                            | Comment                                                                                   |
|------|-----------------------------------------------------------------------------------|-------------------------------------------------------------------------------------------|
| 1    | Power off the STB NIP 2311.                                                       |                                                                                           |
| 2    | Remove the memory card.                                                           |                                                                                           |
| 3    | Remove the old NIM and insert a new NIM in its place in the island assembly.      | Both NIMs should have the same part number, in this case STB NIP 2311.                    |
| 4    | Make the rotary switch settings on the new NIM identical to those on the old NIM. |                                                                                           |
| 5    | Insert the memory card into the replacement NIM.                                  |                                                                                           |
| 6    | Cycle power to the NIM.                                                           | The replacement NIM is now operational, with the same Ethernet parameters as the old NIM. |

# Chapter 9

# **Advanced Configuration Features**

## Introduction

This chapter describes the advanced and/or optional configuration features that you can add to an Advantys STB island.

## What Is in This Chapter?

This chapter contains the following topics:

| Topic                                        | Page |
|----------------------------------------------|------|
| Configurable Parameters for the STB NIP 2311 | 220  |
| Configuring Mandatory Modules                | 221  |
| Prioritizing a Module                        | 223  |
| What Is a Reflex Action?                     | 224  |
| Island Fallback Scenarios                    | 228  |
| Saving Configuration Data                    | 230  |
| A Modbus View of the Island's Data Image     | 231  |
| Write-Protecting Configuration Data          | 234  |
| The Island's Process Image Blocks            | 235  |
| The HMI Blocks in the Island Data Image      | 237  |
| Test Mode                                    | 239  |
| Run-Time Parameters                          | 241  |
| Virtual Placeholder                          | 245  |

## Configurable Parameters for the STB NIP 2311

## Introduction

The STB NIP 2311 network interface module can be configured using either:

- Advantys configuration software (see page 57), or
- the STB NIP 2311 module's embedded web pages (see page 139)

Refer to the sections of this document describing each of the above features for information on how to configure the STB NIP 2311 module using these tools.

## **Configuring Mandatory Modules**

## **Summary**

As part of a custom configuration, you can assign *mandatory* status to any I/O module or preferred device on an island. The mandatory designation indicates that the module or device should operate in your application. If the NIM does not detect a healthy mandatory module at its assigned address during normal operations, the NIM stops the entire island.

**NOTE:** The Advantys Configuration Software is required if you want to designate an I/O module or a preferred device as a mandatory module.

## **Specifying Mandatory Modules**

By default, the Advantys STB I/O modules are in a non-mandatory (*standard*) state. Mandatory status is enabled by clicking on the mandatory checkbox on a module or preferred device's **Options** tab. Depending on your application, any number of modules that your island supports can be designated as mandatory modules.

#### **Effects on Island Bus Operations**

The following table describes the conditions under which mandatory modules affect island bus operations and the NIM's response:

| Condition                                                                                                    | Response                                                                                                    |
|----------------------------------------------------------------------------------------------------|----------------------------------------------------------------------------------------------------|
| A mandatory module is not operating during normal island bus operations.                                                                 | The NIM stops the island bus. The island enters fallback mode (see page 228). I/O modules and preferred devices assume their fallback values.                                                                                                    |
| You attempt to hot swap a mandatory module.                                                                                              | The NIM stops the island bus. The island enters fallback mode. I/O modules and preferred devices assume their fallback values.                                                                                                    |
| You are hot swapping a standard I/O module that resides to the left of a mandatory module on the island bus, and the island loses power. | When power is restored, the NIM attempts to address the island modules but should stop at the empty slot where the standard module used to reside. Because the NIM is now unable to address the mandatory module, it generates a mandatory mismatch condition. The island does not start when this condition is present. |

## Recovering from a Mandatory Stop

#### NOTE:

Pushing the RST button (see page 47),

- causes the island bus to reconfigure itself with factory-default operating parameters, which do not support mandatory I/O status.
- loads the island's default configuration data, while recovering from a mandatory stop.

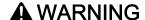

#### LOSS OF CONTROL

- Do not attempt to restart the island by pushing the RST button.
- If a module is inoperable, replace it with the same module type.

Failure to follow these instructions can result in death, serious injury, or equipment damage.

## Hot Swapping a Mandatory Module

If the NIM has stopped island bus operations because it cannot detect a healthy mandatory module, you can recover island bus operations by installing a healthy module of the same type. The NIM automatically configures the replacement module to match the removed module. Assuming that other modules and devices on the island bus are correctly configured and conform to their configuration data as written to Flash memory, the NIM starts of restarts normal island bus operations.

## Prioritizing a Module

## **Summary**

Using the Advantys configuration software, you can assign priority to digital input modules in your island assembly. Prioritization is a method of fine tuning the NIM's I/O scan of the island bus. The NIM will scan modules with priority more frequently than other island modules.

## Limitations

You can prioritize only modules with digital inputs. You cannot prioritize output modules or analog modules. You can prioritize only 10 modules for a given island.

## What Is a Reflex Action?

#### Summary

Reflex actions are small routines that perform dedicated logical functions directly on the Advantys island bus. They allow output modules on the island to act on data and drive field actuators directly, without requiring the intervention of the fieldbus master.

A typical reflex action comprises one or two function blocks that perform:

- Boolean AND or exclusive-OR operations
- comparisons of an analog input value to user-specified threshold values
- up- or down-counter operations
- timer operations
- the triggering of a latch to hold a digital value high or low
- the triggering of a latch to hold an analog value at a specific value

The island bus optimizes reflex response time by assigning the highest transmission priority to its reflex actions. Reflex actions take some of the processing workload off the fieldbus master, and they offer a faster, more efficient use of system bandwidth.

#### How Reflex Actions Behave

For outputs that are configured to respond to reflex actions, the output state represented in the island's network interface module (NIM) may not represent the actual states of the outputs.

- Turn off field power before you service any equipment connected to the island.
- For digital outputs, view the echo register for the module in the process image to see the actual output state.
- For analog outputs, there is no echo register in the process image. To view an actual analog output value, connect the analog output channel to an analog input channel.

## **▲** WARNING

#### UNINTENDED EQUIPMENT OPERATION

Check whether the output state represented in the Network Interface Module represents the actual states of the output.

Failure to follow these instructions can result in death, serious injury, or equipment damage.

Reflex actions are designed to control outputs independently of the fieldbus master controller. They may continue to turn outputs on and off even when power is removed from the fieldbus master. Use prudent design practices when you use reflex actions in your application.

## Configuring a Reflex Action

Each block in a reflex action should be configured using the Advantys configuration software.

Each block should be assigned a set of inputs and a result. Some blocks also require that you specify one or more user-preset values—a compare block, for example, requires that you preset threshold values and a delta value for hysteresis.

## Inputs to a Reflex Action

The inputs to a reflex block include an enable input and one or more operational inputs. The inputs may be constants or they may come from other I/O modules on the island, from virtual modules or outputs from another reflex block. For example, an XOR block requires three inputs—the enable and two digital inputs that contain the Boolean values to be XORed:

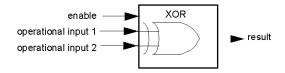

Some blocks, such as the timers, require reset and/or trigger inputs to control the reflex action. The following example shows a timer block with three inputs:

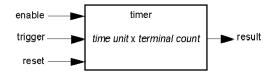

The trigger input starts the timer at 0 and accumulates *time units* of 1, 10, 100 or 1000 ms for a specified number of counts. The reset input causes the timer accumulator to be reset.

An input to a block may be a Boolean value, a word value, or a constant, depending on the type of reflex action it is performing. The enable input is either a Boolean or a constant *always enabled* value. The operational input to a block such as a digital latch should be a Boolean, whereas the operational input to an analog latch should be a 16-bit word.

You will need to configure a source for the block's input values. An input value may come from an I/O module on the island or from the fieldbus master via a virtual module in the NIM.

**NOTE:** All inputs to a reflex block are sent on a change-of-state basis. After a change-of-state event has occurred, the system imposes a 10 ms delay before it accepts another change of state (input update). This feature is provided to minimize jitter in the system.

#### Result of a Reflex Block

Depending on the type of reflex block that you use, it will output either a Boolean or a word as its result. Generally, the result is mapped to an *action module*, as shown in the following table:

| Reflex Action   | Result        | Action Module Type                    |
|-----------------|---------------|---------------------------------------|
| Boolean logic   | Boolean value | digital output                        |
| integer compare | Boolean value | digital output                        |
| counter         | 16-bit word   | first block in a nested reflex action |
| timer           | Boolean value | digital output                        |
| digital latch   | Boolean value | digital output                        |
| analog latch    | 16-bit word   | analog output                         |

The result from a block is usually mapped to an individual channel on an output module. Depending on the type of result that the block produces, this action module may be an analog channel or a digital channel.

When the result is mapped to a digital or analog output channel, that channel becomes dedicated to the reflex action and can no longer use data from the fieldbus master to update its field device.

The exception is when a reflex block is the first of two actions in a nested reflex action.

## **Nesting**

The Advantys configuration software allows you to create nested reflex actions. One level of nesting is supported—i.e., two reflex blocks, where the result of the first block is an operational input to the second block.

When you nest a pair of blocks, you need to map the results of both to the same action module. Choose the action module type that is appropriate for the result of the second block. This may mean that in some cases you will need to choose an action module for the first result that does not seem to be appropriate according to the table above.

For example, say you want to combine a counter block and a compare block in a nested reflex action. You want the result of the counter to be the operational input to the compare block. The compare block will then produce a Boolean as its result:

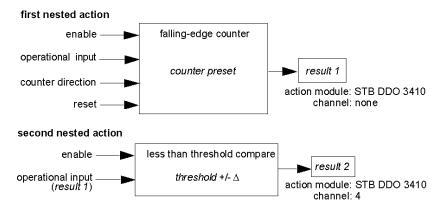

Result 2 (from the compare block) is the result that the nested reflex action will send to an actual output. Because the result of a compare block needs to be mapped to a digital action module, result 2 is mapped to channel 4 on an STB DDO 3410 digital output module.

Result 1 is used only inside the module—it provides the 16-bit operational input to the compare block. It is mapped to the same STB DDO 3410 digital output module that is the action module for the compare block.

Instead of specifying a physical channel on the action module for *result 1*, the channel is set to *none*. In effect, you are sending *result 1* to an internal reflex buffer where it is stored temporarily until it is used as the operational input to the second block. You are not really sending an analog value to a digital output channel.

#### Number of Reflex Blocks on an Island

An island can support up to 10 reflex blocks. A nested reflex action consumes two blocks.

An individual output module can support up to two reflex blocks. Supporting more than one block requires that you manage your processing resources efficiently. If you are not careful with your resources, you may be able to support only one block on an action module.

Processing resources are consumed quickly when a reflex block receives its inputs from multiple sources (different I/O modules on the island and/or virtual modules in the NIM). To preserve processing resources:

- use the always enabled constant as the enable input whenever possible
- use the same module to send multiple inputs to a block whenever possible

#### Island Fallback Scenarios

#### Introduction

In the event of a communications interruption on the island or between the island and the fieldbus, output data is put into a fallback state. In this state, output data is replaced with pre-configured fallback values. This makes known the module's output data values when the system recovers from this condition.

#### **Fallback Scenarios**

There are several scenarios in which Advantys STB output modules go into their fallback states:

- detected loss of fieldbus communications: Communications with the PLC are lost.
- detected loss of island bus communications: There is an internal island bus communications interruption, indicated by a missing heartbeat message from either the NIM or a module.
- change of operating state: The NIM may command the island I/O modules to switch from a running to a non-running (stopped or reset) state.
- missing or non-operating mandatory module: The NIM detects this condition for a mandatory island module.

**NOTE:** If a mandatory (or any other) module is not operating, it needs to be replaced. The module itself does not go into its fallback state.

In these fallback scenarios, the NIM disables the heartbeat message.

## **Heartbeat Message**

The Advantys STB system relies on a heartbeat message to verify the integrity and continuity of communications between the NIM and the island modules. The health of island modules and the overall integrity of the Advantys STB system are monitored through the transmission and reception of these periodic island bus messages.

Because island I/O modules are configured to monitor the NIM's heartbeat message, output modules go into their fallback states if they do not receive a heartbeat message from the NIM within the defined interval.

### **Fallback States for Reflex Functions**

Only an output module channel to which the result of a reflex action (see page 224) has been mapped can operate in the absence of the NIM's heartbeat message.

When modules that provide input for reflex functionality are not operating or are removed from the island, the channels that hold the result of those reflex actions go into their fallback states.

In most cases, an output module that has one of its channels dedicated to a reflex action goes to its configured fallback state if the module loses communication with the fieldbus master. The only exception is a two-channel digital output module that has both of its channels dedicated to reflex actions. In this case, the module may continue to solve logic after a detected loss of fieldbus communication. For more information about reflex actions, refer to the *Reflex Actions Reference Guide*.

## Configured Fallback

To define a customized fallback strategy for individual modules, you are required to use the Advantys Configuration Software. Configuration is done channel by channel. You can configure a single module's multiple channels with different fallback parameters. Configured fallback parameters (implemented only during a communications interruption) are part of the configuration file stored in the NIM's non-volatile Flash memory.

#### **Fallback Parameters**

You can select either of two fallback modes when configuring output channels with the Advantys Configuration Software:

- hold last value: In this mode, outputs retain the last values they were assigned before the fallback condition was triggered.
- predefined value: In this (default) mode, you can select either of two fallback values:
  - o 0 (default)
  - o some value in acceptable range

The permissible values for fallback parameters in the *predefined value* mode for discrete and analog modules and reflex functions appear in the following table:

| Module Type | Fallback Parameter Values                    |
|-------------|----------------------------------------------|
| discrete    | 0/off (default)                              |
|             | 1/on                                         |
| analog      | 0 (default)                                  |
|             | not 0 (in range of acceptable analog values) |

NOTE: In an auto-configured system, default fallback parameters and values are used.

## **Saving Configuration Data**

#### Introduction

The Advantys configuration software allows you to save configuration data created or modified with this software to the NIM's Flash memory and/or to the removable memory card (see page 51). Subsequently, this data can be read from Flash memory and used to configure your physical island.

**NOTE:** If your configuration data is too large, you will receive a message when you attempt to save it.

## How to Save a Configuration

The following procedure describes the steps you use to save a configuration data file to Flash memory directly and to a removable memory card. For more detailed procedural information, use the configuration software's online help feature:

| Step | Action                                                                                                    | Comment                                                                                                    |
|------|----------------------------------------------------------------------------------------------------|----------------------------------------------------------------------------------------------------|
| 1    | Connect the device running the Advantys<br>Configuration Software to the CFG port<br>(see page 31) on the NIM. | For NIM modules that support Ethernet communications, you can connect the device directly to the Ethernet port.             |
| 2    | Launch the configuration software.                                                                             |                                                                                                    |
| 3    | Download the configuration data that you want to save from the configuration software to the NIM.              | A successful download stores the configuration data to the NIM's flash memory.                                              |
| 4    | Install the card <i>(see page 52)</i> in the host NIM, then use the <b>Store to SIM card</b> command.          | Saving the configuration data to the removable memory card is optional. This operation overwrites old data on the SIM card. |

## A Modbus View of the Island's Data Image

## **Summary**

A block of Modbus registers is reserved in the NIM to hold and maintain the island's data image. Overall, the data image holds 9999 registers. The registers are divided into contiguous groups (or blocks), each dedicated to a specific purpose.

## Modbus Registers and Their Bit Structure

Registers are16-bit constructs. The most significant bit (MSB) is bit 15, which is displayed as the leftmost bit in the register. The least significant bit (LSB) is bit 0, displayed as the rightmost bit in the register:

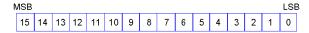

The bits can be used to display operating data or device/system status.

Each register has a unique reference number, starting at 40001. The content of each register, represented by its 0/1 bit pattern, may be dynamic, but the register reference and its assignment in the control logic program remain constant.

## The Data Image

The 9999 contiguous registers in the Modbus data image start at register 40001. This figure shows the subdivision of data into sequential blocks:

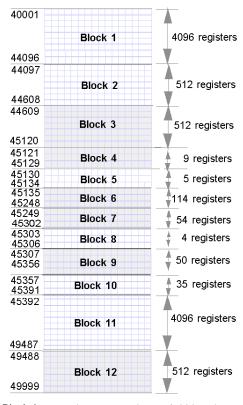

**Block 1** output data process image (4096 registers available)

**Block 2** fieldbus master-to-HMI output table (512 registers available)

**Block 3** reserved (512 registers available)

Block 4 9-register block reserved for future read/write use

**Block 5** 5-register RTP Request Block

Block 6 114-register block reserved for future read/write use

**Block 7** 54-register block reserved for future read/write use

Block 8 4-register RTP Response Block

Block 9 50-register block reserved for future read-only use

**Block 10** 35 predefined island bus status registers

**Block 11** input data/status process image (4096 registers available)

Block 12 HMI-to-fieldbus master input table (512 registers available)

Each block has a fixed number of registers reserved for its use. Whether or not the registers reserved for that block are used in an application, the number of registers allocated to that block remains constant. This permits you to know at all times where to begin looking for the type of data of interest to you.

For example, to monitor the status of the I/O modules in the process image, look at the data in block 11 beginning at register 45392.

## **Reading Register Data**

All the registers in the data image can be read by an HMI panel connected to the island at the NIM's CFG port (see page 31). The Advantys configuration software reads this data, and displays blocks 1, 2, 5, 8, 10, 11, and 12 in the Modbus Image screen in its I/O Image Overview.

## Writing Register Data

Some registers, usually configured number of registers in block 12 (registers 49488 through 49999) of the data image, may be written to by an HMI panel (see page 237).

The Advantys configuration software or an HMI panel may also be used to write data to the registers in block 1 (registers 40001 through 44096). The configuration software or the HMI panel should be the island bus master in order for it to write to the data image—i.e., the island should be in *test* mode.

## **Write-Protecting Configuration Data**

#### Introduction

As part of a custom configuration, you can password-protect an Advantys STB island. Only authorized persons have write privileges to the configuration data currently stored in Flash memory:

- Use the Advantys Configuration Software to password-protect an island's configuration.
- For some modules, it is possible to password-protect the island configuration through an embedded web site.

The island runs normally in protected mode. All users have the ability to monitor (read) the activity on the island bus. If a configuration is write-protected, access to it is restricted in the following ways:

- An unauthorized user is unable to overwrite the current configuration data in Flash memory.
- The RST button (see page 47) is disabled, and pushing it has no effect on island bus operations.
- The presence of a removable memory card (see page 51) is ignored. The configuration data currently stored in Flash cannot be overwritten by data on the card.

**NOTE:** The STB NIP 2311 NIM reads from the removable memory card, if one is present in the module.

#### Password Characteristics

A password should meet the following criteria:

- It should be between 0 and 6 characters in length.
- Only alphanumeric ASCII characters are permitted.
- The password is case-sensitive.

If password protection is enabled, your password is saved to Flash memory (or to a removable memory card) when you save the configuration data.

**NOTE:** A password-protected configuration is inaccessible to anyone who does not know the password. Your system administrator is responsible for keeping track of the password and the list of authorized users. If the assigned password is lost or forgotten, you are unable to change the island's configuration.

If the password is lost and you need to reconfigure the island, you need to perform a destructive reflash of the NIM. This procedure is described on the Advantys STB product Web site at www.schneiderautomation.com.

## The Island's Process Image Blocks

## **Summary**

Two blocks of registers in the island's data image (see page 232) are the focus for this discussion. The first block is the output data process image, which starts at register 40001 and goes to register 44096. The other block is the input data and I/O status process image, which also consumes 4096 registers (45392 through 49487). The registers in each block are used to report island bus device status and to dynamically exchange input or output data between the fieldbus master and the island's I/O modules.

## **Output Data Process Image**

The output data block (registers 40001 through 44096) handles the output data process image. This process image is a Modbus representation of the control data that has just been written from the fieldbus master to the NIM. Only data for the island's output modules is written to this block.

Output data is organized in 16-bit register format. One or more registers are dedicated to the data for each output module on the island bus.

For example, say you are using a two-channel digital output module as the first output module on your island bus. Output 1 is on and output 2 is off. This information would be reported in the first register in the output data process image, and it would look like this:

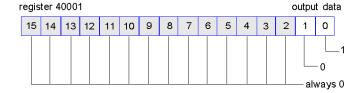

#### where:

- Normally, a value of 1 in bit 0 indicates that output 1 is on.
- Normally, a value of 0 in bit 1 indicates that output 2 is off.
- The remaining bits in the register are not used.

Some output modules, such as the one in the example above, utilize a single data register. Others may require multiple registers. An analog output module, for example, would use separate registers to represent the values for each channel, and might use the 11 or 12 most significant bits to display analog values in IEC format.

Registers are allocated to output modules in the output data block according to their addresses on the island bus. Register 40001 contains the data for the first output module on the island (the output module closest to the NIM).

## Output Data Read/Write Capabilities

The registers in the output data process image are read/write-capable.

You can read (i.e., monitor) the process image using an HMI panel or the Advantys Configuration Software. The data content that you see when you monitor the output data image registers is updated in near-real time.

The island's fieldbus master also writes updated control data to the output data process image.

## Input Data and I/O Status Process Image

The input data and I/O status block (registers 45392 through 49487) handles the input data and I/O status process image. Every I/O module on the island bus has information that needs to be stored in this block.

- Each digital input module reports data (the on/off status of its input channels) in one register of
  input data and I/O status block, then reports its status in the next register.
- Each analog input module uses four registers in the input data and I/O status block. It represents the analog data for each channel in separate registers and the status of each channel in separate registers. Analog data is usually represented with 11- or 12-bit resolution in the IEC format; status in an analog input channel is usually represented by a series of status bits that report the presence or absence of an out-of-range value in a channel.
- Each digital output module reports an echo of its output data to a register in the input data and I/O status block. Echo output data registers are essentially copies of the register values that appear in the output data process image. This data is usually not of much interest, but it can be useful in the event that a digital output channel has been configured for a reflex action. In this case, the fieldbus master can see the bit value in the echo output data register even though the output channel is being updated inside the island bus.
- Each analog output module uses two registers in the input data and I/O status block to report status. Status in an analog output channel is usually represented by a series of status bits that report the presence or absence of an out-of-range value in a channel. Analog output modules do not report data in this block.

A detailed view of how the registers in the input-data and I/O status block are implemented is shown in the process image example.

## The HMI Blocks in the Island Data Image

## **Summary**

An HMI panel that communicates using the Modbus protocol can be connected to the CFG port (see page 31) on the NIM. Using the Advantys configuration software, you can reserve one or two blocks of registers in the data image (see page 231) to support HMI data exchange. When an HMI panel writes to one of these blocks, that data is accessible to the fieldbus master (as inputs). Data written by the fieldbus master (as outputs) is stored in a different reserved block of registers that the HMI panel can read.

## **HMI Panel Configuration**

Advantys STB supports the ability of an HMI panel to act as:

- an input device, which writes data to the island's data image that is read by the fieldbus master
- an output device, which can read data written by the fieldbus master to the island's data image
- a combined I/O device

## **HMI Input Data Exchange**

Input data to the fieldbus master can be generated by the HMI panel. Input controls on an HMI panel might be elements such as:

- push buttons
- switches
- a data entry keypad

To use an HMI panel as an input device on the island, you need to enable the HMI-to-fieldbus master block in the island's data image (see page 232) and specify the number of registers in this block that you want to use for HMI-to-fieldbus master data transfers. You should use the Advantys configuration software to make these configuration adjustments.

The HMI-to-fieldbus master block can comprise up to 512 registers, ranging from register 49488 to 49999. (Your actual register limit will be dictated by your fieldbus.) This block follows immediately after the standard input data and I/O status process image *(see page 236)* block (registers 45392 through 49487) in the island's data image.

The HMI panel writes the input data to a specified number of registers in the HMI-to-fieldbus master block. The NIM manages the transfer of the HMI data in these registers as part of the overall input data transfer—it converts the 16-bit register data to a fieldbus-specific data format and transfers it together with the standard input data and I/O status process image to the fieldbus. The fieldbus master sees and responds to HMI data as if it were standard input data.

## **HMI Output Data Exchange**

In turn, output data written by the fieldbus master can be used to update enunciator elements on the HMI panel. Enunciator elements might be:

- · display indicators
- buttons or screen images that change color or shape
- data display screens (for example, temperature read-outs)

To use the HMI panel as an output device, you need to enable the fieldbus-to-HMI block in the island's data image (see page 232) and specify the number of registers in this block that you want to use. You need to use the Advantys configuration software to make these adjustments to your configuration.

The fieldbus master-to-HMI block can comprise up to 512 registers, ranging from register 44097 to 44608. This block follows immediately after the standard output data process image (see page 235) block (registers 40001 through 44096) in the island's data image.

The fieldbus master writes output update data in native fieldbus format to the HMI data block concurrent with writing this data to the output data process image area. The output data is placed in the fieldbus master-to-HMI block. Upon request by the HMI via a Modbus *read* command, the role of the NIM is to receive this output data, convert it to16-bit Modbus format, and send it over the Modbus connection at the CFG port to the HMI panel.

**NOTE:** The *read* command enables all Modbus registers to be read, not just those in the block reserved for fieldbus master-to-HMI data exchange.

#### **Test Mode**

## **Summary**

Test Mode indicates that the output data of the STB island's process image is not controlled by a fieldbus master device, but is instead controlled by either the Advantys Configuration Software or an HMI. When the STB island is operating in Test Mode, the fieldbus master cannot write the STB island's outputs, but can continue to read its inputs and diagnostic data.

Test Mode is configured off-line, downloaded with the island configuration, then activated online.

Select Test Mode Settings in the **Online** menu to open the Test Mode configuration window, where you can select a test mode setting. Test Mode settings are stored with other STB island configuration settings both in the NIM's flash memory and in a SIM card, if one is attached to the NIM.

When Test Mode is activated, the NIM's TEST LED is lit, and bit #5 of the NIM Status word in register 45391 is set to 1.

NOTE: Detected loss of Modbus communications does not affect Test Mode.

There are three Test Mode settings:

- Temporary Test Mode
- Persistent Test Mode
- Password Test Mode

The following sections describe the process and effect of activating Test Mode.

## **Temporary Test Mode**

When operating online, use the Advantys Configuration Software (not an HMI) to activate Temporary Test Mode, by selecting **Test Mode** in the **Online** menu.

Once activated, Temporary Test Mode is deactivated by:

- de-selecting Test Mode in the Online menu
- cycling power to the NIM
- selecting Reset in the Online menu
- performing Autoconfiguration
- downloading a new island configuration to the NIM (or inserting a SIM card with a new island configuration into the NIM and cycling power to the NIM).

Temporary Test Mode is the default Test Mode configuration setting.

#### Persistent Test Mode

Use the Advantys Configuration Software to configure the STB island for Persistent Test Mode. When the download of this configuration is complete, Persistent Test Mode is activated. Thereafter, the STB island operates in Test Mode each time power is cycled to the island. When Persistent Test Mode is activated, the STB island's process image output data is controlled exclusively by either the HMI or the configuration software. The fieldbus master no longer controls these outputs.

Persistent Test Mode is deactivated by:

- downloading a new island configuration to the NIM (or inserting a SIM card with a new island configuration into the NIM and cycling power to the NIM)
- performing Autoconfiguration.

#### **Password Test Mode**

Use the Advantys Configuration Software to enter a password to the STB island's configuration settings. The password should have an integer value from 1 to 65535 (FFFF hex).

After the changed configuration (including the password) has been downloaded, you can activate Password Test Mode only by using an HMI to send a single Modbus Register write command to send the password value to Modbus Register 45120.

After Password Test Mode is activated, the STB island's process image output data is controlled by either the HMI or the configuration software. In this case, the fieldbus master no longer controls these outputs.

Password Test Mode, once activated, is deactivated by:

- cycling power to the NIM
- selecting Reset in the Online menu
- performing Autoconfiguration
- downloading a new island configuration to the NIM (or inserting a SIM card with a new island configuration into the NIM and cycling power to the NIM)
- using an HMI to issue a single Modbus register write command to send the password value to Modbus Register 45121 (STB NIC 2212 and STB NIP 2311 NIMs only)

**NOTE:** Activate Password Test Mode nly by using the NIM's configuration port. All attempts to enter Password Test Mode using the fieldbus (via NIM models STB NMP 2212 or STB NIP 2212) are unsuccessful.

## **Run-Time Parameters**

#### Introduction

For STB modules, the Advantys Configuration Software provides the RTP (run-time parameters) feature. It can be used for monitoring and modifying selected I/O parameters and Island bus status registers of the NIM while the Island is running. This feature is available only in standard STB NIMs with firmware version 2.0 or later.

RTP has to be configured using the Advantys Configuration Software before it can be used. RTP is not configured by default. Configure RTP by selecting **Configure run-time Parameters** in the **Options** tab of the NIM Module Editor. This allocates the necessary registers within the NIM's data process image to support this feature.

## Request and Response Blocks

Once configured, use the RTP feature by writing up to 5 reserved words in the NIM's output data process image (the RTP request block) and by reading the value of 4 reserved words in the NIM's input data process image (the RTP response block). The Advantys Configuration Software displays both blocks of reserved RTP words in the Island's I/O Image Overview dialog box, both in the Modbus Image tab and (for NIMs with a separate fieldbus image) in the Fieldbus Image tab. In each tab, the blocks of reserved RTP words appear after the block of process I/O data and before the block of HMI data (if any).

**NOTE:** The Modbus address values of the RTP request and response blocks are the same in all standard NIMs. The fieldbus address values of the RTP request and response blocks depend upon the network type. Use the **Fieldbus Image** tab of the **I/O Image Overview** dialog box to obtain the location of the RTP registers. For Modbus Plus and Ethernet networks, use the Modbus register numbers.

#### **Exceptions**

Any parameter you modify using the RTP feature does not retain its modified value if one of the following events occurs:

- Power is cycled to the NIM.
- A Reset command is issued to the NIM using the Advantys Configuration Software.
- A Store to SIM Card command is issued using the Advantys Configuration Software.
- The module whose parameter has been modified is hot-swapped.
   If a module is hot-swapped, as indicated by the HOT\_SWAP indicator bit, you can use the RTP feature to detect which module has been hot-swapped and to restore the parameters to their previous values.

#### **Test Mode**

When the NIM is operating in test mode, the NIM's output data process image (including the RTP request block) can be controlled either by the Advantys Configuration Software or by an HMI (depending upon the test mode configured). Standard Modbus commands can be used to access the RTP words. If the NIM is in test mode, the fieldbus master cannot write to the RTP request block in the NIM's output data process image.

## **RTP Request Block Words Definitions**

## **▲** WARNING

#### UNINTENDED EQUIPMENT OPERATION

Write all bytes in the RTP request block before you set the toggle+CMD and toggle+length bytes to the same new value.

Failure to follow these instructions can result in death, serious injury, or equipment damage.

The following table lists RTP request block words:

| Modbus Address | Upper Byte             | Lower Byte            | Data Type   | Attribute |
|----------------|------------------------|-----------------------|-------------|-----------|
| 45130          | sub-index              | toggle + length       | unsigned 16 | RW        |
| 45131          | index (high data byte) | index (low data byte) | unsigned 16 | RW        |
| 45132          | data byte 2            | data byte 1 (LSB)     | unsigned 16 | RW        |
| 45133          | data byte 4 (MSB)      | data byte 3           | unsigned 16 | RW        |
| 45134          | toggle + CMD           | Node ID               | unsigned 16 | RW        |

**NOTE**: The RTP request block is also presented in the manufacturer specific area of the CANopen fieldbus as an object with a dedicated index of 0x4101 and sub-index 1 to 5 (data type = unsigned 16, attribute = RW).

The NIM performs range checking on the above bytes as follows:

- index (high / low byte): 0x2000 to 0xFFFF for write; 0x1000 to 0xFFFF for read
- toggle + length: length = 1 to 4 bytes; the most significant bit contains the toggle bit
- toggle + CMD: CMD = 1 to 0x0A (see the table Valid Commands, below); most significant bit contains toggle bit
- Node ID: 1 to 32 and 127 (the NIM itself)

The toggle+CMD and toggle+length bytes are at either end of the RTP request register block. The NIM processes the RTP request when the same value is set in the respective toggle bits of these two bytes. The NIM processes the same RTP block again only when both values have changed to a new identical value. We recommend that you configure new matching values for the two toggle bytes (toggle+CMD and toggle+length) only after you have constructed the RTP request between them.

## RTP Response Block Words Definitions

The following list shows RTP response block words:

| Modbus Address | Upper Byte                                                                                                | Lower Byte        | Data Type   | Attribute |
|----------------|----------------------------------------------------------------------------------------------------|-------------------|-------------|-----------|
| 45303          | status (the most significant bit is used to indicate whether RTP service is enabled: MSB=1 means enabled) | toggle + CMD echo | unsigned 16 | RO        |
| 45304          | data byte 2                                                                                               | data byte 1 (LSB) | unsigned 16 | RO        |
| 45305          | data byte 4 (MSB)                                                                                         | data byte 3       | unsigned 16 | RO        |
| 45306          | -                                                                                                    | toggle + CMD echo | unsigned 16 | RO        |

**NOTE**: The RTP response block is also presented in the manufacturer specific area of the CANopen fieldbus as an object with a dedicated index of 0x4100 and sub-index 1 to 4 (data type = unsigned 16, attribute = RO).

The <code>toggle+CMD</code> echo bytes are located at the end of the register range to let you validate the consistency of the data wrapped within these bytes (in case RTP response block words are not updated in a single scan). The NIM updates the status byte and the 4 data bytes (if applicable) before updating the <code>toggle+CMD</code> echo bytes in Modbus register 45303 and 45306 to equal the value of the <code>toggle+CMD</code> byte of the corresponding RTP request. First check that both <code>toggle+CMD</code> bytes match the <code>toggle+CMD</code> byte in the RTP request block before making use of the data inside the RTP response block.

#### Valid RTP Commands

The following list shows valid commands (CMDs):

| Command (CMD)                                                                                      | Code (Except the msb) | Valid Node IDs | Allowed State of the Addressed Node | Data Bytes                                 |
|----------------------------------------------------------------------------------------------------|-----------------------|----------------|-------------------------------------|--------------------------------------------|
| Enable RTP (Only After<br>RTP Has Been Configured<br>Using the Advantys<br>Configuration Software) | 0x08                  | 127            | N/A                                 | -                                          |
| Disable RTP                                                                                        | 0x09                  | 127            | N/A                                 | -                                          |
| Reset Hot-Swap Bit                                                                                 | 0x0A                  | 1-32           | N/A                                 | -                                          |
| Read Parameter                                                                                     | 0x01                  | 1-32, 127      | pre-operational operational         | data bytes in response, length to be given |
| Write Parameter                                                                                    | 0x02                  | 1-32           | operational                         | data bytes in request, length to be given  |

The most significant bit of an RTP request block's <code>toggle+CMD</code> byte is the toggle bit. A new command is identified when the value of this bit changes and matches the value of the toggle bit in the <code>toggle+length</code> byte.

A new RTP request is processed only if the preceding RTP request has finished. Overlapping RTP requests are not allowed. A new RTP request made before the completion of a preceding request is ignored.

To determine when an RTP command has been processed and its response is complete, check the values of the <code>toggle+CMD</code> <code>echo</code> bytes in the RTP response block. Continue to check both <code>toggle+CMD</code> bytes in the RTP response block until they match the RTP request block's <code>toggle+CMD</code> byte. Once they match, the contents of the RTP response block is valid.

## Valid RTP Status Messages

The following list shows valid status messages:

| Status Byte                                 | Code         | Comment                                                                                                    |
|---------------------------------------------|--------------|----------------------------------------------------------------------------------------------------|
| Success                                     | 0x00 or 0x80 | 0x00 for successful completion of a Disable RTP command                                                                     |
| Command not Processed due to Disabled RTP   | 0x01         | -                                                                                                    |
| Illegal CMD                                 | 0x82         | -                                                                                                    |
| Illegal Data Length                         | 0x83         | -                                                                                                    |
| Illegal Node ID                             | 0x84         | -                                                                                                    |
| Illegal Node State                          | 0x85         | Access is denied because a node is absent or not started.                                                                   |
| Illegal Index                               | 0x86         | -                                                                                                    |
| RTP Response Has More Than 4 Bytes          | 0x87         | -                                                                                                    |
| No Communication Possible on the Island Bus | 0x88         | -                                                                                                    |
| Illegal Write to Node 127                   | 0x89         | -                                                                                                    |
| SDO Aborted                                 | 0x90         | If there is a detected error in SDO protocol, the data bytes in the response contain the SDO abort code according to DS301. |
| General Exception Response                  | 0xFF         | This is a status event of a type other than those specified above.                                                          |

The most significant bit of the status byte in the RTP response block indicates whether RTP is enabled (1) or disabled (0).

## Virtual Placeholder

## **Summary**

The virtual placeholder feature lets you create a standard island configuration and depopulated variations of that configuration that share the same fieldbus process image, thereby letting you maintain a consistent PLC or fieldbus master program for various island configurations. The depopulated islands are physically built using only those modules that are not marked as *not present*, thus saving cost and space.

As part of an Advantys STB island custom configuration, you can set *Virtual Placeholder* status for any STB I/O or preferred third-party module whose node address is assigned by the NIM during auto-addressing.

After a module has been assigned Virtual Placeholder status, you can physically remove it from its Advantys STB island base, while retaining the island's process image. All modules that physically remain in the Advantys STB island configuration will retain their previous node addresses. This lets you physically alter the design of your island, without having to edit your PLC program.

**NOTE:** Advantys configuration software is required to set Virtual Placeholder status.

## **Setting Virtual Placeholder Status**

To set Virtual Placeholder status:

| Step | Action                                                                                                    |
|------|----------------------------------------------------------------------------------------------------|
| 1    | Open the STB I/O or preferred third-party module's property window.                                                                                  |
| 2    | In the Options tab, select <b>Not Present</b> .                                                                                                    |
| 3    | Click <b>OK</b> to save your settings. The Advantys STB configuration software marks the virtual placeholder module with a red "X" (as shown below). |

For example, the following island configuration contains a NIM, a PDM, 2 digital Input modules, 2 digital output modules, a digital relay output module, an analog input module, and an analog output module:

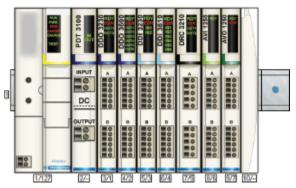

After you assign Virtual Placeholder status to the DRC 3210 digital relay output module (by selecting **Not Present** in its Options tab), the Advantys STB configuration software marks the virtual placeholder module with a red "X" as shown below:

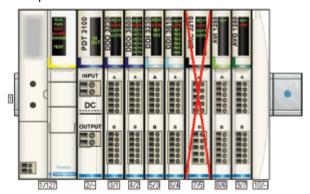

For example, when you physically construct the above configuration, you would build the island without the DRC-3210 and its base.

**NOTE:** Any reflex output, that is configured to use a virtual placeholder module as an input, will constantly be in fallback.

# Glossary

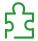

#### 100Base-T

An adaptation of the IEEE 802.3u (Ethernet) standard, the 100Base-T standard uses twisted-pair wiring with a maximum segment length of 100 m (328 ft) and terminates with an RJ-45 connector. A 100Base-T network is a baseband network capable of transmitting data at a maximum speed of 100 Mbit/s. "Fast Ethernet" is another name for 100Base-T, because it is ten times faster than 10Base-T.

## 10Base-T

An adaptation of the IEEE 802.3 (Ethernet) standard, the 10Base-T standard uses twisted-pair wiring with a maximum segment length of 100 m (328 ft) and terminates with an RJ-45 connector. A 10Base-T network is a baseband network capable of transmitting data at a maximum speed of 10 Mbit/s.

#### 802.3 frame

A frame format, specified in the IEEE 802.3 (Ethernet) standard, in which the header specifies the data packet length.

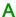

#### agent

- **1.** SNMP the SNMP application that runs on a network device.
- 2. Fipio a slave device on a network.

#### analog input

A module that contains circuits that convert analog DC input signals to digital values that can be manipulated by the processor. By implication, these analog inputs are direct. That means a data table value directly reflects the analog signal value.

## analog output

A module that contains circuits that transmit an analog DC signal proportional to a digital value input to the module from the processor. By implication, these analog outputs are direct. That means a data table value directly controls the analog signal value.

## application object

In CAN-based networks, application objects represent device-specific functionality, such as the state of input or output data.

#### **ARP**

The ARP (address resolution protocol) is the IP network layer protocol, which uses ARP to map an IP address to a MAC (hardware) address.

#### auto baud

The automatic assignment and detection of a common baud rate as well as the ability of a device on a network to adapt to that rate.

## auto-addressing

The assignment of an address to each Island bus I/O module and preferred device.

## auto-configuration

The ability of Island modules to operate with predefined default parameters. A configuration of the Island bus based completely on the actual assembly of I/O modules.

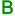

### basic I/O

Low-cost Advantys STB input/output modules that use a fixed set of operating parameters. A basic I/O module cannot be reconfigured with the Advantys Configuration Software and cannot be used in reflex actions.

#### basic network interface

A low-cost Advantys STB network interface module that supports up to 12 Advantys STB I/O modules. A basic NIM does not support the Advantys Configuration Software, reflex actions, nor the use of an HMI panel.

## basic power distribution module

A low-cost Advantys STB PDM that distributes sensor power and actuator power over a single field power bus on the Island. The bus provides a maximum of 4 A total power. A basic PDM includes a 5 A fuse.

#### **BootP**

BootP (bootstrap protocol) is an UDP/IP protocol that allows an internet node to obtain its IP parameters based on its MAC address.

#### BOS

BOS stands for beginning of segment. When more than 1 segment of I/O modules is used in an Island, an STB XBE 1200 or an STB XBE 1300 BOS module is installed in the first position in each extension segment. Its job is to carry Island bus communications to and generate logic power for the modules in the extension segment. Which BOS module has to be selected depends on the module types that shall follow.

#### bus arbitrator

A master on a Fipio network.

## C

#### CAN

The CAN (controller area network) protocol (ISO 11898) for serial bus networks is designed for the interconnection of smart devices (from multiple manufacturers) in smart systems for real-time industrial applications. CAN multi-master systems provide high data integrity through the implementation of broadcast messaging and advanced diagnostic mechanisms. Originally developed for use in automobiles, CAN is now used in a variety of industrial automation control environments.

## CANopen protocol

An open industry standard protocol used on the internal communication bus. The protocol allows the connection of any enhanced CANopen device to the Island bus.

CI

This abbreviation stands for command interface.

CiA

CiA (CAN in Automation) is a non-profit group of manufacturers and users dedicated to developing and supporting CAN-based higher layer protocols.

CIP

Common Industrial Protocol. Networks that include CIP in the application layer can communicate seamlessly with other CIP-based networks. For example, the implementation of CIP in the application layer of an Ethernet TCP/IP network creates an EtherNet/IP environment. Similarly, CIP in the application layer of a CAN network creates a DeviceNet environment. Devices on an EtherNet/IP network can therefore communicate with devices on a DeviceNet network via CIP bridges or routers.

#### COB

A COB (communication object) is a unit of transportation (a message) in a CAN-based network. Communication objects indicate a particular functionality in a device. They are specified in the CANopen communication profile.

## configuration

The arrangement and interconnection of hardware components within a system and the hardware and software selections that determine the operating characteristics of the system.

#### CRC

cyclic redundancy check. Messages that implement this detected error mechanism have a CRC field that is calculated by the transmitter according to the message's content. Receiving nodes recalculate the field. Disagreement in the two codes indicates a difference between the transmitted message and the one received.

#### CSMA/CS

carrier sense multiple access/collision detection. CSMA/CS is a MAC protocol that networks use to manage transmissions. The absence of a carrier (transmission signal) indicates that a network channel is idle. Multiple nodes may try to simultaneously transmit on the channel, which creates a collision of signals. Each node detects the collision and immediately terminates transmission. Messages from each node are retransmitted at random intervals until the frames are successfully transmitted.

## D

#### **DDXML**

Device Description eXtensible Markup Language

#### device name

A customer-driven, unique logical personal identifier for an Ethernet NIM. A device name (or *role name*) is created when you combine the numeric rotary switch setting with the NIM (for example, STBNIP2212\_010).

After the NIM is configured with a valid device name, the DHCP server uses it to identify the island at power up.

## DeviceNet protocol

DeviceNet is a low-level, connection-based network that is based on CAN, a serial bus system without a defined application layer. DeviceNet, therefore, defines a layer for the industrial application of CAN.

#### **DHCP**

dynamic host configuration protocol. A TCP/IP protocol that allows a server to assign an IP address based on a device name (host name) to a network node.

#### differential input

A type of input design where two wires (+ and -) are run from each signal source to the data acquisition interface. The voltage between the input and the interface ground are measured by two high-impedance amplifiers, and the outputs from the two amplifiers are subtracted by a third amplifier to yield the difference between the + and - inputs. Voltage common to both wires is thereby removed. When ground differences exist, use differential signalling instead of single ended signalling to help reduce cross channel noise.

## digital I/O

An input or output that has an individual circuit connection at the module corresponding directly to a data table bit or word that stores the value of the signal at that I/O circuit. It allows the control logic to have discrete access to the I/O values.

#### DIN

*Deutsche industrial norms*. A German agency that sets engineering and dimensional standards and now has worldwide recognition.

#### **Drivecom Profile**

The Drivecom profile is part of CiA DSP 402 (profile), which defines the behavior of drives and motion control devices on CANopen networks.

## E

### economy segment

A special type of STB I/O segment created when an STB NCO 1113 economy CANopen NIM is used in the first location. In this implementation, the NIM acts as a simple gateway between the I/O modules in the segment and a CANopen master. Each I/O module in an economy segment acts as a independent node on the CANopen network. An economy segment cannot be extended to other STB I/O segments, preferred modules or enhanced CANopen devices.

#### **EDS**

*electronic data sheet.* The EDS is a standardized ASCII file that contains information about a network device's communications functionality and the contents of its object dictionary. The EDS also defines device-specific and manufacturer-specific objects.

## EIA

Electronic Industries Association. An organization that establishes electrical/electronic and data communication standards.

#### **EMC**

*electromagnetic compatibility.* Devices that meet EMC requirements can operate within a system's expected electromagnetic limits without interruption.

#### EMI

*electromagnetic interference.* EMI can cause an interruption or disturbance in the performance of electronic equipment. It occurs when a source electronically transmits a signal that interferes with other equipment.

#### **EOS**

This abbreviation stands for end of segment. When more than 1 segment of I/O modules is used in an Island, an STB XBE 1000 or an STB XBE 1100 EOS module is installed in the last position in every segment that has an extension following it. The EOS module extends Island bus communications to the next segment. Which EOS module has to be selected depends on the module types that shall follow.

## **Ethernet**

A LAN cabling and signaling specification used to connect devices within a defined area, e.g., a building. Ethernet uses a bus or a star topology to connect different nodes on a network.

#### Ethernet II

A frame format in which the header specifies the packet type, Ethernet II is the default frame format for NIM communications.

#### EtherNet/IP

EtherNet/IP (the Ethernet Industrial Protocol) is especially suited to factory applications in which there is a need to control, configure, and monitor events within an industrial system. The ODVA-specified protocol runs CIP (the Common Industrial Protocol) on top of standard Internet protocols, like TCP/IP and UDP. It is an open local (communications) network that enables the interconnectivity of all levels of manufacturing operations from the plant's office to the sensors and actuators on its floor.

## F

#### fallback state

A known state to which an Advantys STB I/O module can return in the event that its communication connection is not open.

### fallback value

The value that a device assumes during fallback. Typically, the fallback value is either configurable or the last stored value for the device.

#### FED P

Fipio extended device profile. On a Fipio network, the standard device profile type for agents whose data length is more than 8 words and equal to or less than 32 words.

#### Fipio

Fieldbus Interface Protocol (FIP). An open fieldbus standard and protocol that conforms to the FIP/World FIP standard. Fipio is designed to provide low-level configuration, parameterization, data exchange, and diagnostic services.

#### Flash memory

Flash memory is nonvolatile memory that can be overwritten. It is stored on a special EEPROM that can be erased and reprogrammed.

#### FRD\_P

Fipio reduced device profile. On a Fipio network, the standard device profile type for agents whose data length is two words or less.

### FSD P

*Fipio standard device profile*. On a Fipio network, the standard device profile type for agents whose data length is more than two words and equal to or less than 8 words.

#### full scale

The maximum level in a specific range—e.g., in an analog input circuit the maximum allowable voltage or current level is at full scale when any increase beyond that level is over-range.

#### function block

A function block performs a specific automation function, such as speed control. A function block comprises configuration data and a set of operating parameters.

#### function code

A function code is an instruction set commanding 1 or more slave devices at a specified address(es) to perform a type of action, e.g., read a set of data registers and respond with the content.

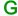

#### gateway

A program or hardware that passes data between networks.

## global\_ID

global\_identifier. A 16-bit integer that uniquely identifies a device's location on a network. A global ID is a symbolic address that is universally recognized by all other devices on the network.

#### **GSD**

*generic slave data* (file). A device description file, supplied by the device's manufacturer, that defines a device's functionality on a Profibus DP network.

# Н

#### HMI

human-machine interface. An operator interface, graphical, for industrial equipment.

## hot swapping

Replacing a component with a like component while the system remains operational. When the replacement component is installed, it begins to function automatically.

#### HTTP

hypertext transfer protocol. The protocol that a web server and a client browser use to communicate with one another.

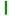

#### I/O base

A mounting device, designed to seat an Advantys STB I/O module, connect it on a DIN rail, and connect it to the Island bus. It provides the connection point where the module can receive either 24 VDC or 115/230 VAC from the input or output power bus distributed by a PDM.

#### I/O module

In a programmable controller system, an I/O module interfaces directly to the sensors and actuators of the machine/process. This module is the component that mounts in an I/O base and provides electrical connections between the controller and the field devices. Normal I/O module capacities are offered in a variety of signal levels and capacities.

## I/O scanning

The continuous polling of the Advantys STB I/O modules performed by the COMS to collect data bits, status, nd diagnostics information.

## **IEC**

*International Electrotechnical Commission Carrier.* Founded in 1884 to focus on advancing the theory and practice of electrical, electronics, and computer engineering, and computer science. EN 61131-2 is the specification that deals with industrial automation equipment.

## IEC type 1 input

Type 1 digital inputs support sensor signals from mechanical switching devices such as relay contacts and push buttons operating in normal environmental conditions.

## IEC type 2 input

Type 2 digital inputs support sensor signals from solid state devices or mechanical contact switching devices such as relay contacts, push buttons (in normal or harsh environmental conditions), and 2- or 3-wire proximity switches.

## IEC type 3 input

Type 3 digital inputs support sensor signals from mechanical switching devices such as relay contacts, push buttons (in normal-to-moderate environmental conditions), 3-wire proximity switches and 2-wire proximity switches that have:

- a voltage drop of no more than 8 V
- a minimum operating current capability less than or equal to 2.5 mA
- a maximum off-state current less than or equal to 1.5 mA

#### IEEE

*Institute of Electrical and Electronics Engineers, Inc.* The international standards and conformity assessment body for all fields of electrotechnology, including electricity and electronics.

#### **IGMP**

(Internet group management protocol). This Internet standard for multicasting allows a host to subscribe to a particular multicast group.

#### industrial I/O

An Advantys STB I/O module designed at a moderate cost for typical continuous, high-duty-cycle applications. Modules of this type often feature standard IEC threshold ratings, providing user-configurable parameter options, on-board protection, good resolution, and field wiring options. They are designed to operate in moderate-to-high temperature ranges.

#### input filtering

The amount of time that a sensor has to hold its signal on or off before the input module detects the change of state.

#### input polarity

An input channel's polarity determines when the input module sends a 1 and when it sends a 0 to the master controller. If the polarity is *normal*, an input channel sends a 1 to the controller when its field sensor turns on. If the polarity is *reverse*, an input channel sends a 0 to the controller when its field sensor turns on.

## input response time

The time it takes for an input channel to receive a signal from the field sensor and put it on the Island bus.

## **INTERBUS** protocol

The INTERBUS fieldbus protocol observes a master/slave network model with an active ring topology, having all devices integrated in a closed transmission path.

## IOC object

*Island operation control object.* A special object that appears in the CANopen object dictionary when the remote virtual placeholder option is enabled in a CANopen NIM. It is a 16-bit word that provides the fieldbus master with a mechanism for issuing reconfiguration and start requests.

## IOS object

Island operation status object. A special object that appears in the CANopen object dictionary when the remote virtual placeholder option is enabled in a CANopen NIM. It is a 16-bit word that reports the success of reconfiguration and start requests or records diagnostic information in the event that a request is not completed.

IΡ

*internet protocol.* That part of the TCP/IP protocol family that tracks the internet addresses of nodes, routes outgoing messages, and recognizes incoming messages.

#### IP Rating

Ingress Protection rating according to IEC 60529. Each IP rating requires the following standards to be met with respect to a rated device:

- IP20 modules are protected against ingress and contact of objects larger than 12.5 mm. The module is not protected against harmful ingress of water.
- IP67 modules are completely protected against ingress of dust and contact. Ingress of water in harmful quantity is not possible when the enclosure is immersed in water up to 1 m.

# L

#### LAN

local area network. A short-distance data communications network.

## light industrial I/O

An Advantys STB I/O module designed at a low cost for less rigorous (e.g., intermittent, low-duty-cycle) operating environments. Modules of this type operate in lower temperature ranges with lower qualification and agency requirements and limited on-board protection; they have limited or no user-configuration options.

#### linearity

A measure of how closely a characteristic follows a straight-line function.

## LSB

*least significant bit, least significant byte.* The part of a number, address, or field that is written as the rightmost single value in conventional hexadecimal or binary notation.

# M

#### MAC address

media access control address. A 48-bit number, unique on a network, that is programmed into each network card or device when it is manufactured.

## mandatory module

When an Advantys STB I/O module is configured to be mandatory, it should be present and healthy in the Island configuration for the Island to be operational. If a mandatory module is inoperable or is removed from its location on the Island bus, the Island goes to a pre-operational state. By default, all I/O modules are not mandatory. You should use the Advantys Configuration Software to set this parameter.

#### master/slave model

The direction of control in a network that implements the master/slave model is from the master to the slave devices.

#### Modbus

Modbus is an application layer messaging protocol. Modbus provides client and server communications between devices connected on different types of buses or networks. Modbus offers many services specified by function codes.

#### MOV

*metal oxide varistor.* A 2-electrode semiconductor device with a voltage-dependant nonlinear resistance that drops markedly as the applied voltage is increased. It is used to suppress transient voltage surges.

#### **MSB**

most significant bit, most significant byte. The part of a number, address, or field that is written as the leftmost single value in conventional hexadecimal or binary notation.

# N

#### N.C. contact

normally closed contact. A relay contact pair that is closed when the relay coil is de-energized and open when the coil is energized.

## N.O. contact

normally open contact. A relay contact pair that is open when the relay coil is de-energized and closed when the coil is energized.

#### NEMA

National Electrical Manufacturers Association

## network cycle time

The time that a master requires to complete a single scan of the configured I/O modules on a network device; typically expressed in microseconds.

#### NIM

network interface module. This module is the interface between an Island bus and the fieldbus network of which the Island is a part. A NIM enables all the I/O on the Island to be treated as a single node on the fieldbus. The NIM also provides 5 V of logic power to the Advantys STB I/O modules in the same segment as the NIM.

#### **NMT**

network management. NMT protocols provide services for network initialization, diagnostic control, and device status control.

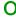

## object dictionary

Part of the CANopen device model that provides a map to the internal structure of CANopen devices (according to CANopen profile DS-401). A device's object dictionary (also called the *object directory*) is a lookup table that describes the data types, communications objects, and application objects the device uses. By accessing a particular device's object dictionary through the CANopen fieldbus, you can predict its network behavior and build a distributed application.

#### **ODVA**

Open Devicenet Vendors Association. The ODVA supports the family of network technologies that are built on the Common Industrial Protocol (EtherNet/IP, DeviceNet, and CompoNet).

## open industrial communication network

A distributed communication network for industrial environments based on open standards (EN 50235, EN50254, and EN50170, and others) that allows the exchange of data between devices from different manufacturers.

#### output filtering

The amount that it takes an output channel to send change-of-state information to an actuator after the output module has received updated data from the NIM.

## output polarity

An output channel's polarity determines when the output module turns its field actuator on and when it turns the actuator off. If the polarity is *normal*, an output channel turns its actuator on when the master controller sends it a 1. If the polarity is *reverse*, an output channel turns its actuator on when the master controller sends it a 0.

## output response time

The time it takes for an output module to take an output signal from the Island bus and send it to its field actuator.

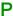

#### parameterize

To supply the required value for an attribute of a device at run-time.

## PDM

power distribution module. A module that distributes either AC or DC field power to a cluster of I/O modules directly to its right on the Island bus. A PDM delivers field power to the input modules and the output modules. It is important that all the I/O installed directly to the right of a PDM be in the same voltage group—either 24 VDC, 115 VAC, or 230 VAC.

## PDO

process data object. In CAN-based networks, PDOs are transmitted as unconfirmed broadcast messages or sent from a producer device to a consumer device. The transmit PDO from the producer device has a specific identifier that corresponds to the receive PDO of the consumer devices.

## PΕ

protective ground. A return line across the bus to keep improper currents generated at a sensor or actuator device out of the control system.

## peer-to-peer communications

In peer-to-peer communications, there is no master/slave or client/server relationship. Messages are exchanged between entities of comparable or equivalent levels of functionality, without having to go through a third party (like a master device).

## PLC

programmable logic controller. The PLC is the brain of an industrial manufacturing process. It automates a process as opposed to relay control systems. PLCs are computers suited to survive the harsh conditions of the industrial environment.

#### PowerSuite Software

PowerSuite Software is a tool for configuring and monitoring control devices for electric motors, including ATV31x, ATV71, and TeSys U.

## preferred module

An I/O module that functions as an auto-addressable device on an Advantys STB Island but is not in the same form factor as a standard Advantys STB I/O module and therefore does not fit in an I/O base. A preferred device connects to the Island bus via an EOS module and a length of a preferred module extension cable. It can be extended to another preferred module or back into a BOS module. If it is the last device on the Island, it should be terminated with a 120  $\Omega$  terminator.

#### premium network interface

A premium NIM has advanced features over a standard or basic NIM.

#### prioritization

An optional feature on a standard NIM that allows you to selectively identify digital input modules to be scanned more frequently during a the NIM's logic scan.

#### process I/O

An Advantys STB I/O module designed for operation at extended temperature ranges in conformance with IEC type 2 thresholds. Modules of this type often feature high levels of on-board diagnostics, high resolution, user-configurable parameter options, and higher levels of agency approval.

## process image

A part of the NIM firmware that serves as a real-time data area for the data exchange process. The process image includes an input buffer that contains current data and status information from the Island bus and an output buffer that contains the current outputs for the Island bus, from the fieldbus master.

## producer/consumer model

In networks that observe the producer/consumer model, data packets are identified according to their data content rather than by their node address. All nodes *listen* on the network and consume those data packets that have appropriate identifiers.

#### Profibus DP

*Profibus Decentralized Peripheral.* An open bus system that uses an electrical network based on a shielded 2-wire line or an optical network based on a fiber-optic cable. DP transmission allows for high-speed, cyclic exchange of data between the controller CPU and the distributed I/O devices.

# O

#### QoS

(quality of service). The practice of assigning different priorities to traffic types for the purpose of regulating data flow on the network. In an Industrial network, QoS can help provide a predictable level of network performance.

# R

#### reflex action

A simple, logical command function configured locally on an Island bus I/O module. Reflex actions are executed by Island bus modules on data from various Island locations, like input and output modules or the NIM. Examples of reflex actions include compare and copy operations.

## repeater

An interconnection device that extends the permissible length of a bus.

#### reverse polarity protection

Use of a diode in a circuit to help protect against damage and unintended operation in the event that the polarity of the applied power is accidentally reversed.

#### rms

root mean square. The effective value of an alternating current, corresponding to the DC value that produces the same heating effect. The rms value is computed as the square root of the average of the squares of the instantaneous amplitude for 1 complete cycle. For a sine wave, the rms value is 0.707 times the peak value.

#### role name

A customer-driven, unique logical personal identifier for an Ethernet NIM. A role name (or *device name*) is created when you:

- combine the numeric rotary switch setting with the NIM (for example, STBNIP2212\_010), or . . .
- edit the **Device Name** setting in the NIM's embedded web server pages

After the NIM is configured with a valid role name, the DHCP server uses it to identify the island at power up.

#### **RSTP**

(rapid spanning tree protocol). Allows a network design to include spare (redundant) links that provide automatic backup paths when an active link becomes inoperable, without loops or manual enabling/disabling of backup links. Loops should be avoided because they result in flooding the network.

## **RTD**

resistive temperature detect. An RTD device is a temperature transducer composed of conductive wire elements typically made of platinum, nickel, copper, or nickel-iron. An RTD device provides a variable resistance across a specified temperature range.

#### RTP

run-time parameters. RTP lets you monitor and modify selected I/O parameters and Island bus status registers of the NIM while the Advantys STB Island is running. The RTP feature uses 5 reserved output words in the NIM's process image (the RTP request block) to send requests, and 4 reserved input words in the NIM's process image (the RTP response block) to receive responses. Available only in standard NIMs running firmware version 2.0 or higher.

#### Rx

reception. For example, in a CAN-based network, a PDO is described as an RxPDO of the device that receives it.

# S

#### SAP

service access point. The point at which the services of 1 communications layer, as defined by the ISO OSI reference model, is made available to the next layer.

#### SCADA

supervisory control and data acquisition. Typically accomplished in industrial settings by means of microcomputers.

## SDO

service data object. In CAN-based networks, SDO messages are used by the fieldbus master to access (read/write) the object directories of network nodes.

#### segment

A group of interconnected I/O and power modules on an Island bus. An Island should have at least 1 segment and, depending on the type of NIM used, may have as many as 7 segments. The first (leftmost) module in a segment needs to provide logic power and Island bus communications to the I/O modules on its right. In the primary or basic segment, that function is filled by a NIM. In an extension segment, that function is filled by an STB XBE 1200 or an STB XBE 1300 BOS module.

#### **SELV**

safety extra low voltage. A secondary circuit designed so that the voltage between any 2 accessible parts (or between 1 accessible part and the PE terminal for Class 1 equipment) does not exceed a specified value under normal conditions or under single-fault conditions.

#### SIM

subscriber identification module. Originally intended for authenticating users of mobile communications, SIMs now have multiple applications. In Advantys STB, configuration data created or modified with the Advantys Configuration Software can be stored on a SIM (referred to as the "removable memory card") and then written to the NIM's Flash memory.

## single-ended inputs

An analog input design technique whereby a wire from each signal source is connected to the data acquisition interface, and the difference between the signal and ground is measured. For the success of this design technique, 2 conditions are imperative: the signal source should be grounded, and the signal ground and data acquisition interface ground (the PDM lead) should have the same potential.

#### sink load

An output that, when turned on, receives DC current from its load.

## size 1 base

A mounting device, designed to seat an STB module, install it on a DIN rail, and connect it to the Island bus. It is 13.9 mm (0.55 in.) wide and 128.25 mm (5.05 in.) high.

#### size 2 base

A mounting device, designed to seat an STB module, install it on a DIN rail, and connect it to the Island bus. It is 18.4 mm (0.73 in.) wide and 128.25 mm (5.05 in.) high.

## size 3 base

A mounting device, designed to seat an STB module, install it on a DIN rail, and connect it to the Island bus. It is 28.1 mm (1.11 in.) wide and 128.25 mm (5.05 in.) high.

## slice I/O

An I/O module design that combines a small number of channels (between 2 and 6) in a small package. The idea is to allow a system developer to purchase just the right amount of I/O and to be able to distribute it around the machine in an efficient, mechatronics way.

#### SM MPS

state management\_message periodic services. The applications and network management services used for process control, data exchange, diagnostic message reporting, and device status notification on a Fipio network.

## **SNMP**

simple network management protocol. The UDP/IP standard protocol used to manage nodes on an IP network.

#### snubber

A circuit generally used to suppress inductive loads—it consists of a resistor in series with a capacitor (in the case of an RC snubber) and/or a metal-oxide varistor placed across the AC load.

#### source load

A load with a current directed into its input; has to be driven by a current source.

#### standard I/O

Any of a subset of Advantys STB input/output modules designed at a moderate cost to operate with user-configurable parameters. A standard I/O module may be reconfigured with the Advantys Configuration Software and, in most cases, may be used in reflex actions.

## standard network interface

An Advantys STB network interface module designed at moderate cost to support the configuration capabilities, multi-segment design and throughput capacity suitable for most standard applications on the Island bus. An Island run by a standard NIM can support up to 32 addressable Advantys STB and/or preferred I/O modules, up to 12 of which may be standard CANopen devices.

#### standard power distribution module

An Advantys STB module that distributes sensor power to the input modules and actuator power to the output modules over two separate power buses on the Island. The bus provides a maximum of 4 A to the input modules and 8 A to the output modules. A standard PDM requires a 5 A fuse for the input modules and an 8 A fuse for the outputs.

#### STD P

standard profile. On a Fipio network, a standard profile is a fixed set of configuration and operating parameters for an agent device, based on the number of modules that the device contains and the device's total data length. There are 3 types of standard profiles: Fipio reduced device profile (FRD\_P), Fipio standard device profile (FSD\_P), and the Fipio extended device profile (FED\_P).

#### stepper motor

A specialized DC motor that allows discrete positioning without feedback.

## subnet

A part of a network that shares a network address with the other parts of a network. A subnet may be physically and/or logically independent of the rest of the network. A part of an internet address called a subnet number, which is ignored in IP routing, distinguishes the subnet.

## surge suppression

The process of absorbing and clipping voltage transients on an incoming AC line or control circuit. Metal-oxide varistors and specially designed RC networks are frequently used as surge suppression mechanisms.

# Т

## TC

thermocouple. A TC device is a bimetallic temperature transducer that provides a temperature value by measuring the voltage differential caused by joining together two different metals at different temperatures.

#### **TCP**

*transmission control protocol.* A connection-oriented transport layer protocol that provides full-duplex data transmission. TCP is part of the TCP/IP suite of protocols.

## telegram

A data packet used in serial communication.

## **TFE**

transparent factory Ethernet. Schneider Electric's open automation framework based on TCP/IP.

#### Tx

transmission. For example, in a CAN-based network, a PDO is described as a TxPDO of the device that transmits it.

# U

#### **UDP**

*user datagram protocol.* A connectionless mode protocol in which messages are delivered in a datagram to a destination computer. The UDP protocol is typically bundled with the Internet Protocol (UPD/IP).

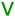

#### varistor

A 2-electrode semiconductor device with a voltage-dependant nonlinear resistance that drops markedly as the applied voltage is increased. It is used to suppress transient voltage surges.

#### voltage group

A grouping of Advantys STB I/O modules, all with the same voltage requirement, installed directly to the right of the appropriate power distribution module (PDM) and separated from modules with different voltage requirements. Install modules with different voltage requirements in different voltage groups.

#### VPCR object

virtual placeholder configuration read object. A special object that appears in the CANopen object dictionary when the remote virtual placeholder option is enabled in a CANopen NIM. It provides a 32-bit subindex that represents the actual module configuration used in a physical Island.

## **VPCW** object

virtual placeholder configuration write object. A special object that appears in the CANopen object dictionary when the remote virtual placeholder option is enabled in a CANopen NIM. It provides a 32-bit subindex where the fieldbus master can write a module reconfiguration. After the fieldbus writes to the VPCW subindex, it can issue a reconfiguration request to the NIM that begins the remote virtual placeholder operation.

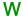

## watchdog timer

A timer that monitors a cyclical process and is cleared at the conclusion of each cycle. If the watchdog runs past its programmed time period, it reports a time-out.

# Index

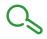

| 0-9                                                                             | community names, 193                                                 |
|---------------------------------------------------------------------------------|----------------------------------------------------------------------|
| 100Base-T, <i>23</i>                                                            | configuration data                                                   |
| 10Base-T, <i>23</i>                                                             | restoring default settings, 31, 49, 54                               |
| 802.3 standard, <i>24</i> , <i>39</i>                                           | saving, 49, 54<br>connection                                         |
|                                                                                 | overhead, 92                                                         |
| A                                                                               | protocol, <i>92</i>                                                  |
| ABL8 Phaseo power supply, 38                                                    | type, <i>92</i>                                                      |
| access                                                                          | connection timeout                                                   |
| private community strings, 193                                                  | calculating, 91                                                      |
| action module, 226                                                              | custom configuration, 46, 48, 51, 54, 221                            |
| address translation group, 177                                                  | <i>230, 234</i>                                                      |
| addressable module, <i>16</i> , <i>42</i> , <i>43</i> , <i>118</i> , <i>204</i> |                                                                      |
| Advantys configuration software, 31, 117,                                       | D                                                                    |
| 133, 221, 223, 225, 226, 230, 233, 233, 234,                                    |                                                                      |
| 236                                                                             | data exchange,                                                       |
| auto-addressing, 16, 42, 49                                                     | 12, 29, 42, 117, 117, 237, 238                                       |
| auto-configuration                                                              | data image, <i>117</i> , <i>232</i> , <i>235</i> , <i>237</i>        |
| and reset, 46, 48, 49                                                           | data size, <i>59</i>                                                 |
| defined, 46                                                                     | default IP address, 73                                               |
| initial configuration, 46                                                       | device bandwidth, 99                                                 |
| auto-negotiation, 80                                                            | device load, 99                                                      |
| -                                                                               | device name, <i>74, 75</i>                                           |
| _                                                                               | DHCP, 138                                                            |
| В                                                                               | DHCP server, 26, 72, 75                                              |
| baud                                                                            | diagnostics block                                                    |
| CFG port, 31, 48                                                                | in the process image, 125                                            |
| fieldbus interface, 48                                                          | island communications, 125                                           |
| BootP, 138                                                                      | dot1dBridge, <i>185</i>                                              |
| BootP server, 26, 72, 75                                                        |                                                                      |
| browser                                                                         | E                                                                    |
| requirements, 140                                                               | <del>-</del>                                                         |
| •                                                                               | edit mode, <i>31</i> , <i>48</i> , <i>51</i> , <i>54</i> , <i>55</i> |
|                                                                                 | embedded web server                                                  |
| C                                                                               | managing, 199                                                        |
| Category 5 (CAT5) cabling, 24, 39                                               | process image, 117                                                   |
| CFG port                                                                        | troubleshooting, 125                                                 |
| devices connecting to, 12, 31, 32                                               |                                                                      |
| parameters, <i>31</i> , <i>49</i>                                               |                                                                      |
| physical description, 31                                                        |                                                                      |

| Ethernet                                     | Н                                             |
|----------------------------------------------|-----------------------------------------------|
| host, 117                                    | HART                                          |
| port, 23, 117                                | instrument overview, 171                      |
| specification, 24                            | HE-13 connector, 32                           |
| statistics, 134                              | heartbeat message, <i>228</i>                 |
| Ethernet LAN, 25, 117, 134                   | nearbeat message, 220                         |
| EtherNet LAN, 23                             | HMI panel                                     |
| Ethernet network, 22                         | data exchange,                                |
| Ethernet ports                               | 12, 59, 233, 233, 237, 238                    |
| configuring, 61, 149                         | functionality, 237                            |
| explicit message, <i>89</i>                  | process image blocks, <i>237</i>              |
| extension cable, 15, 35                      |                                               |
| extension module, 13, 15, 34, 35, 36, 37, 42 | hot-swapping<br>mandatory modules, <i>222</i> |
| extension segment, 13, 15, 35, 35, 36, 37    | hot-swapping modules, 44, 221                 |
|                                              | HTTP server, 117                              |
| _                                            | TITTE Server, 177                             |
| F                                            |                                               |
| factory default settings, 31, 46, 49, 54     |                                               |
| fallback state, 221, 228                     | I/O scanner                                   |
| fallback value, 221, 229                     | configure, 214                                |
| fieldbus master                              | ICMP group, 179                               |
| and the output data image, 236               | IGMP snooping, 82                             |
| communicating the island's status to, 132    | implicit message, <i>90</i>                   |
| fieldbus-to-HMI block, 238                   | initial configuration, <i>54</i> , <i>55</i>  |
| HMI-to-fieldbus block, 237                   | inputs                                        |
| Flash memory                                 | to a reflex block, 225                        |
| Advantys configuration software, 230         | interface group, 176                          |
| and reset, 47, 49                            | Internet, 25, 72                              |
| overwriting, 49, 54, 234                     | Internet browser, 140                         |
| saving configuration data, 46                | internet protocol group, 177                  |
| frame type                                   | IP address                                    |
| Ethernet II, 75, 133                         | BootP, <i>26</i>                              |
| IEEE 802.3, 75, 133                          | configure, <i>61</i> , <i>147</i>             |
| full-duplex, 80                              | default, 73                                   |
| function codes                               | MAC address, <i>73</i> , <i>75</i>            |
| Modbus, <i>116</i>                           | setting, 25, 72, 74                           |
|                                              | software priorities, <i>75</i>                |
|                                              | stored, 75                                    |
|                                              | IP parameters, 74                             |
|                                              | IP parameters, 164                            |
|                                              | paramotoro, 707                               |

| island bus                                                                                                    | M                                                   |
|----------------------------------------------------------------------------------------------------|-----------------------------------------------------|
| communications, 12                                                                                                    | MAC address, <i>73</i> , <i>75</i>                  |
| configuration data, <i>49</i> , <i>51</i> , <i>54</i> , <i>234</i>                                                                                                    | mandatory I/O modules, <i>221</i> , <i>221</i>      |
| extending, 15, 15, 35                                                                                                    | mandatory module hot swapping, 222                  |
| fallback, 228                                                                                                    | master IP                                           |
| IP address, 72                                                                                                    | configuring, 151                                    |
| LEDs, 29                                                                                                    | MAU management group, <i>191</i>                    |
| mastery of, 29                                                                                                    | maximum node ID                                     |
| maximum length, 17                                                                                                    | define, 69                                          |
| operational mode, 29, 48, 54                                                                                                    | message                                             |
| overview, 13, 14                                                                                                    | priority, <i>94</i>                                 |
| status, <i>27</i> , <i>125</i>                                                                                                    | message bandwidth, <i>98</i>                        |
| termination, 13, 16                                                                                                    | message bandwidth, 90                               |
| island bus example, 43, 118, 204                                                                                                    | message load, <i>98</i>                             |
| island bus node address                                                                                                    | message response time, 101                          |
| address range, 26                                                                                                    | message traverse time, 100                          |
| setting, 72                                                                                                    |                                                     |
| valid and invalid addresses, 26                                                                                                    | messages                                            |
| island bus password, 56, 234                                                                                                    | types, <i>89</i><br>MIB II, <i>195</i> , <i>196</i> |
| island parameters                                                                                                    | Modbus                                              |
| download, 213                                                                                                    |                                                     |
| , in the second second | function codes, 116                                 |
|                                                                                                    | Modbus client, 115, 116                             |
| L                                                                                                    | Modbus communication standard, 113                  |
| LEDs                                                                                                    | Modbus function codes, 133                          |
| and COMS states, 29                                                                                                    | Modbus messaging, 114                               |
| and reset, 29                                                                                                    | client services, 115, 116                           |
| island bus, 29                                                                                                    | Modbus TCP device implementation, 114               |
| overview, 27                                                                                                    | server services, 115, 116                           |
| PWR LED, <i>29</i>                                                                                                    | Modbus over TCP/IP                                  |
| TEST LED, 29                                                                                                    | data formats, 75, 133                               |
| load                                                                                                    | fieldbus master, 117, 117                           |
| example, <i>102</i>                                                                                                    | input data image, 120                               |
| limits, <i>95</i>                                                                                                    | output data image, 119                              |
| logic power                                                                                                    | Port 502 SAP, 39                                    |
| considerations, <i>13</i> , <i>15</i> , <i>34</i> , <i>35</i> , <i>35</i> , <i>36</i>                                                                                                    | troubleshooting, 125                                |
| integrated power supply, <i>12</i> , <i>13</i> , <i>34</i> , <i>36</i> ,                                                                                                    | Modbus protocol,                                    |
| <i>36</i>                                                                                                    | 31, 32, 117, 133, 231, 235, 237                     |
| signal, <i>35</i>                                                                                                    | Modbus server, 115, 116                             |
| source power supply, 13, 36                                                                                                    | module editor                                       |
| source power suppry, 70, 00                                                                                                    | display format, 59                                  |
|                                                                                                    | Ethernet parameters - Master IP, <i>62</i>          |
|                                                                                                    | options page, 68                                    |
|                                                                                                    | parameters page, 58                                 |
|                                                                                                    | SNMP agent, 64                                      |

| N                                                                | Q                                                               |
|------------------------------------------------------------------|-----------------------------------------------------------------|
| nested reflex actions, 226                                       | QoS, <i>81</i> , <i>94</i>                                      |
| network bandwidth, 99 network considerations, 12, 23, 25, 56, 72 |                                                                 |
| network load, <i>99</i>                                          | R                                                               |
| network port, 148                                                |                                                                 |
| number of reflex blocks on an island, 227                        | reboot, <i>169</i><br>reflex action                             |
| Tidifiber of reliex blocks off all Island, 227                   |                                                                 |
|                                                                  | and fallback, 229                                               |
| 0                                                                | and the echo output data image area,                            |
|                                                                  | <i>117, 120, 236</i><br>overview, <i>224</i>                    |
| outputs from a reflex block, <i>226</i>                          | reflex block types, 224                                         |
| HOIH a reliex block, 220                                         |                                                                 |
|                                                                  | removable memory card, 31, 51, 53, 54, 230 replace the NIM, 217 |
| P                                                                | RJ-45 connector, <i>23</i> , <i>24</i>                          |
|                                                                  | RMON group, <i>182</i>                                          |
| parameterization, 46                                             | rotary switches, 25, 72                                         |
| password<br>edit, 145                                            | RST button, <i>47</i> , <i>48</i>                               |
| PDM, 35, 38, 42, 43, 118, 204                                    | and auto-configuration, 49                                      |
| PLC, <i>133</i>                                                  | and Flash memory, 47, 49                                        |
| port mirroring, 86                                               | disabled, <i>31</i> , <i>234</i>                                |
| preferred module, 16                                             | functionality, 46, 47, 48, 48                                   |
| primary segment, <i>13</i> , <i>14</i> , <i>35</i> , <i>36</i>   | LED indications, 29                                             |
| prioritization, 223                                              | physical description, 47                                        |
| private MIB, 195, 196, 196, 200                                  | RSTP, <i>66</i> , <i>83</i>                                     |
| process image                                                    | bridge statistics, <i>153</i>                                   |
| analog input and output module data,                             | configuring, 152                                                |
| 120, 236                                                         | enable, <i>215</i>                                              |
| and reflex actions, 120                                          | Modbus registers, <i>156</i>                                    |
| diagnostic block, 125                                            | port statistics, 155                                            |
| digital input and output module data,                            | run-time parameters, 241                                        |
| 120, 236                                                         | enable, <i>69</i>                                               |
| echo output data, 120                                            | run-time properties                                             |
| embedded web server, 117                                         | configure, 212                                                  |
| fieldbus-to-HMI block, 238                                       | •                                                               |
| graphical representation, 232                                    |                                                                 |
| HMI blocks, 237                                                  | S                                                               |
| HMI-to-fieldbus block, 237                                       | services                                                        |
| I/O status image, 120, 231, 236, 237                             | Modbus messaging, 113                                           |
| input data image, 120, 236, 237                                  | SIM card                                                        |
| output data image, 119, 235, 238                                 | copy configuration to, 217                                      |
| overview, 231                                                    | Simple Network Management Protocol (SN-                         |
| product support, 170                                             | MP), <i>195</i> , <i>196</i>                                    |
| protected mode, 31, 48, 51, 54, 55, 56, 234                      | simple network management protocol group, 181                   |

| SNMP                                                  | storing configuration data                       |
|-------------------------------------------------------|--------------------------------------------------|
| agent, <i>192</i>                                     | and reset, 49                                    |
| configuring agent, 158                                | in Flash memory, 46, 221, 230                    |
| manager, 192                                          | to a removable memory card,                      |
| SNMP agent, 87                                        | <i>31, 51, 54, 221, 230</i>                      |
| SNMP Agent                                            | STP (shielded twisted pair) cable, 24, 39        |
| configuring, 194                                      | switch                                           |
| source power supply                                   | managed, <i>79</i>                               |
| 2-receptacle wiring connector, 33                     | recommended features, 79                         |
| considerations, 36                                    | system group, 174                                |
| logic power, 13, 36                                   | system group objects, 175                        |
| recommendations, 38                                   |                                                  |
| SELV-rated, 33, 34, 36, 36                            | _                                                |
| specifications                                        | Т                                                |
| CFG port, 31                                          | TCP, 180                                         |
| Ethernet transmission, 24                             | TCP/IP statistics, 164                           |
| MIB II, <i>195</i> , <i>196</i>                       | termination plate, 13, 43, 118, 204              |
| STB NIP 2311, <i>39</i>                               | test mode, 29                                    |
| STB XCA 4002 programming cable, <i>32</i>             | timeout                                          |
| standard I/O modules, 221                             | connection, 91                                   |
| STB NIP 2311                                          | transfer control protocol group, 180             |
| configuring for IP, <i>26</i> , <i>72</i> , <i>74</i> | troubleshooting                                  |
| fieldbus (Ethernet) port, 23, 24                      | emergency messages, 130                          |
| LEDs, 27                                              | global bits diagnostics, 127                     |
| limitations, 39                                       | island bus, <i>128</i> , <i>129</i> , <i>131</i> |
| STB NIP 2311                                          | STB NIP 2311, 132                                |
| physical features, 22                                 | using the Advantys STB LEDs, 29                  |
| STB NIP 2311                                          | with the Advantys configuration                  |
| specifications, 39                                    | software, <i>125</i>                             |
| troubleshooting, 132                                  | with the HMI panel, 125                          |
| STB XCA 4002 programming cable, 32                    | •                                                |
| STB XMP 4440 removable memory card                    |                                                  |
| and reset, <i>31</i> , <i>56</i>                      | U                                                |
| installing, <i>52</i>                                 | user datagram protocol group, 181                |
| removing, 53                                          | acci actagiam protocol group, re r               |
| STB XMP 4440 removable memory card                    |                                                  |
| storing configuration data, 31                        | V                                                |
| STB XMP 4440 removable memory card                    | virtual placeholder, 245                         |
| storing configuration data, 54                        | VLAN, <i>84</i>                                  |
| STB XTS 1120 screw type power                         | V L7 (14, 07                                     |
| connector, 33                                         |                                                  |
| STB XTS 2120 spring clamp field wiring                |                                                  |
| connector, 33                                         |                                                  |
| stored IP address, 75                                 |                                                  |

# W

web pages, 140 about, 144 access, 141 Configured IP, 72 Control, 142 diagnostics, 142 Documentation, 142 Ethernet port statistics, 165 Ethernet ports configuration, 148 Ethernet TCP/IP statistics, 164 HART instrument overview, 171 header. 142 Home, 142 home page, 143 IP configuration, 146 island configuration, 161 island parameters, 162 log file, 168 master IP configuration, 150 Modbus I/O data values, 159 monitoring, 142 navigation, 141 password, 145 reboot, 169 RSTP configuration, 152 setup, 142 SNMP agent configuration, 157 SNMP statistics, 167 support, 170 TCP port statistics, 166